Guida per l'utente MINI

© Copyright 2008 Hewlett-Packard Development Company, L.P.

Windows è un marchio registrato negli Stati Uniti di Microsoft Corporation.

Le informazioni contenute in questo documento sono soggette a modifiche senza preavviso. Le sole garanzie per i prodotti e i servizi HP sono definite nelle norme esplicite di garanzia che accompagnano tali prodotti e servizi. Nulla di quanto contenuto nel presente documento va interpretato come costituente una garanzia aggiuntiva. HP non risponde di eventuali errori tecnici ed editoriali o di omissioni presenti in questo documento.

Prima edizione: Dicembre 2008

Numero di parte documento: 496745-062

#### **Avviso per il prodotto**

In questa guida per l'utente vengono descritte le funzionalità comuni nella maggior parte di modelli. Alcune funzioni potrebbero non essere disponibili sul dispositivo.

Per ottenere le informazioni più recenti nella *Guida per l'utente MINI*, visitare il sito Web di HP<http://www.hp.com/support>.

# **Avviso di sicurezza**

**AVVERTENZA!** Per ridurre la possibilità di lesioni dovute alla temperatura o al surriscaldamento del dispositivo, non tenere il dispositivo in grembo o non ostruire le prese d'aria. Utilizzare il dispositivo solo su una superficie rigida e piana. Impedire che una superficie rigida, come una stampante adiacente, o morbida, come un cuscino, un tappeto o un tessuto, blocchi la circolazione dell'aria. Impedire inoltre che l'adattatore CA sia a contatto con la pelle o con una superficie morbida, come un cuscino, un tappeto o un tessuto durante l'uso del computer. Il dispositivo e l'adattatore CA sono conformi con i limiti termici previsti per le superfici accessibili dall'utente, così come definiti dalla norma internazionale per la sicurezza delle apparecchiature informatiche (IEC 60950).

# **Sommario**

## 1 Riconoscimento delle parti

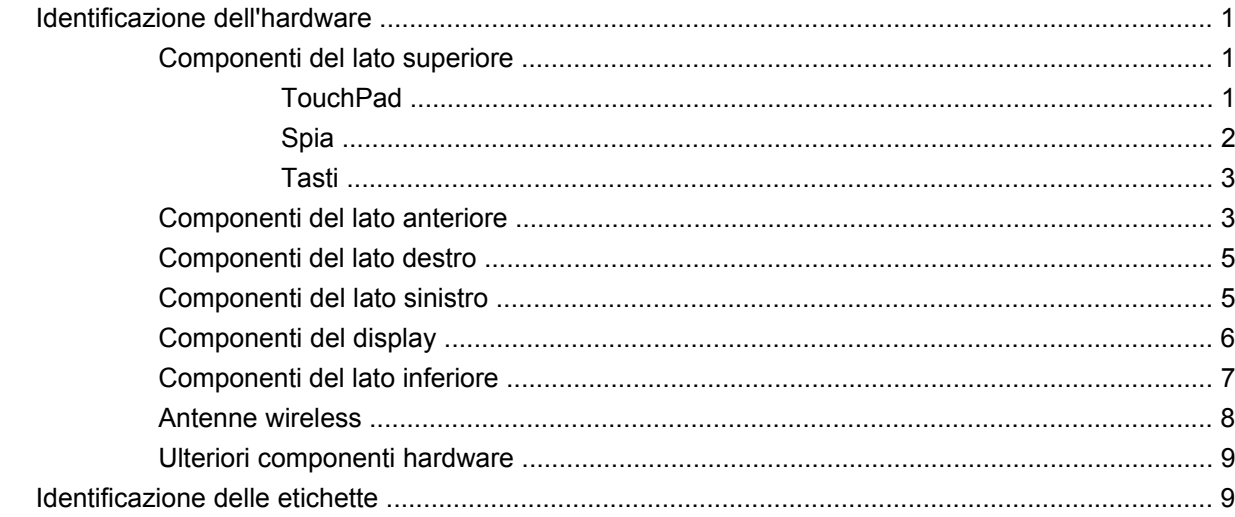

#### 2 Risparmio energia

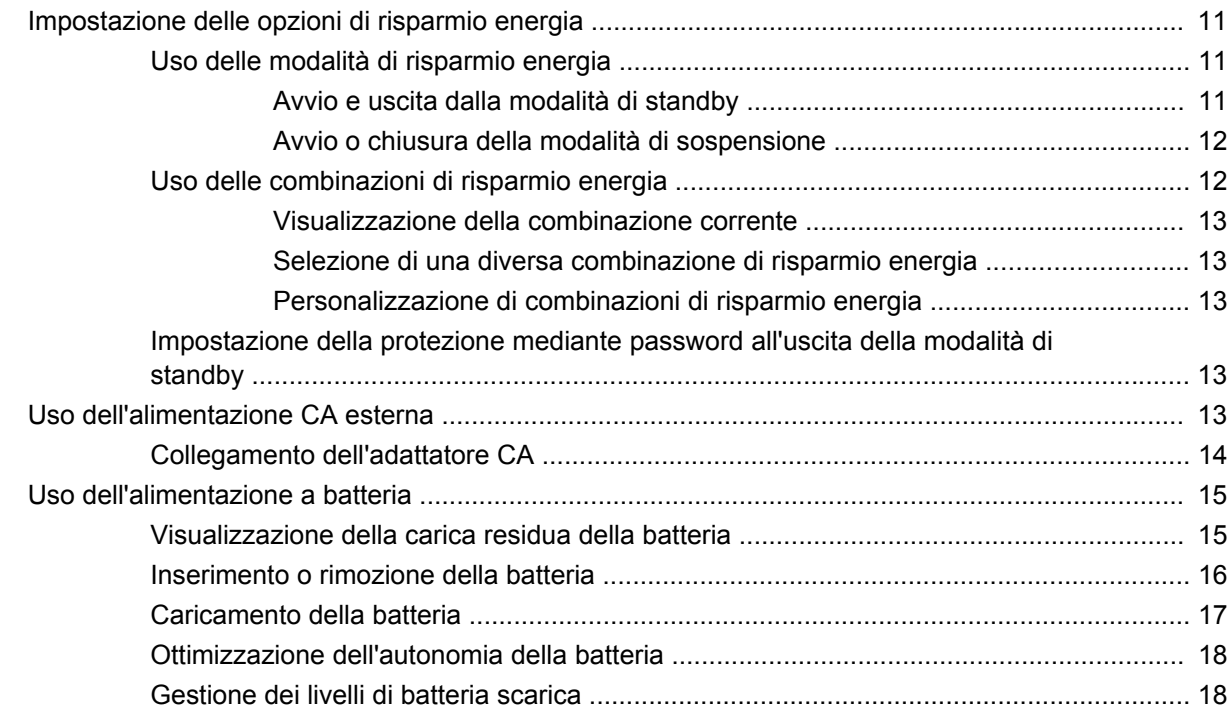

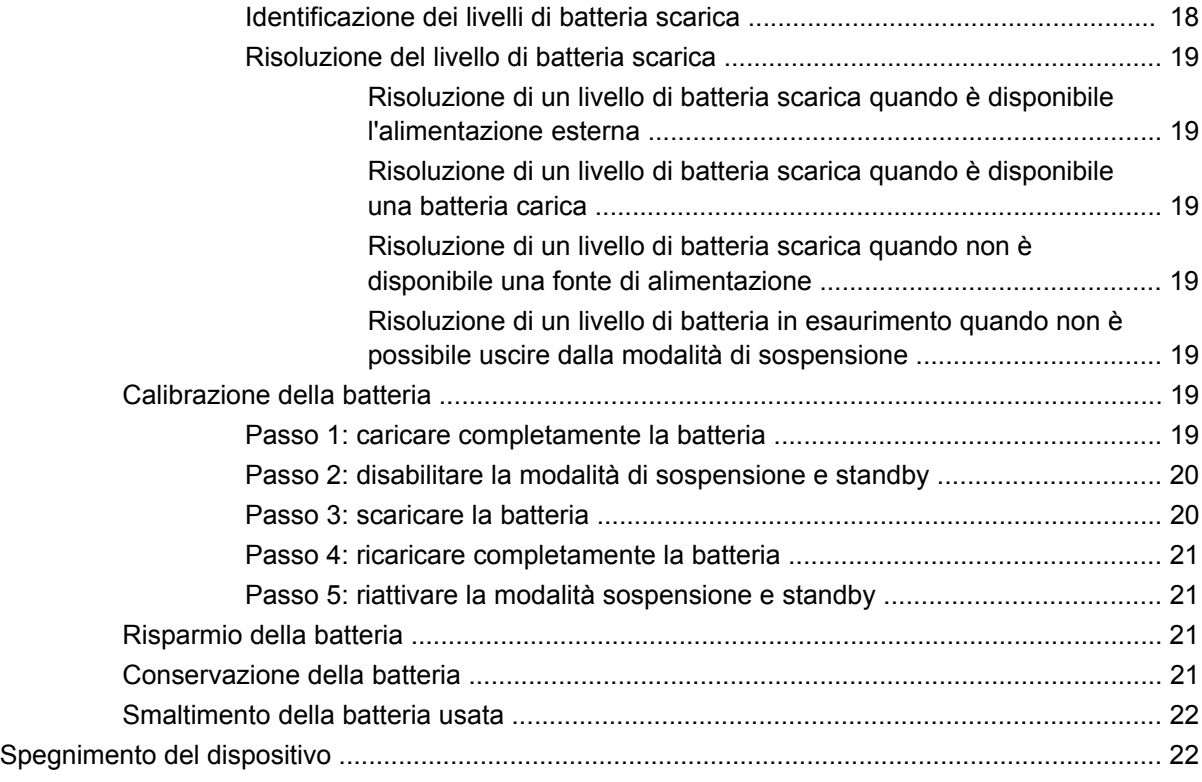

#### **[3 Internet](#page-32-0)**

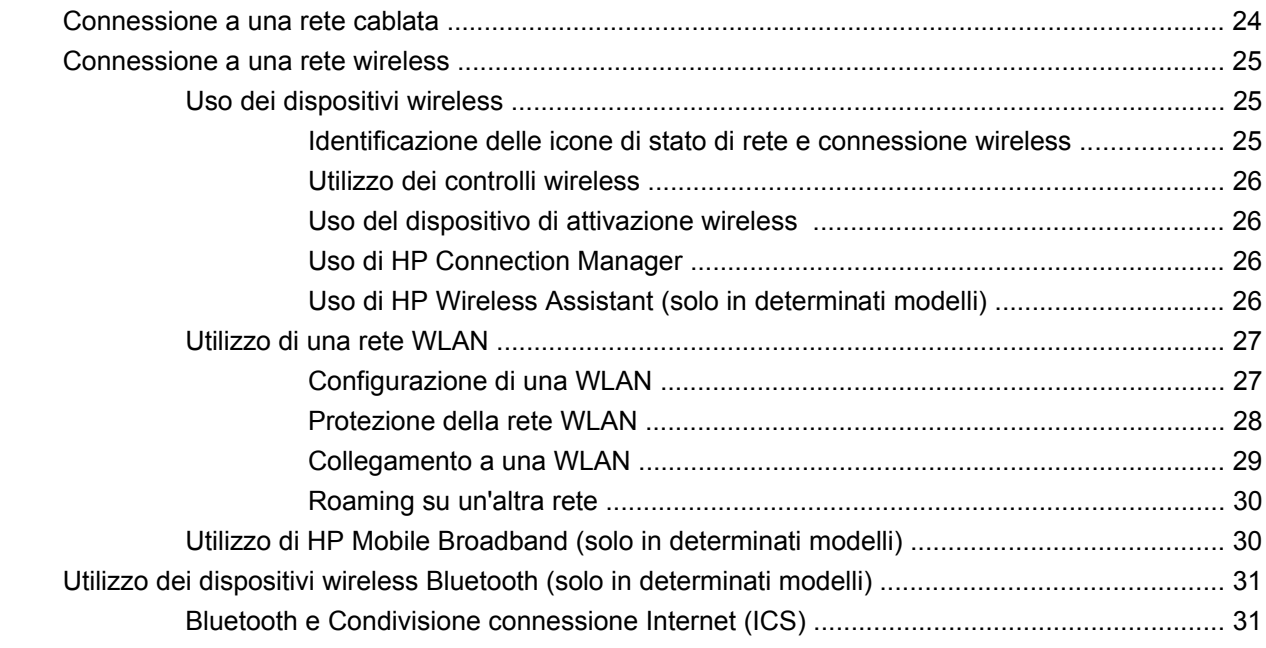

## **[4 Applicazioni e supporti multimediali](#page-41-0)**

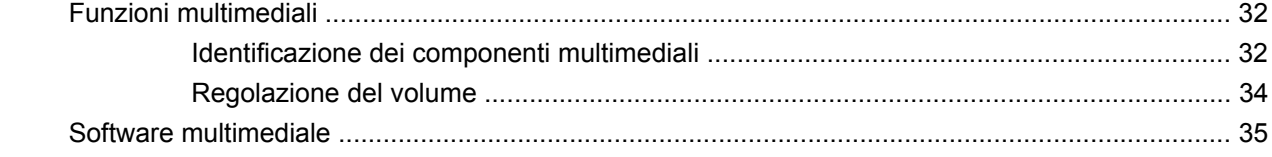

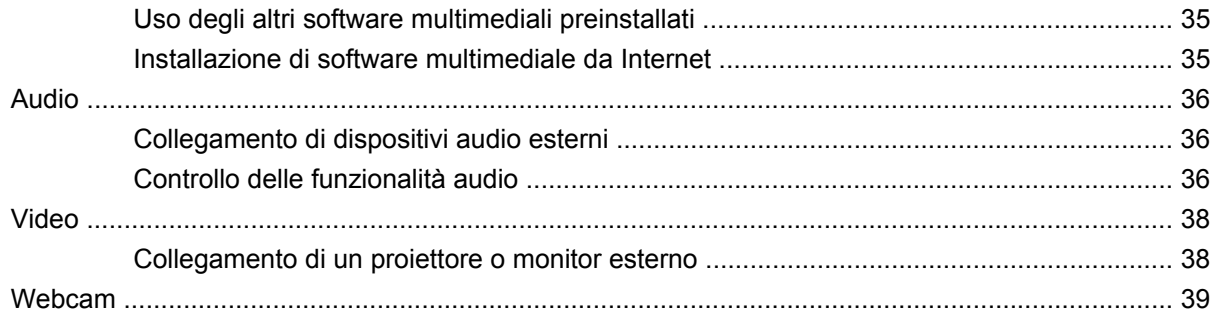

#### **[5 Protezione](#page-49-0)**

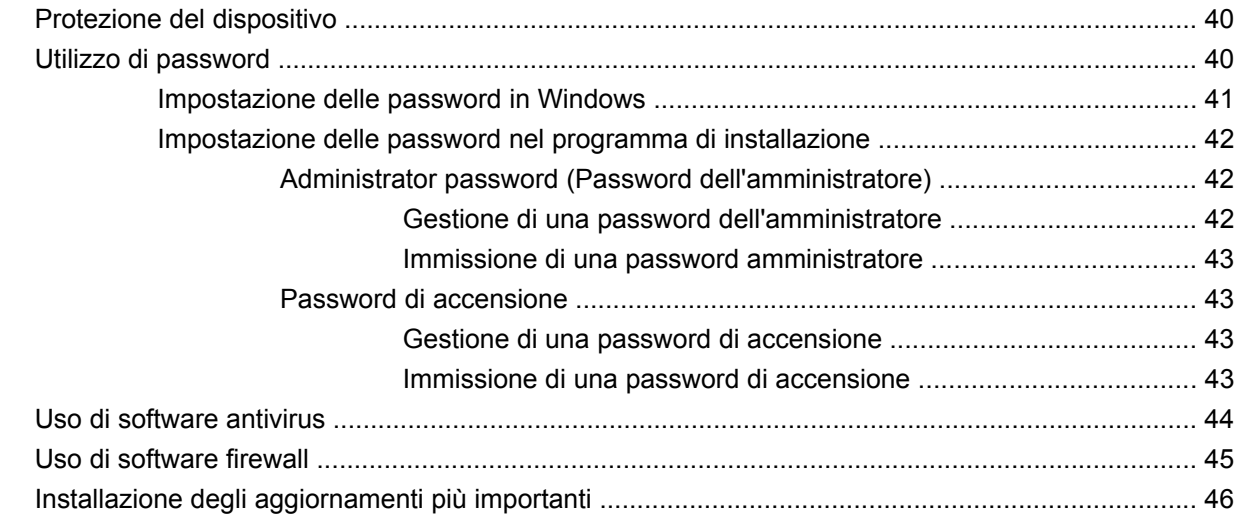

## **[6 Schede digitali](#page-56-0)**

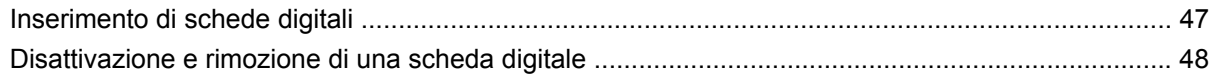

#### **[7 Dispositivi USB](#page-58-0)**

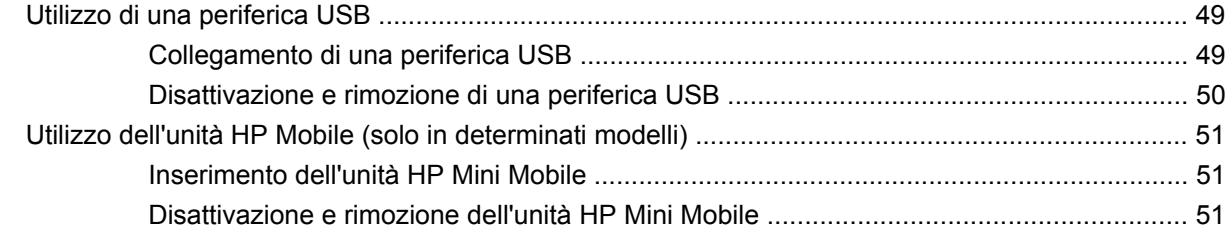

## **[8 Dispositivi di puntamento e tastiera](#page-62-0)**

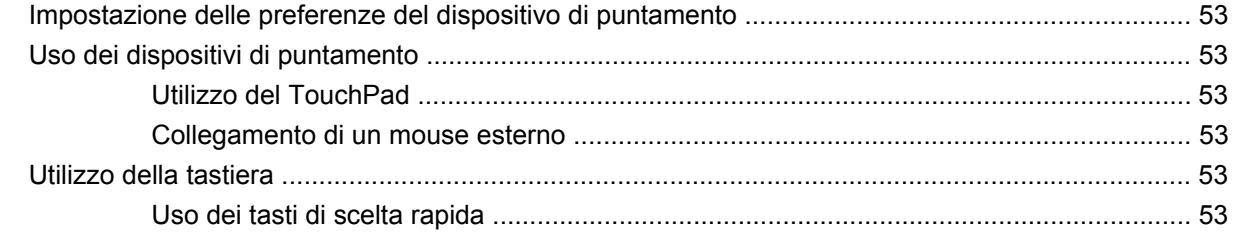

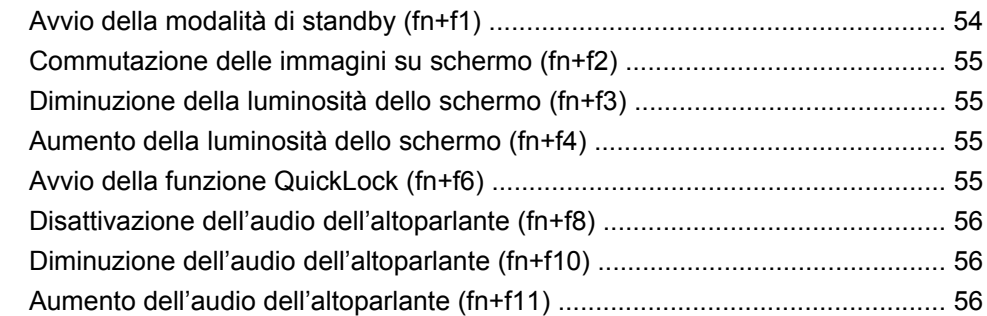

#### **[9 Unità](#page-66-0)**

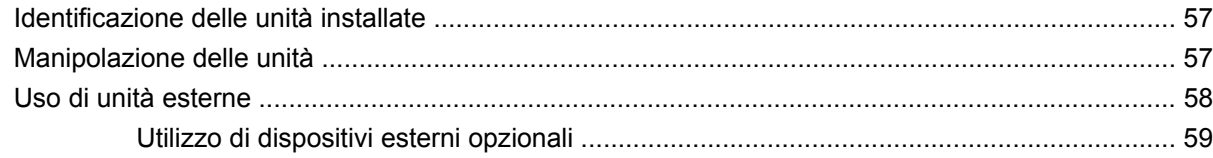

#### **[10 Moduli di memoria](#page-69-0)**

## **[11 Backup e ripristino](#page-72-0)**

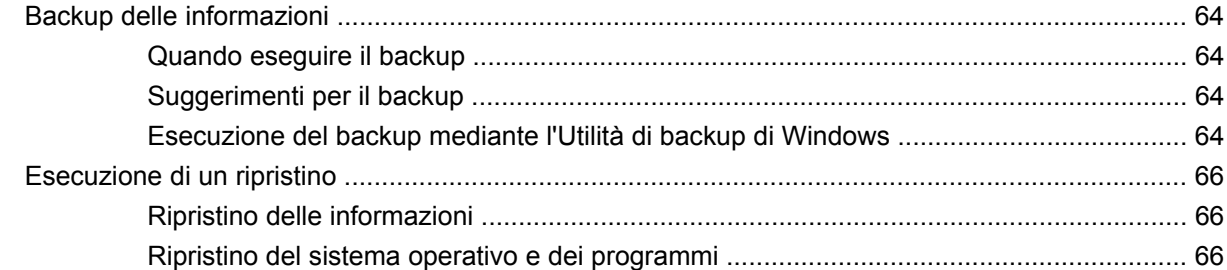

#### **[12 Aggiornamento del software](#page-77-0)**

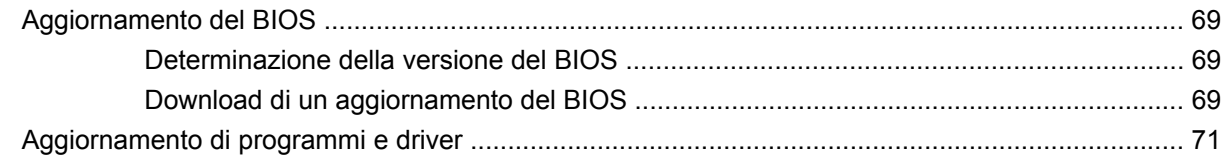

#### **[13 Programma di installazione](#page-81-0)**

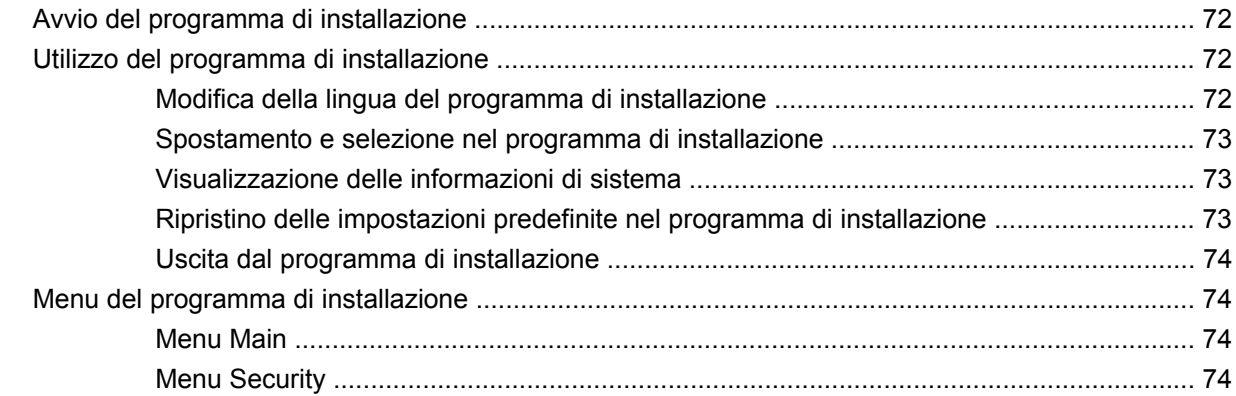

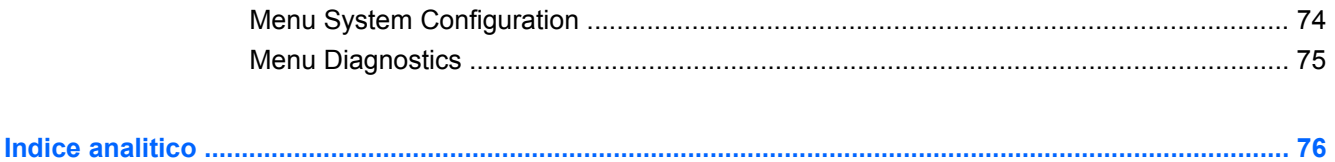

# <span id="page-10-0"></span>**1 Riconoscimento delle parti**

# **Identificazione dell'hardware**

I componenti del dispositivo variano in base al paese di acquisto e al modello. Le illustrazioni di questo capitolo identificano le funzionalità standard per la maggior parte dei modelli di dispositivo.

Per visualizzare l'elenco dei componenti hardware installati nel dispositivo, eseguire la procedura riportata di seguito:

- **1.** Selezionare **Start > Risorse del computer**.
- **2.** Nel riquadro di sinistra della finestra Processi del sistema, selezionare **Visualizza informazioni sul sistema**.
- **3.** Selezionare la scheda **Hardware > Gestione periferiche**.

In Gestione periferiche è anche possibile aggiungere componenti hardware o modificare le configurazioni delle periferiche.

## **Componenti del lato superiore**

#### **TouchPad**

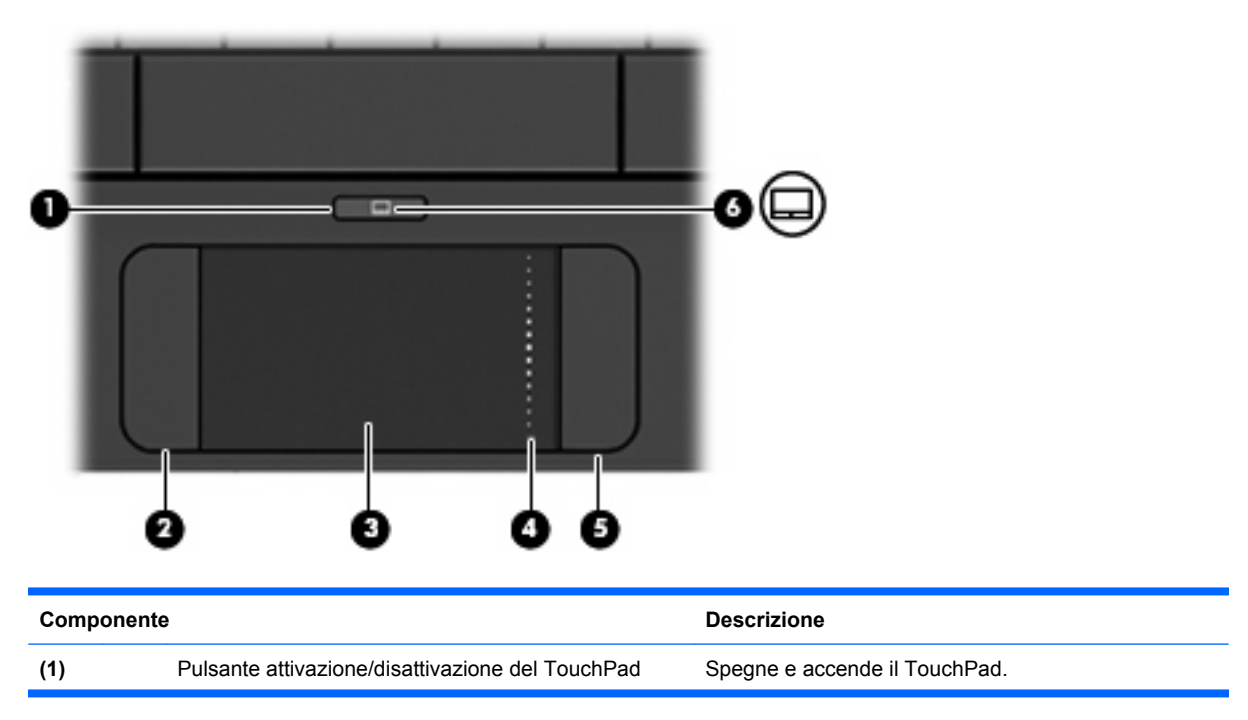

<span id="page-11-0"></span>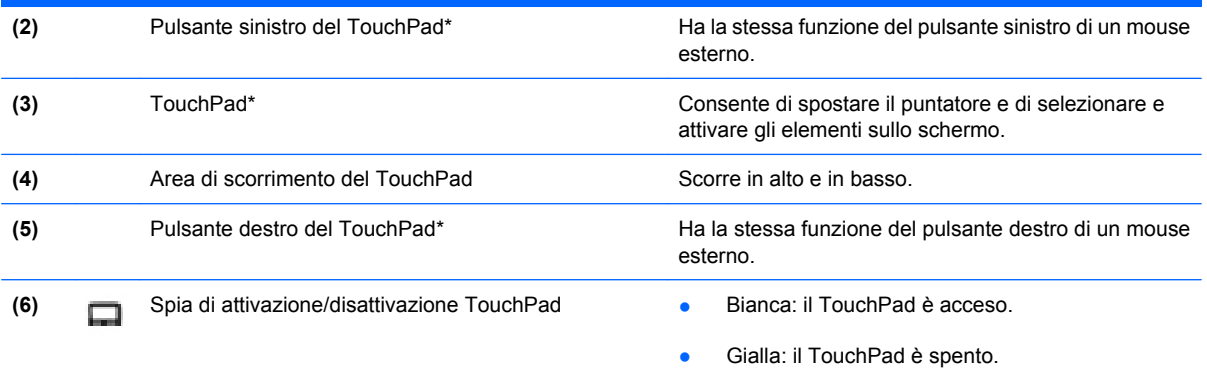

\*Questa tabella descrive le impostazioni predefinite. Per visualizzare o modificare le preferenze dei dispositivi di puntamento, fare clic su **Start > Pannello di controllo > Stampanti e altro hardware > Mouse**.

# **Spia**

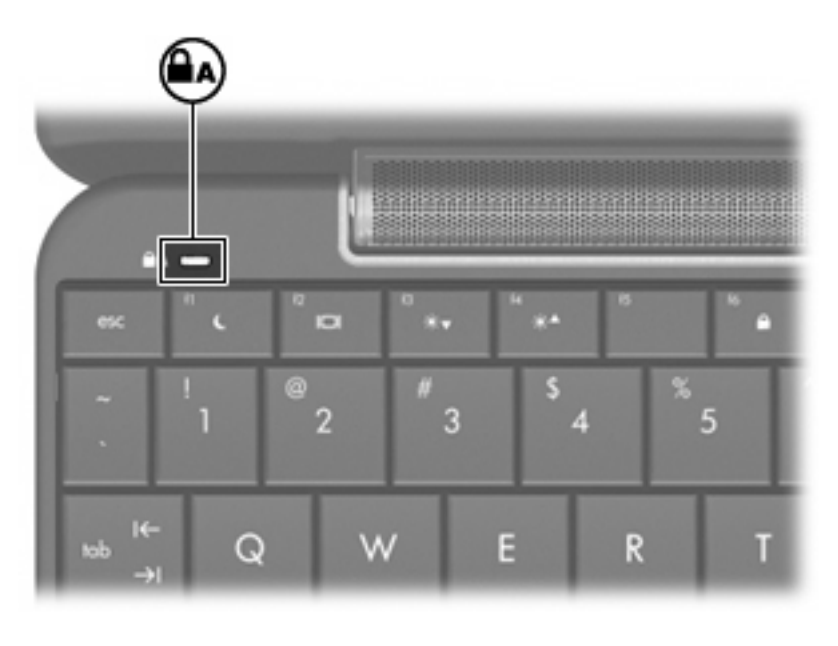

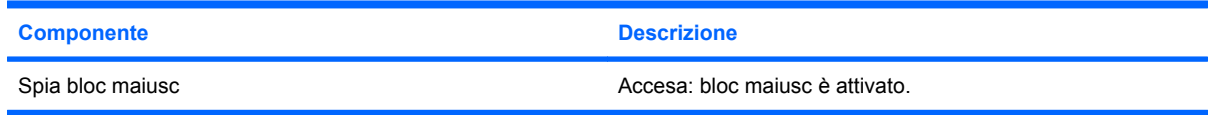

## <span id="page-12-0"></span>**Tasti**

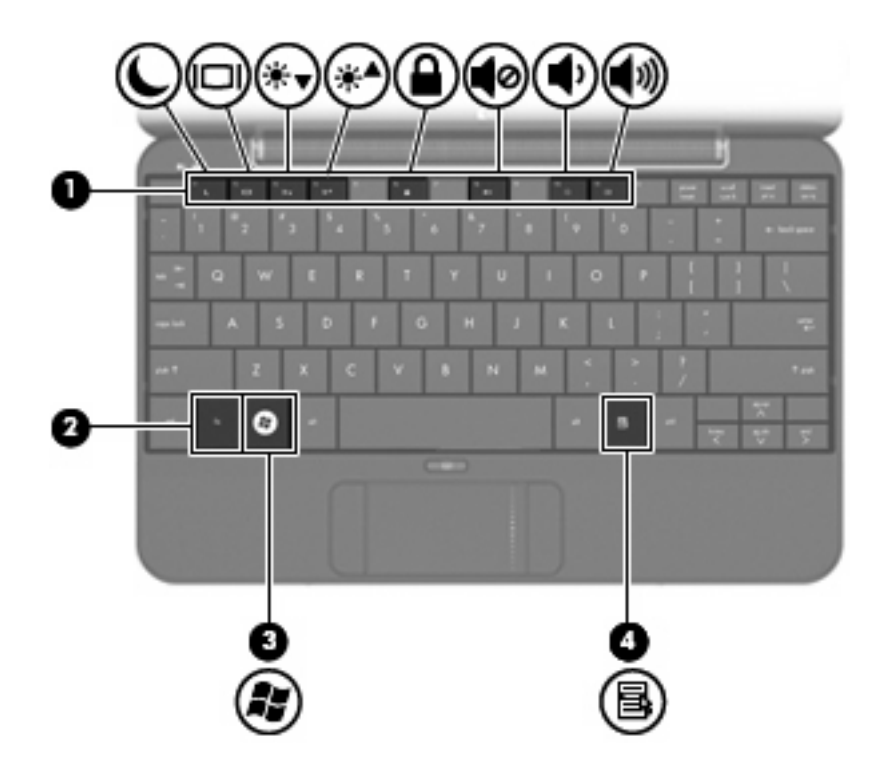

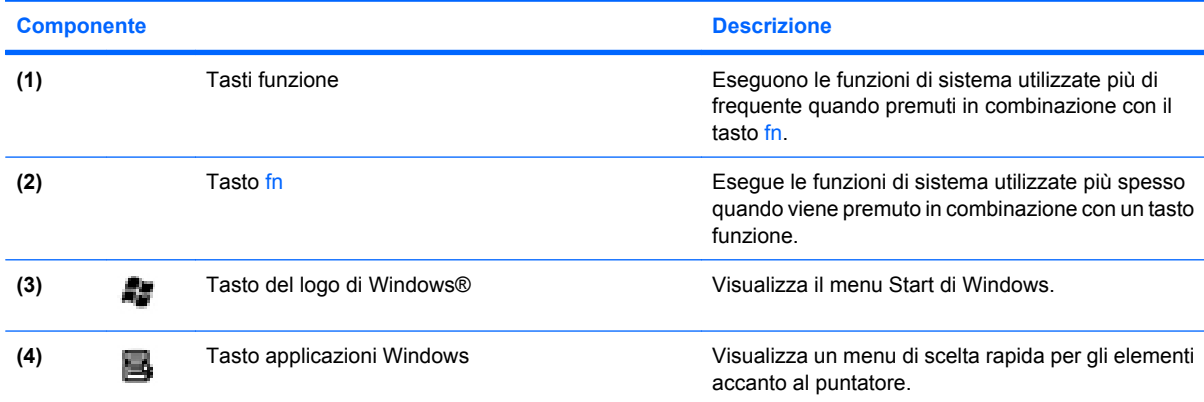

# **Componenti del lato anteriore**

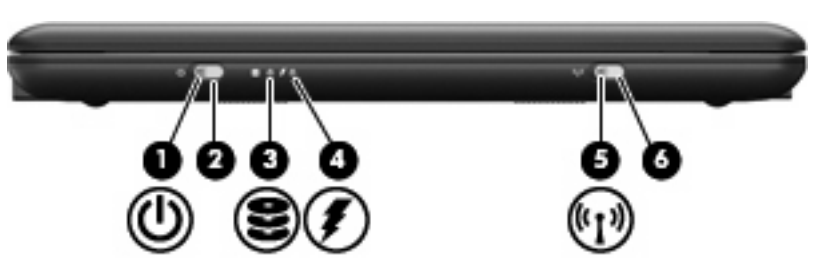

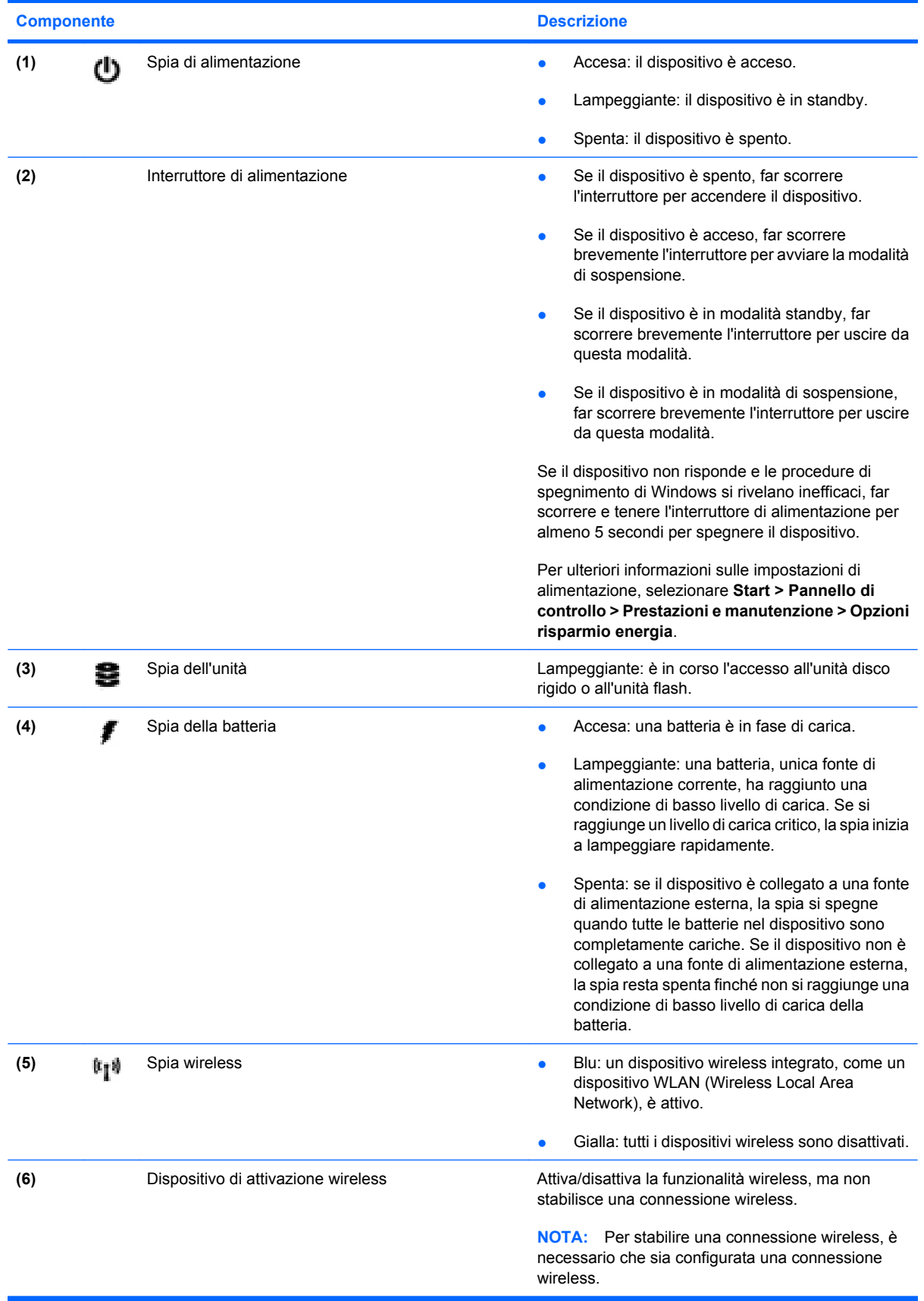

# <span id="page-14-0"></span>**Componenti del lato destro**

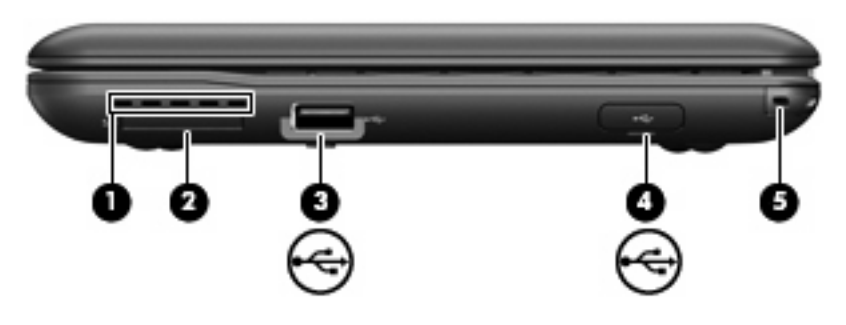

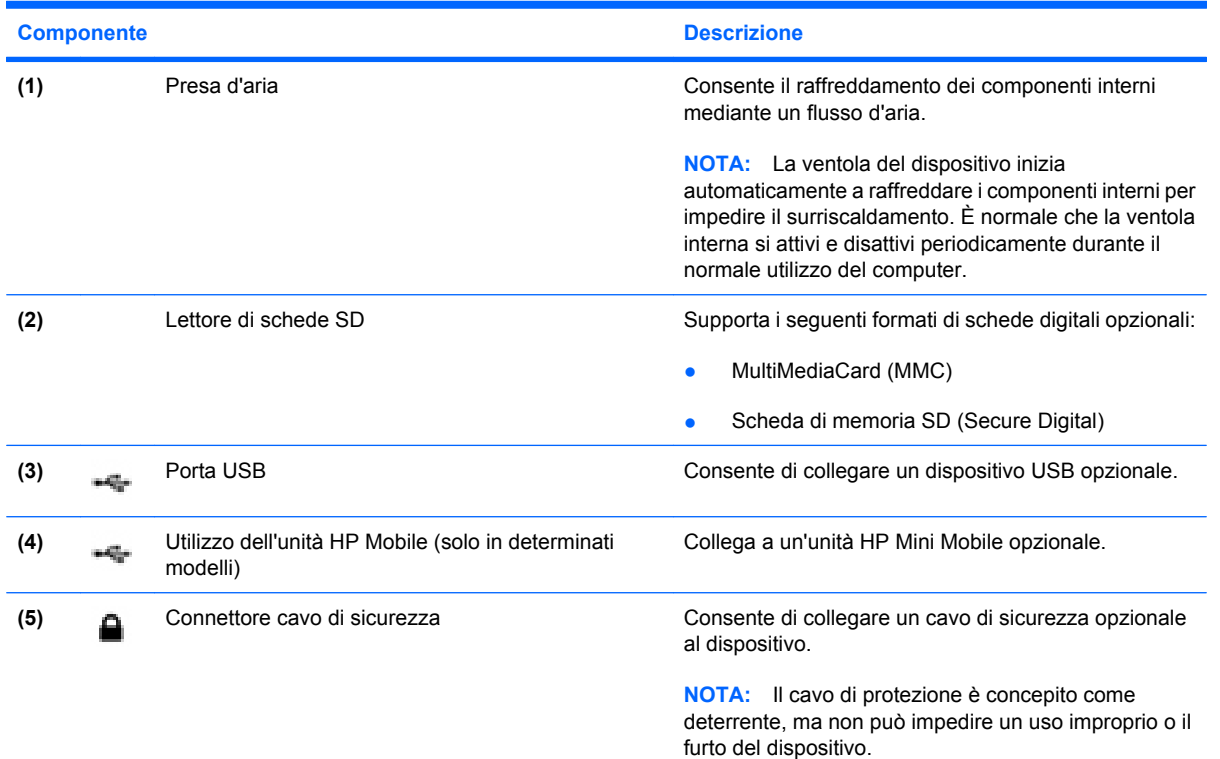

# **Componenti del lato sinistro**

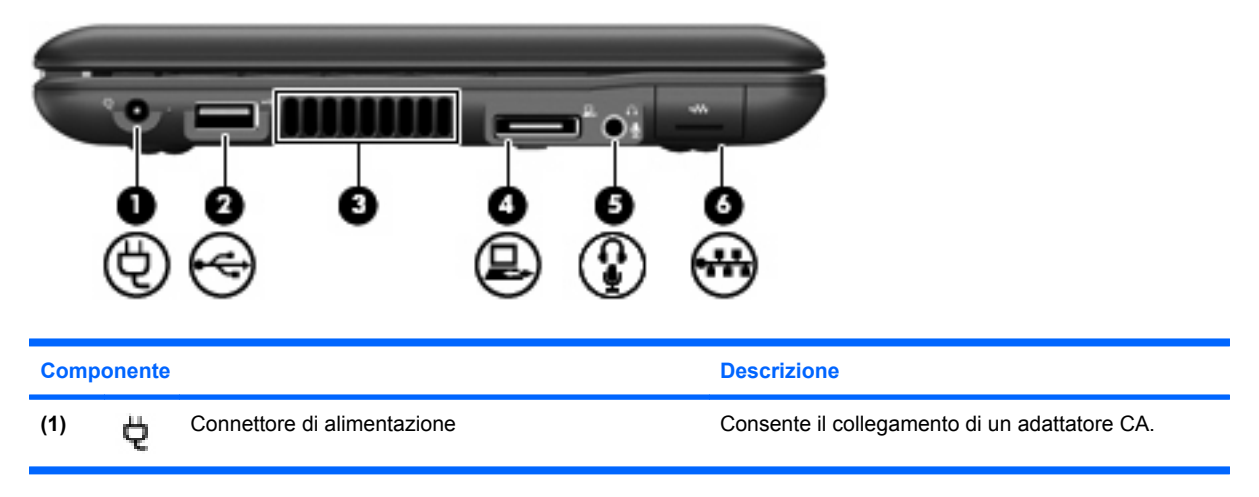

<span id="page-15-0"></span>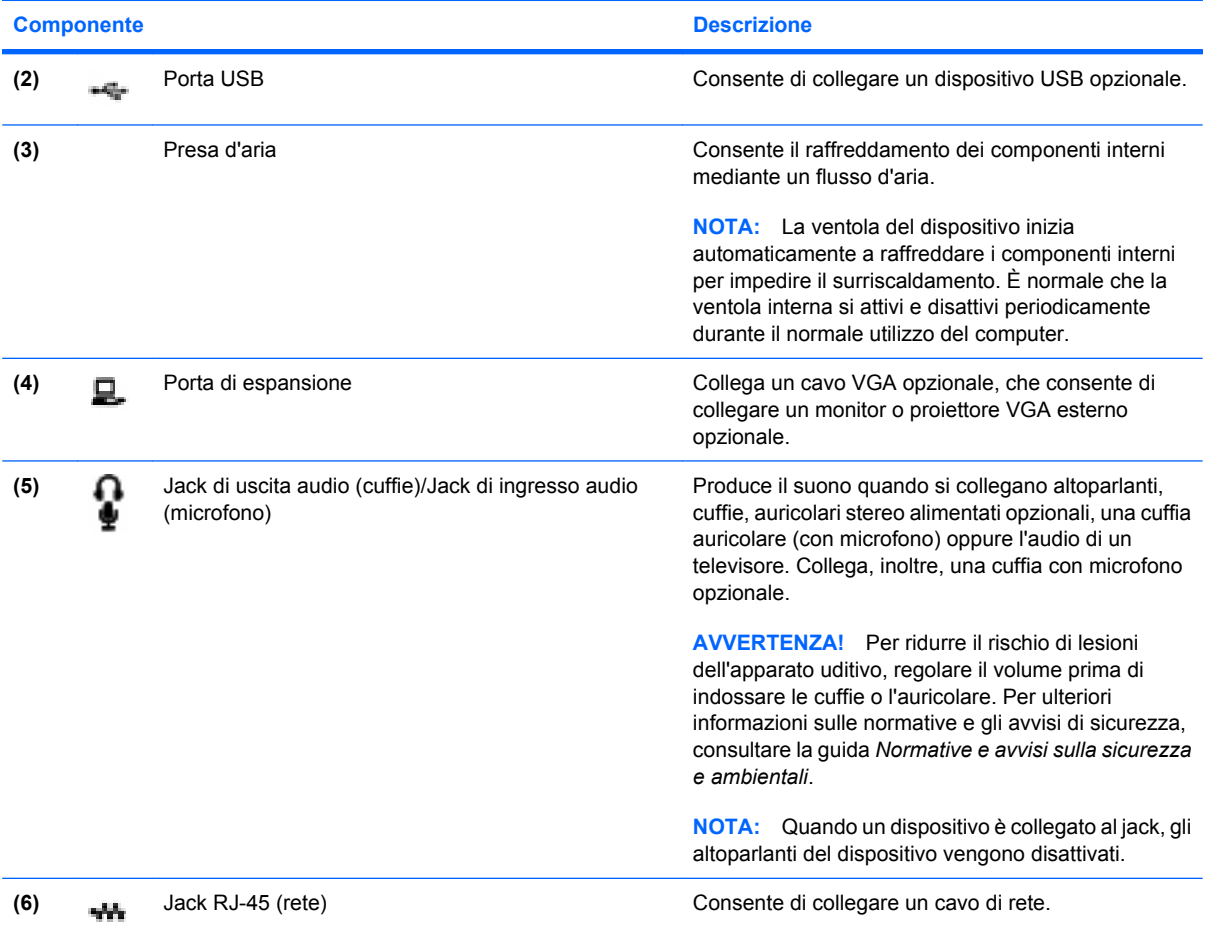

# **Componenti del display**

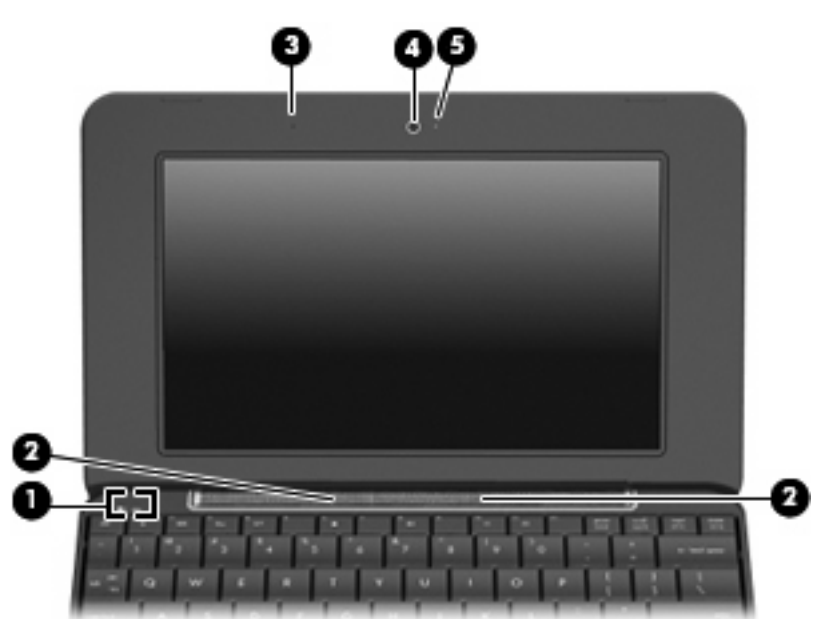

<span id="page-16-0"></span>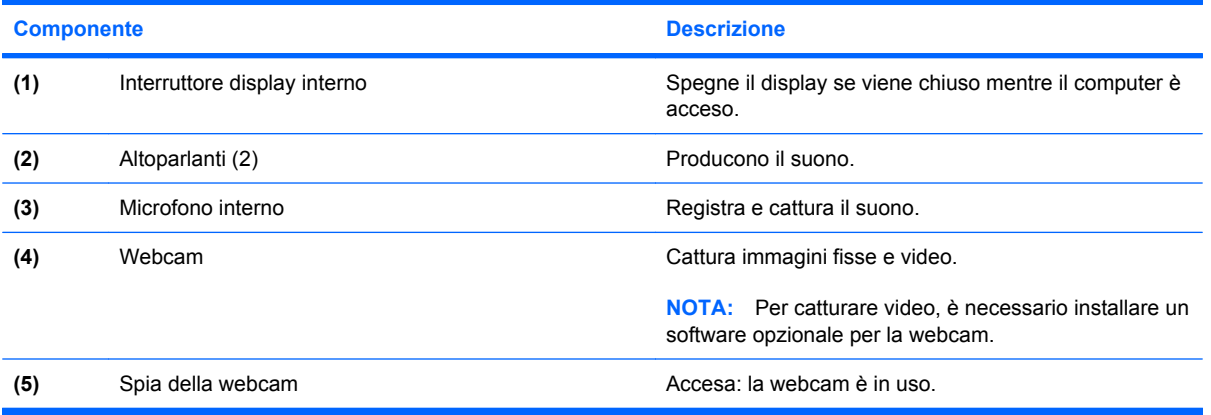

# **Componenti del lato inferiore**

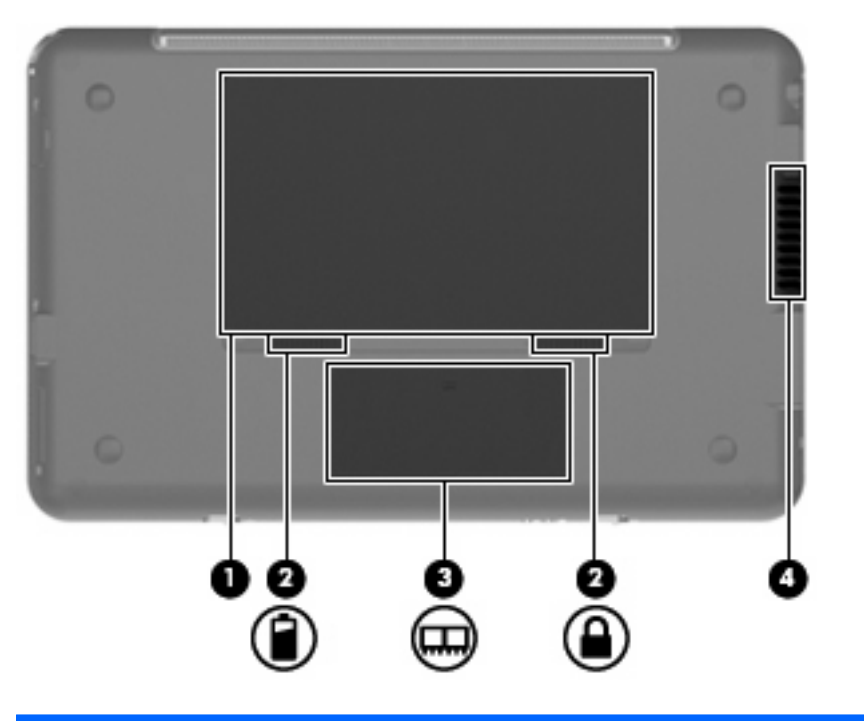

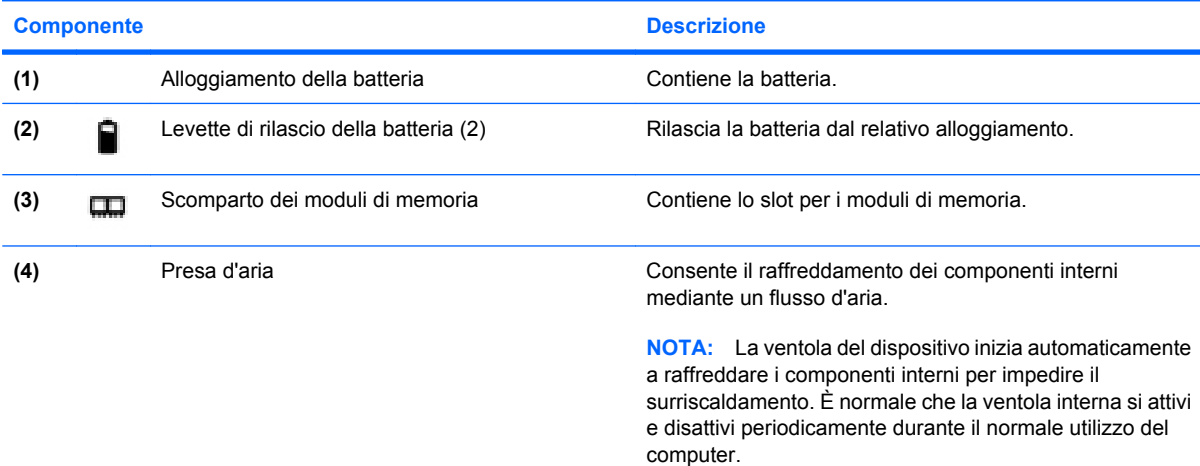

# <span id="page-17-0"></span>**Antenne wireless**

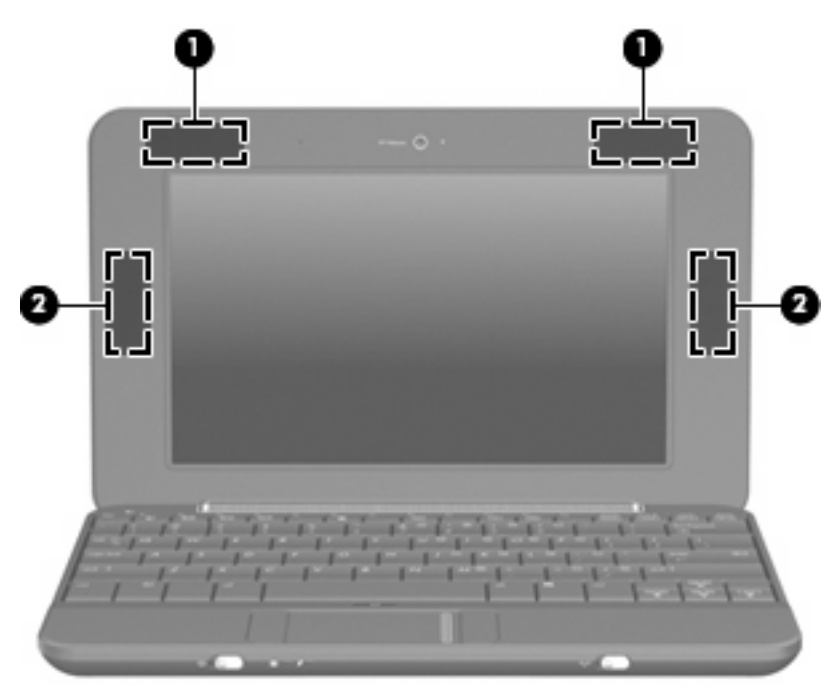

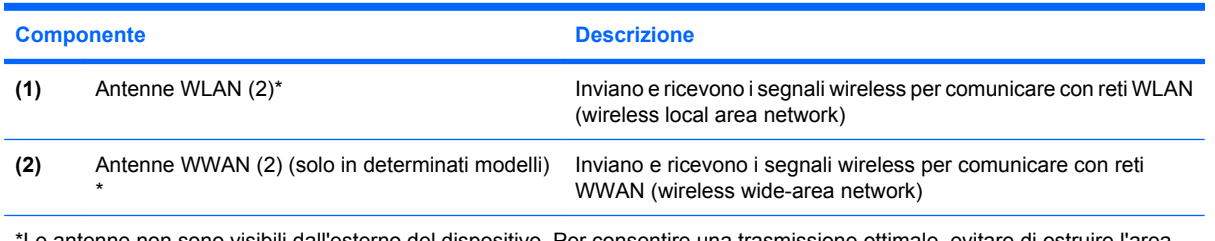

\*Le antenne non sono visibili dall'esterno del dispositivo. Per consentire una trasmissione ottimale, evitare di ostruire l'area intorno alle antenne.

Per conoscere gli avvisi sulla conformità wireless, consultare la sezione delle *Normative e avvisi sulla sicurezza e sull'ambiente* relativa al proprio paese Per accedervi, selezionare **Start > Guida in linea e supporto tecnico > Guide per l'utente**.

## <span id="page-18-0"></span>**Ulteriori componenti hardware**

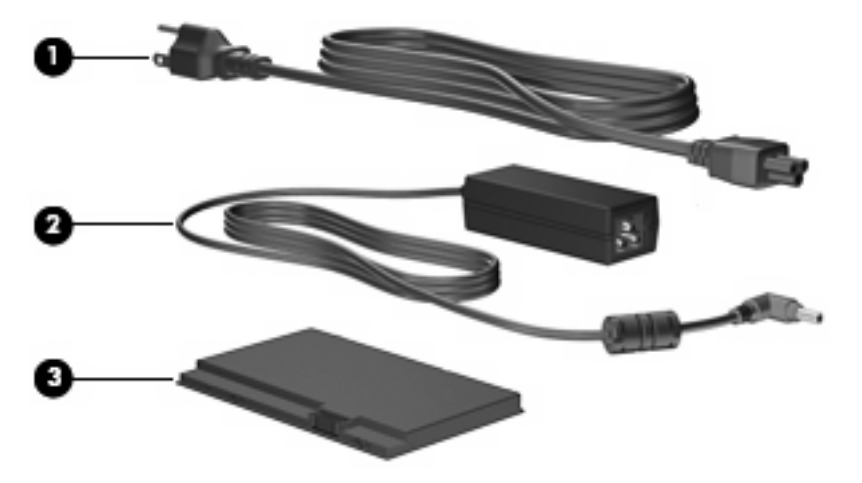

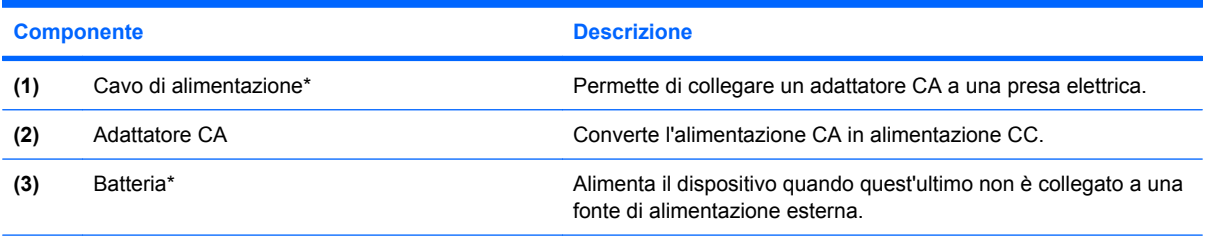

\*L'aspetto della batteria e dei cavi di alimentazione varia da un paese all'altro.

# **Identificazione delle etichette**

Le etichette apposte sul dispositivo forniscono le informazioni necessarie per la risoluzione dei problemi relativi al sistema o per l'uso del dispositivo all'estero.

Etichetta di identificazione: fornisce importanti informazioni compresi:

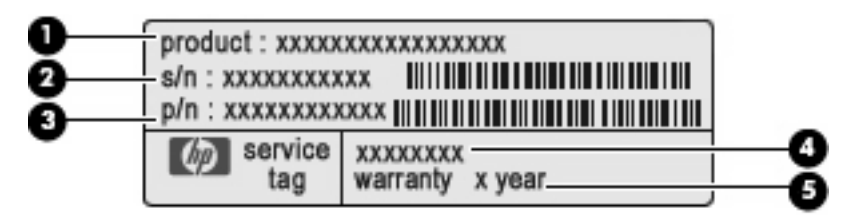

- Nome del prodotto **(1)**. Il nome del prodotto affisso sulla parte anteriore del dispositivo.
- Numero di serie (s/n) **(2)**. Codice composto da caratteri alfanumerici, univoco per ciascun prodotto.
- Numero di parte/Numero di prodotto (p/n) **(3)**. Questo numero fornisce informazioni specifiche sui componenti hardware del prodotto. Il numero di parte consente ai tecnici dell'assistenza di stabilire le parti e i componenti necessari.
- Descrizione modello **(4)**. Si tratta del numero necessario per individuare documenti, driver e assistenza per il dispositivo.
- Periodo di garanzia **(5)**. Questo numero indica la durata (in anni) del periodo di garanzia del dispositivo.

Quando si contatta l'assistenza tecnica, assicurarsi di avere queste informazioni a portata di mano. L'etichetta di identificazione è incollata sul lato inferiore del dispositivo.

- Certificato di autenticità Microsoft®: contiene il codice "Product Key" di Windows®. Questo codice potrebbe essere necessario per aggiornare il sistema operativo o risolvere eventuali problemi ad esso relativi. Il certificato è incollato sulla parte inferiore del dispositivo.
- Etichetta delle normative: fornisce informazioni sulle normative che riguardano il dispositivo. L'etichetta normativa è incollata sulla parte inferiore del dispositivo.
- Etichette con le approvazioni wireless: contengono informazioni sui dispositivi wireless opzionali e i marchi di approvazione di alcuni dei paesi o regioni in cui l'uso di tali dispositivi è stato omologato. Un esempio di dispositivo opzionale può essere un dispositivo WLAN (Wireless Local Area Network) o un dispositivo Bluetooth® opzionale. Se il modello di dispositivo comprende uno o più dispositivi wireless, le etichette di certificazione sono incluse nel dispositivo. Queste informazioni possono essere necessarie quando ci si trova all'estero. Le etichette con le approvazioni wireless sono incollate sulla parte inferiore del dispositivo.
- Etichetta numero di serie modulo HP Mobile Broadband (solo in determinati modelli): fornisce il numero di serie del modulo HP Mobile Broadband. Questa etichetta si trova nella parte inferiore del dispositivo.

# <span id="page-20-0"></span>**2 Risparmio energia**

# **Impostazione delle opzioni di risparmio energia**

## **Uso delle modalità di risparmio energia**

Per impostazione predefinita, sul dispositivo sono attivate due modalità di risparmio energia: standby e sospensione.

Quando si avvia la modalità Standby, le spie di alimentazione lampeggiano e lo schermo viene oscurato. Il lavoro viene salvato in memoria. La disattivazione della modalità di standby è più rapida rispetto all'uscita dallo stato di sospensione. Se il dispositivo è impostato sulla modalità di standby per un periodo prolungato, oppure se si raggiunge un livello di batteria quasi scarica mentre il dispositivo è nella modalità standby, viene avviata la modalità di sospensione.

Quando si attiva lo stato di sospensione, il lavoro viene salvato su un file sospensione contenuto nell'unità disco rigido e il dispositivo si spegne.

- **ATTENZIONE:** Per evitare il possibile deterioramento della qualità audio e video, l'interruzione della riproduzione audio o video o la perdita di informazioni, non avviare la modalità di standby o di sospensione quando è in corso la riproduzione o la scrittura di un disco o di una scheda di memoria esterna.
- **EX NOTA:** Quando è attiva la modalità standby o di sospensione, non è possibile eseguire alcun tipo di comunicazione di rete o funzione del dispositivo.

#### **Avvio e uscita dalla modalità di standby**

Per impostazione predefinita, il sistema avvia la modalità di standby dopo 10 minuti di inattività quando il computer è alimentato a batteria e dopo 25 minuti di inattività quando è collegato a una fonte di alimentazione esterna.

Le impostazioni di alimentazione e i timeout possono essere modificati nella finestra Opzioni risparmio energia nel Pannello di controllo di Windows.

Con il dispositivo acceso, è possibile attivare lo stato di standby in uno dei seguenti modi:

- Premere fn+f1.
- Fare clic su **Start > Spegni computer > Standby**.

Per uscire dalla modalità di standby:

Far scorrere brevemente l'interruttore di accensione.

Quando il dispositivo esce dalla modalità di standby, la spia di alimentazione si accende e sullo schermo appare ciò che era visualizzato al momento dell'interruzione del lavoro.

<span id="page-21-0"></span>**E NOTA:** Se è stata impostata una password necessaria per l'uscita del dispositivo dalla modalità di standby, immettere la propria password di Windows prima che sullo schermo appaiano i propri dati.

#### **Avvio o chiusura della modalità di sospensione**

Per impostazione predefinita, il sistema avvia la modalità di sospensione dopo 30 minuti di inattività quando il computer è alimentato a batteria, oppure quando la batteria raggiunge un livello di carica critico.

**FY NOTA:** Quando l'alimentazione è esterna, il sistema non avvia la modalità di sospensione.

**NOTA:** Per ridurre il rischio di perdita dei dati, salvare periodicamente il lavoro.

Le impostazioni di alimentazione e i timeout possono essere modificati nella finestra Opzioni risparmio energia, accessibile mediante il Pannello di controllo di Windows.

Per avviare la modalità di sospensione:

- **1.** Fare clic su **Start > Spegni computer**.
- **2.** Tenere premuto il tasto maiusc e selezionare **Sospendi**.

oppure

▲ Se il computer è acceso, far scorrere brevemente l'interruttore di alimentazione.

Per uscire dalla modalità di sospensione:

▲ Far scorrere brevemente l'interruttore di accensione.

La spia di alimentazione si accende e sullo schermo appare ciò che era visualizzato al momento dell'avvio dell'interruzione del lavoro.

**ET NOTA:** Se è stata impostata una password necessaria per l'uscita del dispositivo dalla modalità di sospensione, immettere la propria password di Windows prima che sullo schermo appaiano i propri dati.

## **Uso delle combinazioni di risparmio energia**

Una combinazione per il risparmio di energia è una raccolta di impostazioni del sistema che permette di gestire la modalità di consumo energetico del dispositivo e contribuisce a ridurre il consumo energetico o a massimizzare le prestazioni.

Sono disponibili le seguenti combinazioni di risparmio energia:

- Portatile/Laptop (consigliato)
- Casa/Ufficio
- Presentazione
- Sempre attivo
- Gestione min. risparmio energia
- Batteria max.

Le impostazioni di questi schemi energetici possono essere modificate attraverso le opzioni di risparmio energia.

#### <span id="page-22-0"></span>**Visualizzazione della combinazione corrente**

▲ Fare clic sull'icona **Misuratore di alimentazione** nell'area di notifica situata nella parte destra della barra delle applicazioni.

oppure

Fare clic su **Start > Pannello di controllo > Prestazioni e manutenzione > Opzioni risparmio energia**.

#### **Selezione di una diversa combinazione di risparmio energia**

▲ Fare clic sull'icona **Misuratore di alimentazione** nell'area di notifica situata nella parte destra della barra delle applicazioni. Quindi, selezionare una combinazione di risparmio energia dall'elenco.

oppure

- **a.** Fare clic su **Start > Pannello di controllo > Prestazioni e manutenzione > Opzioni risparmio energia**.
- **b.** Selezionare una combinazione di risparmio energia dall'elenco **Combinazioni risparmio energia**.
- **c.** Fare clic su **OK**.

#### **Personalizzazione di combinazioni di risparmio energia**

- **1.** Fare clic su **Start > Pannello di controllo > Prestazioni e manutenzione > Opzioni risparmio energia**.
- **2.** Selezionare una combinazione di risparmio energia dall'elenco **Combinazioni risparmio energia**.
- **3.** Modificare le impostazioni **Alimentazione da rete** e **Alimentazione a batteria** secondo necessità.
- **4.** Fare clic su **OK**.

#### **Impostazione della protezione mediante password all'uscita della modalità di standby**

Per impostare la richiesta di una password alla riattivazione dalla modalità di standby, eseguire la procedura riportata di seguito:

- **1.** Fare clic con il pulsante destro del mouse sull'icona del **Misuratore di alimentazione** nell'area di notifica e fare clic su **Modifica proprietà alimentazione**.
- **2.** Fare clic sulla scheda **Avanzate**.
- **3.** Selezionare la casella di controllo **Chiedi la password al termine della modalità standby**.
- **4.** Fare clic su **Applica**.

# **Uso dell'alimentazione CA esterna**

L'alimentazione CA esterna è fornita da uno dei seguenti dispositivi:

- <span id="page-23-0"></span>**AVVERTENZA!** Per ridurre potenziali problemi di sicurezza, usare con il dispositivo solo l'adattatore CA in dotazione, un adattatore CA sostitutivo fornito da HP o un adattatore CA compatibile acquistato come accessorio da HP.
	- Adattatore CA approvato
	- Dispositivo di aggancio o prodotto di espansione opzionale

Collegare il dispositivo all'alimentazione CA esterna se si verificano le seguenti condizioni:

- **AVVERTENZA!** Non caricare la batteria del dispositivo quando ci si trova a bordo di un aeroplano.
	- Durante il caricamento o la calibrazione di una batteria
	- Durante l'installazione o la modifica del software di sistema
	- Durante la scrittura di dati su un CD o un DVD

Durante il collegamento del dispositivo all'alimentazione CA esterna si verificano le seguenti condizioni:

- Inizia il caricamento della batteria.
- Se il dispositivo è acceso, l'icona del misuratore di alimentazione nell'area di notifica cambia aspetto.

Quando si scollega l'alimentazione CA esterna si verificano le seguenti condizioni:

- Il dispositivo passa all'alimentazione a batteria.
- La luminosità del display viene automaticamente ridotta per prolungare la durata della batteria. Per aumentare la luminosità, premere i tasti di scelta rapida fn+f4 o ricollegare l'adattatore CA.

## **Collegamento dell'adattatore CA**

**AVVERTENZA!** Per ridurre il rischio di scosse elettriche o di danni all'apparecchiatura:

Collegare il cavo di alimentazione ad una presa CA facilmente accessibile in ogni momento.

Per interrompere l'alimentazione del dispositivo, anziché scollegare il cavo di alimentazione dal dispositivo, scollegare il cavo di alimentazione dalla presa CA.

Se la spina del cavo di alimentazione è tripolare, inserire il cavo in una presa dello stesso tipo, provvista del terminale di messa a terra. Non escludere il contatto di messa a terra del cavo di alimentazione (collegando, ad esempio, un adattatore bipolare) in quanto svolge un'importante funzione di sicurezza.

Per collegare il dispositivo all'alimentazione CA esterna, eseguire la procedura riportata di seguito:

- **1.** Inserire l'adattatore CA nel connettore di alimentazione **(1)** del dispositivo.
- **2.** Inserire il cavo di alimentazione nell'adattatore CA **(2)**.

<span id="page-24-0"></span>**3.** Inserire l'altra estremità del cavo di alimentazione in una presa elettrica CA **(3)**.

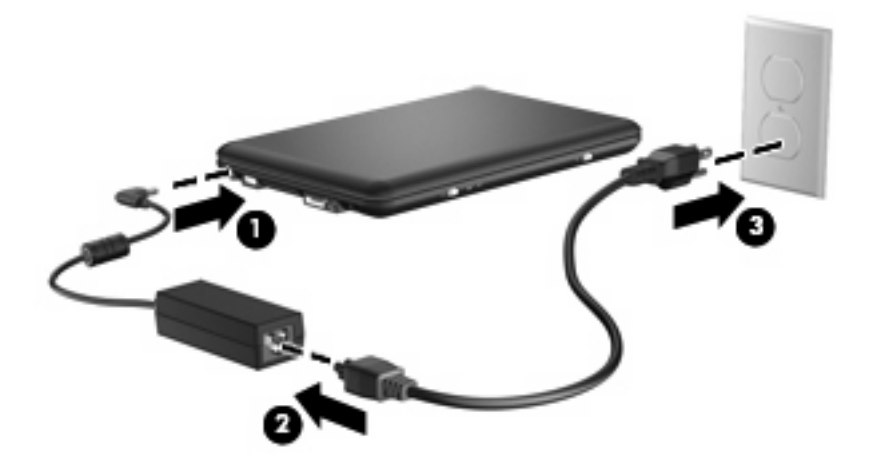

# **Uso dell'alimentazione a batteria**

Quando contiene una batteria carica e non è collegato a una fonte di alimentazione esterna, il dispositivo funziona a batteria. Quando è collegato ad una fonte di alimentazione CA esterna, il dispositivo funziona con alimentazione CA.

Se contiene una batteria carica ed è collegato all'alimentazione CA esterna tramite l'adattatore CA, quando viene scollegato l'adattatore CA il dispositivo passa all'alimentazione a batteria.

**EX NOTA:** La luminosità del display viene ridotta per risparmiare la batteria quando si scollega l'alimentazione CA. Per aumentare la luminosità del display, premere il tasto di scelta rapida fn+f4 oppure ricollegare l'adattatore CA.

In base al modo di utilizzo scelto, l'utente può decidere di lasciare la batteria all'interno del dispositivo oppure di conservarla. Se viene lasciata all'interno del dispositivo, la batteria viene caricata ogni volta che il dispositivo viene collegato all'alimentazione CA. Questa scelta protegge il lavoro in caso di interruzione di corrente. Tuttavia, se lasciata nel dispositivo, la batteria si scarica lentamente quando il dispositivo è spento e scollegato da una fonte di alimentazione esterna.

**AVVERTENZA!** Per ridurre potenziali rischi, utilizzare solo la batteria fornita con il dispositivo, una batteria sostitutiva fornita da HP, oppure una batteria compatibile acquistata da HP.

La durata della batteria del dispositivo varia a seconda delle impostazioni di gestione dell'alimentazione, dei programmi in esecuzione sul dispositivo, della luminosità del display, delle periferiche esterne collegati al dispositivo e di altri fattori.

## **Visualizzazione della carica residua della batteria**

▲ Fare doppio clic sull'icona del **Misuratore alimentazione** nell'area di notifica situata nella parte destra della barra delle applicazioni.

oppure

Fare clic su **Start > Pannello di controllo > Prestazioni e manutenzione > Opzioni risparmio energia >** scheda **Misuratore alimentazione**.

<span id="page-25-0"></span>La maggior parte degli indicatori visualizza lo stato della batteria utilizzando una percentuale e riportando il numero di minuti di carica residua.

- La percentuale indica la quantità approssimativa di carica residua.
- Il tempo segnala indicativamente l'autonomia di funzionamento ancora disponibile *a condizione che la batteria continui ad erogare lo stesso livello di energia*: il tempo residuo infatti diminuirà se, ad esempio, viene avviata la riproduzione di un DVD e aumenterà se invece viene interrotta un'eventuale riproduzione in corso.

Durante la ricarica, nella schermata Misuratore alimentazione, sull'icona della batteria può essere visualizzato il simbolo di un fulmine.

## **Inserimento o rimozione della batteria**

**ATTENZIONE:** La rimozione di una batteria, che è l'unica fonte di alimentazione corrente del computer, può causare una perdita di dati. Per evitare la perdita di dati, salvare il lavoro e avviare la modalità di sospensione o spegnere il dispositivo da Windows prima di rimuovere la batteria stessa.

Per inserire la batteria:

- **1.** Scollegare tutte le periferiche esterne.
- **2.** Se il dispositivo è collegato all'alimentazione CA, scollegare il cavo di alimentazione dalla presa CA.
- **3.** Capovolgere il dispositivo su una superficie piana.
- **4.** Inserire la batteria nel relativo alloggiamento **(1)** e ruotarla fino a che non risulta perfettamente inserita nello stesso **(2)**.

Le levette di rilascio della batteria **(3)** bloccano automaticamente la batteria in posizione.

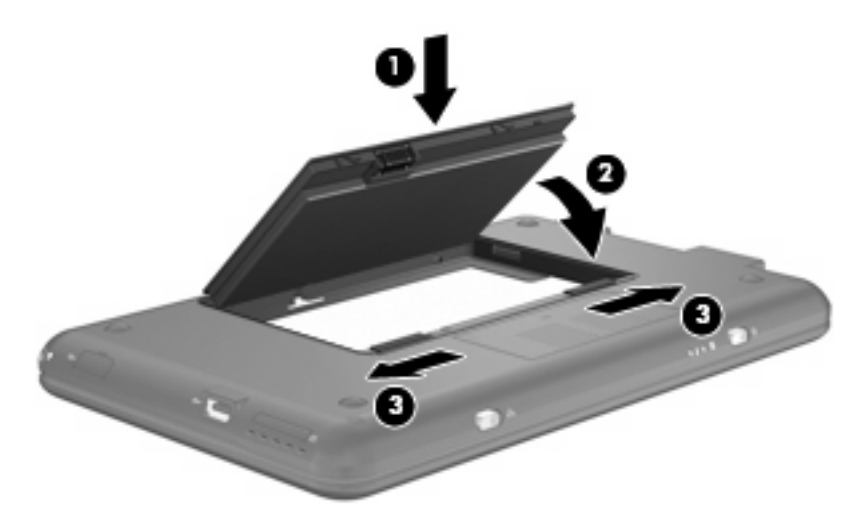

Per rimuovere la batteria, seguire le istruzioni riportate di seguito:

- **1.** Scollegare tutte le periferiche esterne.
- **2.** Se il dispositivo è collegato all'alimentazione CA, scollegare il cavo di alimentazione dalla presa CA.
- **3.** Capovolgere il dispositivo su una superficie piana.
- <span id="page-26-0"></span>**4.** Spostare all'indietro le levette di rilascio della batteria **(1)** per sganciarla.
- **5.** Ruotare la batteria **(2)** verso l'alto e rimuoverla dal dispositivo **(3)**.

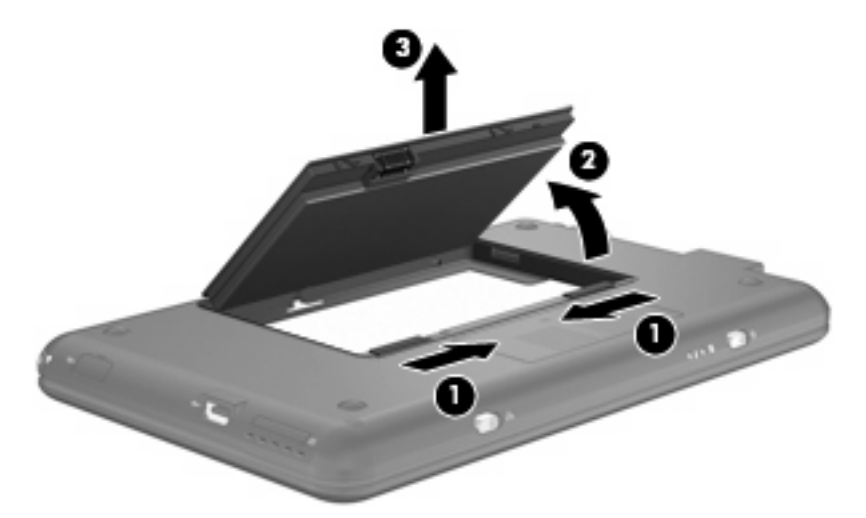

## **Caricamento della batteria**

**AVVERTENZA!** Non caricare la batteria del dispositivo quando ci si trova a bordo di un aeroplano.

Una batteria è in carica ogni volta che il dispositivo viene collegato all'alimentazione esterna tramite un adattatore CA, un adattatore di alimentazione opzionale, un dispositivo di aggancio opzionale o un prodotto di espansione opzionale.

La batteria si carica indipendentemente dal fatto che il dispositivo sia spento o in uso. Tuttavia, nel primo caso, il caricamento avviene più rapidamente.

Il tempo di ricarica può risultare più lungo se la batteria è nuova, è rimasta inutilizzata per più di due settimane o la temperatura della stessa è molto superiore o inferiore alla temperatura ambiente.

Per prolungare la durata della batteria e ottimizzare la precisione delle indicazioni del livello di carica, tenere presente le seguenti indicazioni.

- Se si carica una batteria nuova, assicurarsi di caricarla completamente prima di accendere il dispositivo.
- Caricare la batteria finché la spia non si spegne.
- **ET NOTA:** Se il dispositivo è acceso durante la ricarica, il misuratore di alimentazione nell'area di notifica può indicare una carica pari al 100% prima che la batteria sia completamente caricata.
- Prima di ricaricare la batteria, lasciarla scaricare al di sotto del 5% della carica completa mediante un uso normale della stessa.
- Se la batteria è rimasta inutilizzata per un mese o più, è necessario calibrarla anziché limitarsi a caricarla.

<span id="page-27-0"></span>La spia della batteria visualizza lo stato della carica nel modo seguente:

- Accesa: la batteria è in fase di carica.
- Lampeggiante: una batteria, unica fonte di alimentazione corrente del computer, ha raggiunto una condizione di basso livello di carica. Se si raggiunge un livello di carica critico, la spia inizia a lampeggiare rapidamente.
- Spenta: la batteria è completamente carica, in uso o non inserita.

### **Ottimizzazione dell'autonomia della batteria**

L'autonomia della batteria varia in base alle funzionalità impiegate durante l'uso a batteria. L'autonomia della batteria diminuisce gradualmente con la degradazione naturale della capacità di carica.

Suggerimenti per ottimizzare l'autonomia della batteria:

- Diminuire la luminosità del display.
- Rimuovere la batteria dal dispositivo se non viene utilizzata o caricata.
- Conservare la batteria in un luogo fresco e asciutto.

## **Gestione dei livelli di batteria scarica**

Le informazioni contenute in questa sezione descrivono gli avvisi e le risposte del sistema predefiniti e inerenti i livelli di batteria scarica. Alcuni di essi possono essere modificati nella finestra Opzioni risparmio energia del Pannello di controllo di Windows. Le preferenze impostate nella finestra di dialogo Opzioni di risparmio energia non influiscono sul funzionamento delle spie.

#### **Identificazione dei livelli di batteria scarica**

Quando una batteria che costituisce la sola fonte di alimentazione del dispositivo raggiunge un basso livello di carica, la spia della batteria lampeggia.

Se un livello di batteria in esaurimento non viene risolto, si verifica un livello di batteria quasi scarica e la spia della batteria lampeggia più rapidamente.

Se si verifica un problema di livello di batteria quasi scarica, il dispositivo effettua le seguenti operazioni:

- Se la modalità di sospensione è abilitata e il dispositivo è acceso o in modalità standby, viene avviata la modalità di sospensione.
- Se la modalità di sospensione è disabilitata e il dispositivo è acceso o in modalità standby, quest'ultimo rimane in questa modalità per un breve periodo, quindi si spegne e i dati non salvati vengono persi.

#### <span id="page-28-0"></span>**Risoluzione del livello di batteria scarica**

**ATTENZIONE:** Per ridurre il rischio di perdita di dati quando il dispositivo raggiunge un livello di batteria quasi scarica e la modalità di sospensione è stata avviata, non ripristinare l'alimentazione fino a che le spie di alimentazione non si spengono.

**Risoluzione di un livello di batteria scarica quando è disponibile l'alimentazione esterna**

- Collegare uno dei seguenti dispositivi:
	- Adattatore CA
	- Prodotto di espansione o dispositivo di aggancio opzionale
	- Adattatore di alimentazione opzionale

#### **Risoluzione di un livello di batteria scarica quando è disponibile una batteria carica**

- **1.** Spegnere il dispositivo o avviare la modalità di sospensione.
- **2.** Rimuovere la batteria scarica, quindi inserirne una carica.
- **3.** Accendere il dispositivo.

#### **Risoluzione di un livello di batteria scarica quando non è disponibile una fonte di alimentazione**

▲ Avviare la modalità di sospensione.

oppure

Salvare il lavoro e spegnere il dispositivo.

#### **Risoluzione di un livello di batteria in esaurimento quando non è possibile uscire dalla modalità di sospensione**

Quando l'alimentazione del dispositivo è insufficiente a uscire dalla modalità sospensione, eseguire la procedura riportata di seguito:

- **1.** Inserire una batteria carica o collegare il dispositivo all'alimentazione esterna.
- **2.** Far scorrere brevemente l'interruttore di alimentazione per uscire dalla modalità di sospensione.

#### **Calibrazione della batteria**

Eseguire tale operazione se si verificano le seguenti condizioni:

- Le indicazioni relative al livello di carica della batteria non sembrano precise.
- Si osserva un cambiamento significativo della normale durata della batteria.

Anche se la batteria viene usata intensamente, non dovrebbe essere necessario calibrarla più di una volta al mese. Non è altresì necessario eseguire la calibrazione per una batteria nuova.

#### **Passo 1: caricare completamente la batteria**

- **AVVERTENZA!** Non caricare la batteria del dispositivo quando ci si trova a bordo di un aeroplano.
- **E NOTA:** La batteria si carica indipendentemente dal fatto che il dispositivo sia spento o in uso. Tuttavia, nel primo caso, il caricamento avviene più rapidamente.

<span id="page-29-0"></span>Per caricare completamente la batteria:

- **1.** Inserire la batteria nel dispositivo.
- **2.** Collegare il dispositivo a un adattatore CA, a un adattatore di alimentazione opzionale, a un prodotto di espansione opzionale o a un dispositivo di aggancio opzionale. Quindi, collegare l'adattatore o il dispositivo all'alimentazione esterna.

La spia della batteria del dispositivo si accende.

**3.** Lasciare il dispositivo collegato all'alimentazione esterna fino a quando la batteria non è completamente carica.

La spia della batteria del dispositivo si spegne.

#### **Passo 2: disabilitare la modalità di sospensione e standby**

**1.** Fare clic con il pulsante destro del mouse sull'icona del **Misuratore alimentazione** nell'area di notifica posta all'estrema destra della barra delle applicazioni. Quindi, selezionare **Modifica proprietà alimentazione**.

oppure

Fare clic su **Start > Pannello di controllo > Prestazioni e manutenzione > Opzioni risparmio energia**.

- **2.** Prendere nota delle 4 impostazioni elencate nelle colonne **Alimentazione a batteria** e **Alimentazione da rete elettrica** in modo da poterle ripristinare dopo la calibrazione.
- **3.** Impostare le 4 opzioni su **Mai**.
- **4.** Fare clic su **OK**.

#### **Passo 3: scaricare la batteria**

Il dispositivo deve rimanere acceso durante lo scaricamento della batteria. Lo scaricamento avviene indipendentemente che si utilizzi il dispositivo o meno, ma nel primo caso risulta più veloce.

- Se si prevede di non utilizzare il dispositivo durante lo scaricamento, salvare il lavoro prima di iniziare la procedura.
- Se il dispositivo viene utilizzato occasionalmente durante lo scaricamento e sono stati impostati dei timeout per il risparmio di energia, si verificheranno le seguenti situazioni:
	- Il monitor non si spegnerà automaticamente.
	- La velocità dell'unità disco rigido non diminuirà automaticamente quando il dispositivo è inattivo.
	- Il sistema non avvierà automaticamente la modalità di sospensione.

Per scaricare una batteria:

- **1.** Scollegare il dispositivo dalla fonte di alimentazione esterna, ma *non* spegnerlo.
- **2.** Alimentare il dispositivo a batteria fino a quando quest'ultima non è scarica. La spia della batteria inizia a lampeggiare quando la batteria ha raggiunto un livello di batteria in esaurimento e infine si spegne, insieme al dispositivo, quando la batteria è scarica.

#### <span id="page-30-0"></span>**Passo 4: ricaricare completamente la batteria**

Per ricaricare la batteria:

**1.** Tenere collegato il dispositivo all'alimentazione esterna fino a quando la batteria non è stata completamente ricaricata. Quando la batteria è stata completamente ricaricata, la spia sul dispositivo si spegne.

Il dispositivo può essere utilizzato durante la ricarica, ma quest'ultima avviene più rapidamente se il dispositivo è spento.

**2.** Se il dispositivo è spento, riaccenderlo quando la batteria è completamente carica e la spia della batteria si spegne.

#### **Passo 5: riattivare la modalità sospensione e standby**

- $\triangle$  **ATTENZIONE:** La mancata riattivazione della modalità ibernazione dopo la calibrazione può comportare lo scaricamento completo della batteria e la perdita di dati se il dispositivo raggiunge un livello di batteria quasi scarica.
	- **1.** Fare clic su **Start > Pannello di controllo > Prestazioni e manutenzione > Opzioni risparmio energia**.
	- **2.** Utilizzare le impostazioni precedentemente annotate per ripristinare la configurazione delle colonne **Alimentazione da rete elettrica** e **Alimentazione a batteria**.
	- **3.** Fare clic su **OK**.

#### **Risparmio della batteria**

- Selezionare le impostazioni di basso consumo energetico in Opzioni risparmio energia nel Pannello di controllo.
- Disattivare le connessioni wireless e alla rete LAN e chiudere le applicazioni modem quando queste non sono in uso.
- Scollegare le periferiche esterne che non sono collegate a una fonte di alimentazione esterna quando non sono in uso.
- Disattivare o rimuovere qualsiasi scheda di memoria esterna opzionale non utilizzata.
- Usare i tasti di scelta rapida fn+f3 e fn+f4 per regolare la luminosità dello schermo secondo le necessità correnti.
- Se si smette di utilizzare il dispositivo, spegnerlo oppure avviare la modalità di standby o sospensione.

## **Conservazione della batteria**

**ATTENZIONE:** Per evitare di danneggiare la batteria, non esporla a temperature elevate per lunghi periodi.

Se un dispositivo resta inutilizzato e scollegato dall'alimentazione esterna per più di due settimane, rimuovere la batteria e conservarla separatamente.

Per prolungarne la carica, conservare la batteria in un luogo fresco e asciutto.

Calibrare una batteria prima di utilizzarla se è stata conservata per un mese o più.

# <span id="page-31-0"></span>**Smaltimento della batteria usata**

**AVVERTENZA!** Per ridurre il rischio di incendi o di lesioni, non smontare, frantumare o perforare le batterie esaurite, non cortocircuitarne i contatti esterni e non smaltirle gettandole nell'acqua o nel fuoco. Non esporre la batteria a temperature superiori a 60° C. Per la sostituzione della batteria in dotazione, utilizzare esclusivamente batterie approvate per l'uso con questo dispositivo.

Per informazioni sullo smaltimento delle batterie, consultare il documento *Normative e avvisi di sicurezza e ambientali*.

# **Spegnimento del dispositivo**

**ATTENZIONE:** Quando il dispositivo viene spento, i dati non salvati andranno perduti.

Il comando Spegni chiude tutti i programmi aperti, compreso il sistema operativo, spegnendo quindi il display e il dispositivo.

Spegnere il dispositivo se si verificano le seguenti condizioni:

- Quando è necessario sostituire la batteria o accedere ai componenti interni del dispositivo
- Quando si collega un dispositivo hardware esterno non collegabile a una porta USB
- Quando il dispositivo resta inutilizzato e scollegato dall'alimentazione esterna per un periodo prolungato

Per spegnere il dispositivo, procedere come indicato di seguito:

- **NOTA:** Se il dispositivo si trova in stato di standby o sospensione, prima di effettuare l'arresto è necessario disattivare lo stato di standby o sospensione.
	- **1.** Salvare il lavoro e chiudere tutte le applicazioni aperte.
	- **2.** Fare clic su **Start > Spegni computer > Spegni**.

Se il dispositivo non risponde e non è possibile utilizzare le procedure di spegnimento sopra riportate, provare le seguenti procedure di emergenza nell'ordine indicato:

- Premere ctrl+alt+canc, quindi fare clic su **Chiudi sessione > Spegni**.
- Far scorrere e tenere premuto l'interruttore di alimentazione per almeno 5 secondi.
- Scollegare il dispositivo dall'alimentazione esterna e rimuovere la batteria.

# <span id="page-32-0"></span>**3 Internet**

Il dispositivo supporta i seguenti tipi di accesso a Internet:

- Cablato: è possibile collegarsi a Internet collegandosi alla rete a banda larga mediante il jack RJ-45 (rete).
- Wireless: per l'accesso a Internet mobile, è possibile utilizzare una connessione wireless. Per informazioni sulla configurazione di una rete wireless o l'aggiunta del dispositivo a una rete esistente, consultare la sezione "Connessione a una rete wireless".

# <span id="page-33-0"></span>**Connessione a una rete cablata**

Il collegamento a una rete locale (LAN) richiede un cavo di rete RJ-45 a 8 pin (da acquistare separatamente). Se il cavo di rete dispone di un circuito di soppressione del rumore **(1)**, che annulla le interferenze di ricezione TV e radio, orientare l'estremità del cavo con il circuito **(2)** verso il dispositivo.

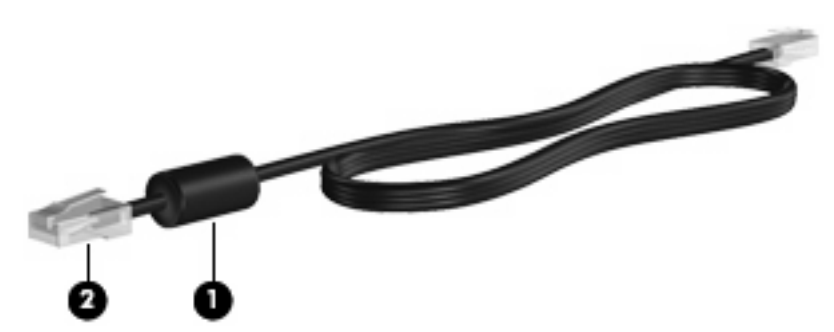

Per collegare il cavo di rete:

- **AVVERTENZA!** Per ridurre il rischio di scosse elettriche, incendi o danni all'apparecchiatura, non inserire un cavo per modem o telefonico nel jack di rete RJ-45.
	- **1.** Inserire il cavo di rete nel relativo jack **(1)** del dispositivo.
	- **2.** Collegare l'altra estremità del cavo a un jack di rete a muro **(2)**.

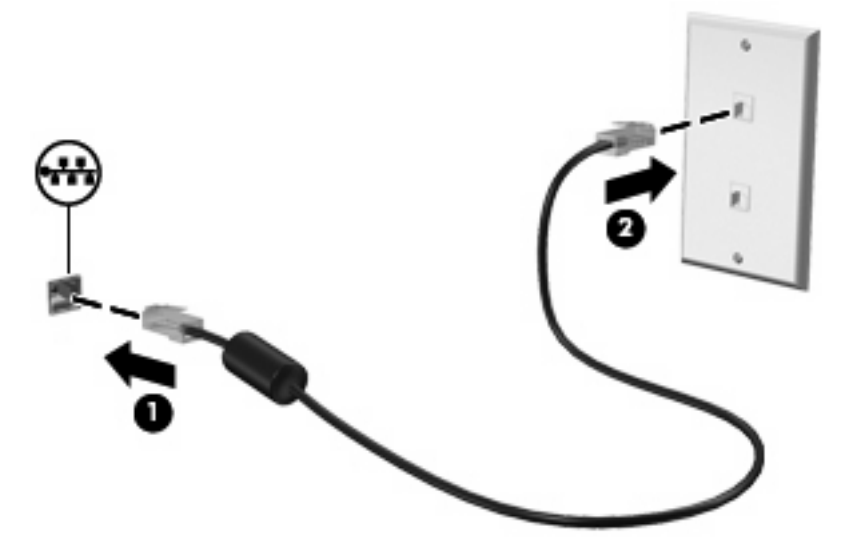

# <span id="page-34-0"></span>**Connessione a una rete wireless**

## **Uso dei dispositivi wireless**

La tecnologia wireless consente il trasferimento di dati tramite onde radio e non via cavo. Il dispositivo potrebbe essere dotato di una o più delle seguenti periferiche wireless:

- Periferica wireless WLAN (Wireless Local Area Network): collega il dispositivo a reti locali wireless (denominate comunemente reti Wi-Fi, LAN wireless o WLAN) disponibili nell'ambiente di lavoro, a casa e in luoghi pubblici come aeroporti, ristoranti, bar, hotel e università. In una WLAN, ogni periferica mobile wireless comunica con un router wireless o un punto di accesso wireless.
- Modulo HP Mobile Broadband (solo in determinati modelli): un dispositivo di rete wireless WWAN che fornisce accesso ai dati ove sia disponibile il servizio di un gestore di rete mobile. In una WWAN, ogni dispositivo mobile comunica con la stazione base di un gestore di rete mobile. I gestori di reti mobili installano reti di stazioni base (simili ai ripetitori per i telefoni cellulari) in vaste aree geografiche, coprendo in modo efficace persino interi stati.

Il dispositivo supporta i seguenti standard IEEE:

- 802.11b, il primo standard più diffuso, supporta una velocità di trasmissione dei dati massima di 11 Mbps a una frequenza di 2,4 GHz.
- Lo standard 802.11g supporta una velocità di trasmissione massima di 54 Mbps a una frequenza di 2,4 GHz. Una periferica WLAN 802.11g è compatibile con i dispositivi 802.11b ed è, quindi, possibile far coesistere in una rete i due standard.

Per ulteriori informazioni sulla tecnologia wireless, consultare le informazioni e i collegamenti ai siti Web presenti in Guida in linea e supporto tecnico.

#### **Identificazione delle icone di stato di rete e connessione wireless**

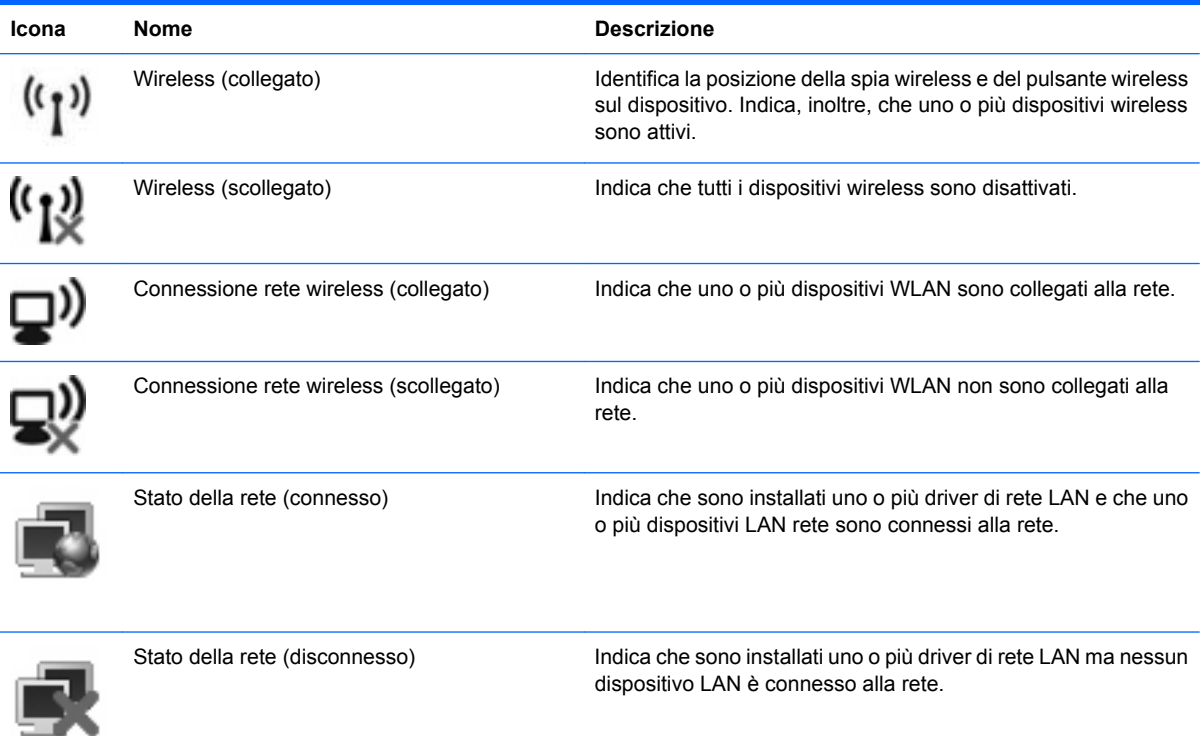

#### <span id="page-35-0"></span>**Utilizzo dei controlli wireless**

Le periferiche wireless di cui è dotato il dispositivo possono essere controllate in uno dei seguenti modi:

- Dispositivo di attivazione wireless
- Controlli del sistema operativo

#### **Uso del dispositivo di attivazione wireless**

Il computer è dotato di un dispositivo di attivazione wireless, di una o più periferiche wireless e di una spia wireless. Per impostazione predefinita, tutte le periferiche wireless del dispositivo sono abilitate e la spia wireless si accende (di colore blu) quando si accende il dispositivo.

La spia wireless indica lo stato di alimentazione complessivo delle periferiche wireless, non quello dei singoli dispositivi. Se la spia è di colore blu, è accesa almeno una periferica wireless. Se la spia è di colore giallo, tutte le periferiche wireless sono spente.

Poiché per impostazione predefinita tutte le periferiche wireless del dispositivo sono abilitate, è possibile utilizzare il dispositivo di attivazione wireless per accendere o spegnere simultaneamente tali periferiche.

#### **Uso di HP Connection Manager**

Connection Manager consente di gestire i profili Internet, gli SMS (Short Message Service), metodi e dispositivi di connessione e modificare le impostazioni aggiuntive.

- ▲ Per avviare Connection Manager, fare clic sull'icona **HP Connection Manager** nell'area di notifica all'estrema destra della barra delle applicazioni.
- **E** NOTA: Per ulteriori informazioni sull'uso di Connection Manager, consultare la Guida di Connection Manager.

#### **Uso di HP Wireless Assistant (solo in determinati modelli)**

Una periferica wireless può essere accesa o spenta mediante il software Wireless Assistant. Se viene disabilitata tramite l'utilità Impostazione del computer, la periferica wireless dovrà essere riabilitata dall'utilità Impostazione del computer prima di poter essere accesa o spenta con il software Wireless Assistant.

**E** NOTA: L'abilitazione o l'accensione di una periferica wireless non implica la connessione automatica del dispositivo a una rete o a un dispositivo compatibile con Bluetooth®.

Per visualizzare lo stato delle periferiche wireless, posizionare il puntatore del mouse sull'icona wireless nell'area di notifica situata nella parte destra della barra delle applicazioni.

**NOTA:** Per visualizzare l'icona wireless, fare clic sull'icona **Mostra icone nascoste** (**<** o **<<**) nell'area di notifica.
Se l'icona wireless non appare nell'area di notifica, eseguire le procedure seguenti per cambiare le proprietà di Wireless Assistant:

- **1.** Fare clic su **Start > Pannello di controllo > Reti e connessioni Internet > HP Wireless Assistant**.
- **2.** Fare clic su **Proprietà**.
- **3.** Selezionare la casella di controllo vicino all'**icona HP Wireless Assistant nell'area di notifica**.
- **4.** Fare clic su **Apply** (Applica).

Per ulteriori informazioni, vedere la Guida in linea di Wireless Assistant:

- **1.** Avviare Wireless Assistant facendo doppio clic sull'icona nell'area di notifica.
- **2.** Fare clic sul pulsante **Help** (Guida).

### **Utilizzo di una rete WLAN**

Con un dispositivo WLAN, è possibile accedere a una rete locale (WLAN) composta da altri dispositivi e accessori, collegati tra loro mediante un router wireless o un punto di accesso wireless.

- **E NOTA:** le espressioni *router wireless* e *punto di accesso wireless* vengono spesso utilizzate in modo intercambiabile.
	- Una rete WLAN su vasta scala, come una WLAN aziendale o pubblica, in genere utilizza punti di accesso wireless con spazio sufficiente per un elevato numero di dispositivi e accessori e può separare funzioni di rete critiche.
	- Una WLAN domestica o di un piccolo ufficio in genere utilizza un router wireless, che consente a numerosi dispositivi wireless e cablati di condividere connessione Internet, stampante e file senza ricorrere a ulteriori componenti hardware o software.

Per utilizzare il dispositivo WLAN del dispositivo, è necessario effettuare la connessione all'infrastruttura WLAN (offerta da un fornitore di servizi o una rete pubblica o aziendale).

#### **Configurazione di una WLAN**

Per installare una WLAN e collegarsi a Internet, è necessario disporre delle seguenti apparecchiature:

- Un modem a banda larga (DSL o via cavo) **(1)** e un servizio Internet ad alta velocità fornito a pagamento da un provider Internet (ISP)
- Un router wireless (da acquistare separatamente) **(2)**
- Il dispositivo wireless **(3)**

L'illustrazione seguente mostra un esempio di rete wireless connessa a Internet.

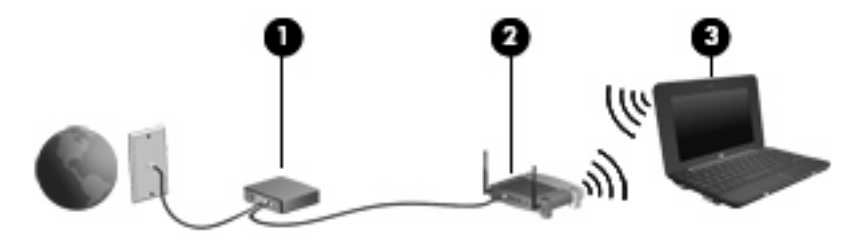

Successivamente, alla rete si potranno collegare ulteriori dispositivi wireless e cablati per l'accesso a Internet.

Per istruzioni sulla configurazione della WLAN, consultare le informazioni fornite dal produttore del router o dal proprio ISP.

#### **Protezione della rete WLAN**

Poiché lo standard WLAN è stato progettato con funzionalità di protezione limitate, adatte ad evitare attacchi da parte di malintenzionati occasionali e poco esperti piuttosto che a resistere a forme di attacco più evolute, è fondamentale acquisire la consapevolezza che le reti WLAN sono vulnerabili a causa di alcuni punti deboli ben noti e documentati.

Le reti WLAN in aree pubbliche, o "hotspot", come bar e aeroporti, potrebbero non garantire alcun tipo di protezione. Alcune nuove tecnologie in grado di garantire protezione e anonimato in ambienti pubblici sono in continuo sviluppo e perfezionamento presso i produttori di dispositivi wireless e i fornitori di servizi tramite hotspot. Chi preferisce non esporre il proprio dispositivo a minacce di varia natura durante la connessione a un hotspot, è opportuno che si limiti all'invio di messaggi di posta elettronica e all'esplorazione del Web, senza eseguire operazioni di particolare rilevanza.

Quando si imposta una rete WLAN o si accede a una WLAN esistente, abilitare sempre le funzionalità di protezione per proteggere la rete dall'accesso non autorizzato. I livelli di protezione comuni sono Wi-Fi Protected Access-Personal (WPA-Personal) e Wired Equivalent Privacy (WEP). Poiché i segnali radio wireless superano i confini della rete locale, altri dispositivi WLAN possono intercettare i segnali non protetti e connettersi alla rete locale (come ospiti indesiderati) o carpire le informazioni che viaggiano sulla rete. Tuttavia, è possibile prendere delle precauzioni per proteggere la rete WLAN:

#### ● **Utilizzare un trasmettitore wireless con protezione integrata**

Molte stazioni base, gateway o router wireless sono dotati di funzionalità di protezione integrate, come protocolli e firewall di protezione wireless. Con il trasmettitore wireless corretto, è possibile proteggere la rete dai rischi di protezione wireless più comuni.

#### ● **Utilizzare un firewall**

Un firewall è una barriera che controlla i dati e le richieste di dati che vengono inviati alla rete, scartando gli eventuali dati sospetti. Sul mercato sono disponibili firewall di vari tipi, sia software che hardware. Su alcune reti si utilizzano entrambi i tipi in combinazione.

#### ● **Utilizzare la crittografia wireless**

Sono disponibili molti protocolli di crittografia sofisticati per le reti WLAN. È possibile scegliere la soluzione che meglio si adatta alla protezione della propria rete:

- **WEP (Wired Equivalent Privacy)** è un protocollo di protezione wireless che codifica o crittografa tutti i dati della rete prima di trasmetterli utilizzando una chiave WEP. In genere è possibile consentire alla rete di assegnare la chiave WEP. In alternativa è possibile impostare una chiave personalizzata, generare un'altra chiave o scegliere tra altre opzioni avanzate. Senza la chiave corretta, nessuno potrà utilizzare la rete WLAN.
- **WPA (Wi-Fi Protected Access)**, come il protocollo WEP, utilizza impostazioni di protezione per la crittografia e decrittografia dei dati trasmessi sulla rete. Tuttavia, invece di utilizzare una chiave statica per la crittografia come accade in WEP, WPA utilizza un protocollo TKIP (Temporal Key Integrity Protocol) per la generazione dinamica di una nuova chiave per ciascun pacchetto. Il protocollo genera anche una serie di chiavi diversa per ciascun dispositivo.

#### ● **Chiudere la rete**

Se possibile, impedire che il nome della rete (SSID) venga esposto dal trasmettitore wireless. Nella maggior parte delle reti viene inizialmente trasmesso il nome, per informare i dispositivi presenti nel relativo raggio d'azione che la rete è disponibile. Quando la rete viene chiusa, è meno probabile che altri dispositivi possano rilevarne l'esistenza.

**The NOTA:** Se la rete è chiusa e non viene trasmesso alcun SSID, per connettere nuovi dispositivi in rete sarà necessario conoscere o ricordare il SSID. Prima di chiudere la rete, annotare il SSID e conservarlo in un luogo sicuro.

#### **Collegamento a una WLAN**

Per collegarsi alla WLAN, seguire le istruzioni riportate di seguito:

- **1.** Verificare che il dispositivo WLAN sia acceso. Se è acceso, la spia wireless è blu. Se la spia wireless è gialla, far scorrere il dispositivo di attivazione wireless.
- **2.** Scegliere **Start > Connetti a**.
- **3.** Selezionare la rete WLAN nell'elenco, quindi digitare la chiave di protezione di rete, se necessario.
	- Se la rete non è protetta, ovvero se chiunque può accedere alla rete, verrà visualizzato un messaggio di avviso. Fare clic su **Connetti comunque** per accettare l'avviso ed eseguire la connessione.
	- Se la rete è una WLAN protetta, verrà richiesto di immettere una chiave di protezione della rete, ovvero un codice di protezione. Digitare il codice e fare clic su **Connetti** per completare la connessione.
	- **EX NOTA:** Se non è visualizzata alcuna rete WLAN, il computer non è compreso nel raggio d'azione di un router wireless o di un punto di accesso.

**NOTA:** Se non viene visualizzata la rete a cui si desidera connettersi, fare clic su **Configura connessione o rete**. Viene visualizzato un elenco di opzioni. È possibile eseguire una ricerca manuale e la connessione a una rete o la creazione di una nuova connessione di rete.

- **4.** Dopo la connessione, posizionare il puntatore del mouse sull'icona della connessione di rete wireless nell'area di notifica, nella sezione più a destra della barra delle applicazioni, per verificare nome, velocità, potenza e stato della connessione.
- **EX NOTA:** La portata funzionale delle connessioni WLAN (vale a dire, la distanza coperta dai segnali wireless) varia a seconda dello standard WLAN, del produttore del router e dell'interferenza dovuta ad altri dispositivi elettronici o a barriere strutturali come pareti e pavimenti.

Ulteriori informazioni sull'utilizzo di una WLAN sono disponibili tramite le seguenti risorse:

- Informazioni fornite dal provider Internet (ISP) e le guide per l'utente che accompagnano il router wireless e altre periferiche WLAN
- Informazioni e collegamenti ai siti Web accessibili selezionando Guida in linea e supporto tecnico

Per un elenco di WLAN pubbliche presenti nella propria area, contattare il provider Internet o cercare nel Web. Tra i siti Web che forniscono un elenco di WLAN pubbliche vi sono Cisco Internet Mobile Office Wireless Locations, Hotspotlist e Geektools. Per il costo e i requisiti di connessione, contattare l'hotspot WLAN.

### **Roaming su un'altra rete**

Quando il dispositivo entra nel raggio d'azione di un'altra rete WLAN, Windows tenta di connettersi a tale rete. Se il tentativo ha esito positivo, il dispositivo verrà automaticamente connesso alla nuova rete. Se Windows non riconosce la nuova rete, seguire la medesima procedura adottata per la connessione alla propria rete WLAN.

### **Utilizzo di HP Mobile Broadband (solo in determinati modelli)**

HP Mobile Broadband consente al computer di utilizzare le reti WWAN per accedere a Internet da più luoghi e in aree geografiche più vaste rispetto alle WLAN. L'uso di HP Mobile Broadband richiede un fornitore di servizi di rete (definito *gestore di rete mobile*), che in molti casi corrisponde a un gestore di telefonia mobile. La copertura di HP Mobile Broadband è simile a quella della linea voce mobile.

Se utilizzato con un servizio di gestore di rete mobile, HP Mobile Broadband offre la libertà di restare connessi a Internet, inviare e-mail o connettersi alla rete aziendale anche in viaggio o lontano dalla portata degli hotspot Wi-Fi.

HP offre due tecnologie:

- HSPA (High Speed Packet Access) fornisce l'accesso alle reti basate sullo standard GSM (Global System for Mobile Communications) per le telecomunicazioni.
- EV-DO (Evolution Data Optimized), che fornisce l'accesso alle reti basate sullo standard CDMA (Code Division Multiple Access) per le telecomunicazioni.

Per informazioni su HP Mobile Broadband, visitare il sito Web di HP [http://www.hp.com/go/](http://www.hp.com/go/mobilebroadband) [mobilebroadband](http://www.hp.com/go/mobilebroadband).

# **Utilizzo dei dispositivi wireless Bluetooth (solo in determinati modelli)**

Una periferica Bluetooth consente di stabilire comunicazioni wireless a corto raggio che sostituiscono i cavi fisici tradizionalmente utilizzati per collegare le seguenti periferiche elettroniche:

- Dispositivi (desktop, notebook, palmari)
- Telefoni (cellulari, cordless, intelligenti)
- Periferiche di imaging (stampanti, fotocamere)
- Periferiche audio (cuffie auricolari con microfono, altoparlanti)

Le periferiche Bluetooth sono dotate di una funzionalità peer-to-peer che consente di configurare una rete PAN (Personal Area Network) di periferiche Bluetooth. Per informazioni sulle modalità di configurazione e utilizzo delle periferiche Bluetooth, consultare la guida relativa al software Bluetooth.

### **Bluetooth e Condivisione connessione Internet (ICS)**

**Non** è consigliabile configurare un dispositivo con Bluetooth come host e utilizzarlo come gateway per consentire ad altri dispositivi di connettersi a Internet. Quando due o più dispositivi si connettono tramite Bluetooth e su uno dei dispositivi è attivata la funzione Condivisione connessione Internet (ICS), gli altri dispositivi potrebbero non essere in grado di connettersi a Internet utilizzando la rete Bluetooth.

La caratteristica principale di Bluetooth è la capacità di sincronizzare i trasferimenti di informazioni tra dispositivo e periferiche wireless come telefoni cellulari, stampanti, telecamere e palmari. L'impossibilità di connettere due o più dispositivi in modo che condividano la connessione Internet tramite Bluetooth è un limite di Bluetooth e del sistema operativo Windows.

# **4 Applicazioni e supporti multimediali**

# **Funzioni multimediali**

Il dispositivo dispone di funzionalità multimediali che consentono di guardare filmati, ascoltare musica e visualizzare immagini. Il dispositivo può disporre dei seguenti componenti multimediali:

- Altoparlanti integrati per l'ascolto della musica
- Webcam integrata che consente di catturare fotografie e video
- Software multimediale preinstallato che consente di riprodurre e gestire musica, filmati e immagini
- **NOTA:** Il dispositivo potrebbe non comprendere tutti i componenti elencati.

La sezione seguente illustra come identificare e utilizzare i componenti multimediali inclusi con il dispositivo.

### **Identificazione dei componenti multimediali**

Nell'illustrazione e nella tabella seguenti vengono descritte le funzionalità multimediali del dispositivo.

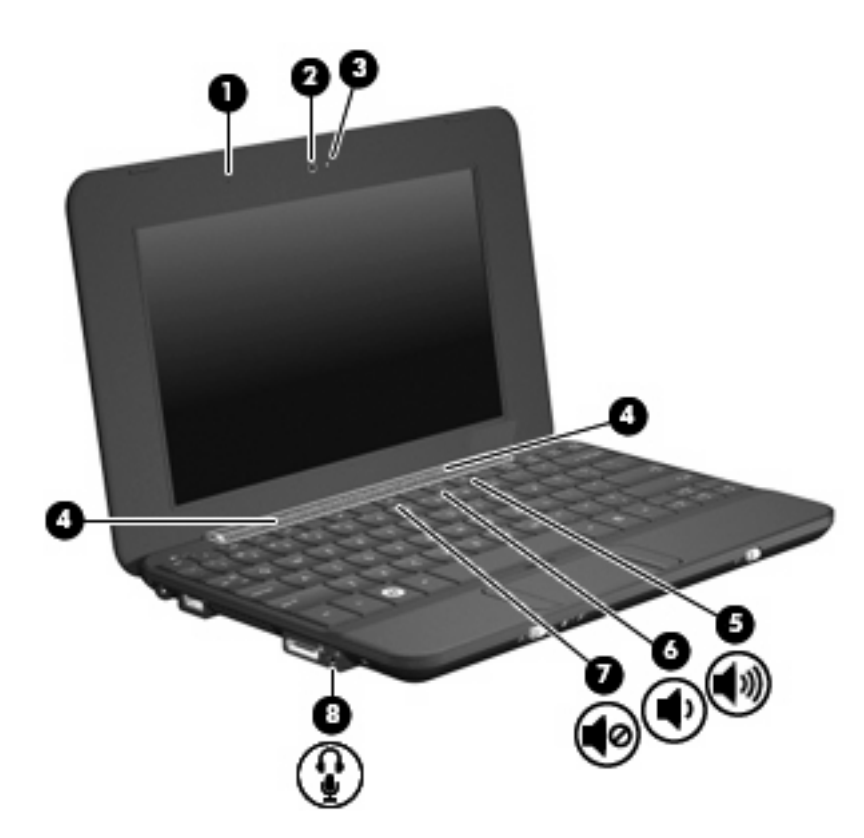

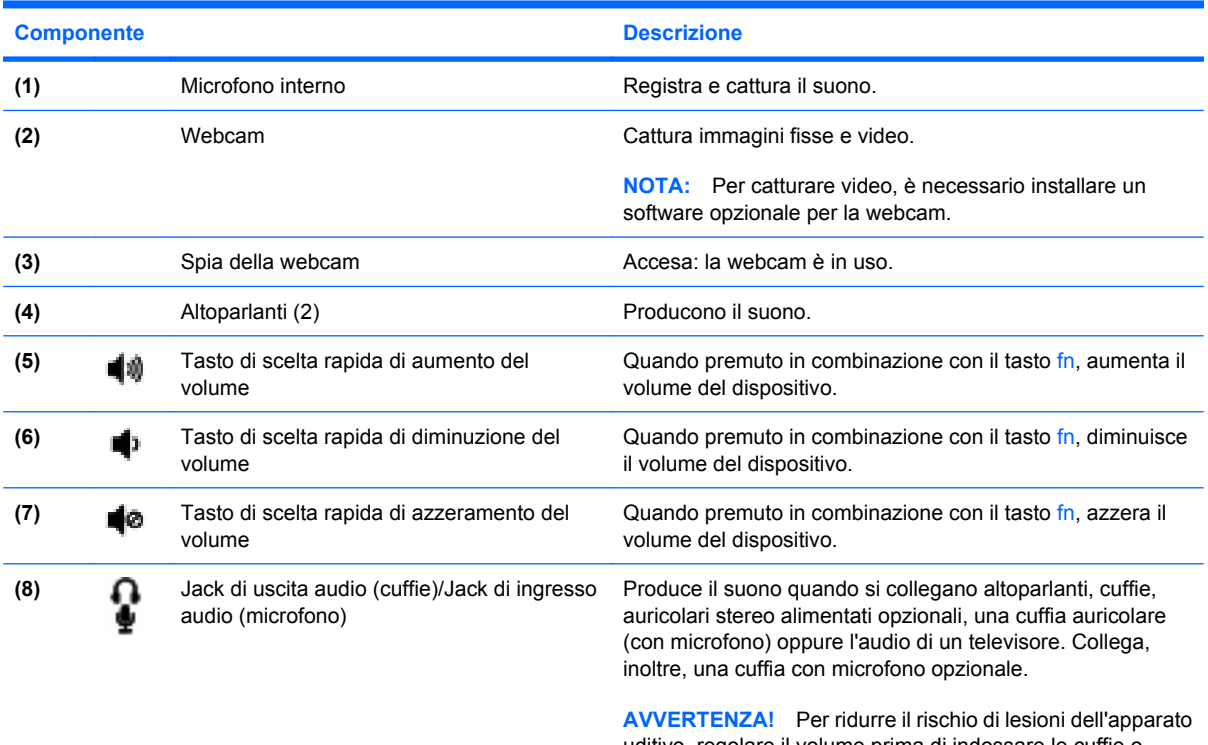

uditivo, regolare il volume prima di indossare le cuffie o l'auricolare. Per ulteriori informazioni sulle normative e gli avvisi di sicurezza, consultare la guida *Normative e avvisi sulla sicurezza e ambientali*.

**NOTA:** Quando un dispositivo è collegato al jack, gli altoparlanti del dispositivo vengono disattivati.

### **Regolazione del volume**

Per regolare il volume, utilizzare i seguenti controlli:

- Tasto di scelta rapida volume dispositivo: una combinazione del tasto fn **(1)** con il tasto funzione f8 **(2)**, f10 **(3)** o f11 **(4)**.
	- Per disattivare o ripristinare il volume, premere fn+f8.
	- Per diminuire il volume, premere fn+f10.
	- Per aumentare il volume, premere fn+f11.

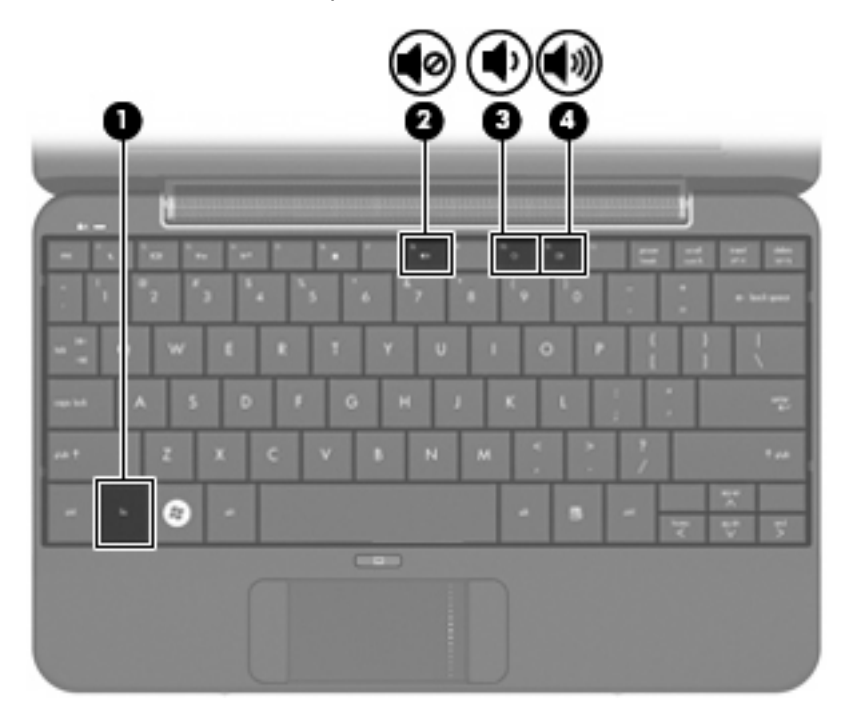

- Controllo del volume di Windows®:
	- **a.** Fare clic sull'icona **Volume** nell'area di notifica situata nella parte destra della barra delle applicazioni.
	- **b.** Aumentare o diminuire il volume spostando il dispositivo di scorrimento verso l'alto o verso il basso. Per disattivare il volume, selezionare la casella di controllo **Disattiva**.

#### oppure

- **a.** Fare doppio clic sull'icona **Volume** nell'area di notifica.
- **b.** Nella colonna Controllo volume, è possibile aumentare o diminuire il volume spostando il dispositivo di scorrimento **Volume** verso l'alto o verso il basso È anche possibile regolare il bilanciamento o azzerare il volume.

Se l'icona Volume non è visualizzata nell'area di notifica, eseguire la procedura riportata di seguito per visualizzarla.

- **a.** Selezionare **Start > Pannello di controllo > Suoni, voce e periferiche audio > Suoni e periferiche audio >** scheda **Volume**.
- **b.** Selezionare la casella di controllo **Icona volume sulla barra delle applicazioni**.
- **c.** Fare clic su **Applica**.
- Controllo del volume del programma:

La regolazione del volume può anche essere effettuata direttamente in alcuni programmi.

## **Software multimediale**

Il dispositivo viene fornito con software multimediale preinstallato che consente di guardare film, ascoltare musica e visualizzare immagini.

### **Uso degli altri software multimediali preinstallati**

Per individuare gli altri software multimediali preinstallati:

- Selezionare Start > Tutti i programmi, quindi aprire il programma multimediale che si desidera utilizzare. Ad esempio, se si desidera utilizzare Windows Media Player (solo in determinati modelli), fare clic su **Windows Media Player**.
- **NOTA:** Alcuni programmi possono trovarsi in sottocartelle.

### **Installazione di software multimediale da Internet**

- Per installare software multimediale da Internet, visitare il sito Web del produttore del software e seguire le istruzioni.
- **E NOTA:** Il software scaricato da Internet può contenere virus. Per ulteriori informazioni, consultare il capitolo "Protezione".

# **Audio**

Il dispositivo dispone di varie funzionalità audio che consentono di:

- Riprodurre musica tramite gli altoparlanti del dispositivo e/o altoparlanti esterni collegati.
- Registrare l'audio tramite una cuffia con microfono esterno opzionale.
- Scaricare musica da Internet.
- Creare presentazioni multimediali con suono e immagini.
- Trasmettere audio e immagini con i programmi di messaggistica istantanea.

### **Collegamento di dispositivi audio esterni**

**AVVERTENZA!** Per ridurre il rischio di lesioni dell'apparato uditivo, regolare il volume prima di indossare le cuffie o l'auricolare. Per ulteriori informazioni sulle normative e gli avvisi di sicurezza, consultare la guida *Normative e avvisi sulla sicurezza e sull'ambiente* nella Guida.

Per collegare dispositivi esterni, quali altoparlanti, cuffie o cuffie con microfono, consultare le informazioni fornite con la periferica. Per ottenere i migliori risultati, tenere presente i suggerimenti seguenti:

- Accertarsi che il cavo della periferica sia connesso al jack corretto sul dispositivo. I connettori dei cavi sono in genere colorati per assicurare le corrette corrispondenze sul dispositivo.
- Accertarsi di installare i driver richiesti dal dispositivo esterno.
- **NOTA:** Il driver è un programma richiesto che funge da convertitore tra il dispositivo e i programmi che lo utilizzano.

### **Controllo delle funzionalità audio**

Per controllare il sistema audio del dispositivo, effettuare le seguenti operazioni:

- **1.** Selezionare **Start > Pannello di controllo > Suoni, voce e periferiche audio > Suoni e periferiche audio**.
- **2.** Quando viene visualizzata la finestra con le proprietà dei suoni e delle periferiche audio, fare clic sulla scheda **Suoni**. Under In **Eventi**, selezionare un suono, ad esempio un beep o un allarme, quindi fare clic sul pulsante con la freccia per provare il suono.

Gli altoparlanti o la cuffia collegata emettono un suono.

Per controllare le funzionalità di registrazione del dispositivo, effettuare le seguenti operazioni:

- **1.** Selezionare **Start > Tutti i programmi > Accessori > Svago > Registratore di suoni**.
- **2.** Fare clic sul pulsante di registrazione e parlare nel microfono. Salvare il file sul desktop.
- **3.** Aprire un programma multimediale e riprodurre il suono.
- **NOTA:** Per ottenere i migliori risultati durante la registrazione, parlare direttamente nel microfono e registrare il suono in una stanza senza rumori di fondo.
	- ▲ Per confermare o modificare le impostazioni audio del dispositivo, fare clic con il pulsante destro del mouse sull'icona **Suono** nella barra delle applicazioni, oppure selezionare **Start > Pannello di controllo > Suoni, voce e periferiche audio > Suoni e periferiche audio**.

# **Video**

Il dispositivo consente di utilizzare una serie di funzionalità video:

- Guardare i film
- Giocare su Internet
- Modificare immagini e video per creare presentazioni
- Collegare dispositivi video esterni

### **Collegamento di un proiettore o monitor esterno**

Utilizzare un cavo VGA (da acquistare separatamente) per collegare un display esterno, ad esempio un monitor o proiettore, alla porta di espansione sul dispositivo:

Per collegare un proiettore o monitor esterno:

**1.** Collegare il cavo VGA opzionale alla porta di espansione del dispositivo.

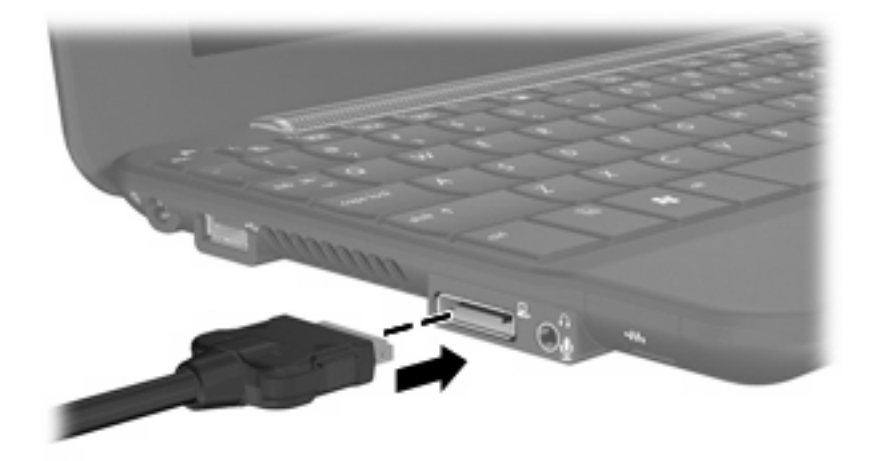

- **2.** Collegare il monitor o il proiettore esterno all'altra estremità del cavo.
- **NOTA:** Se su un monitor o un proiettore esterno correttamente collegato non viene visualizzata alcuna immagine, premere i tasti fn+f2 per commutare la visualizzazione sul display esterno. Premere ripetutamente fn+f2 per commutare l'immagine dallo schermo esterno al dispositivo.

# **Webcam**

Il dispositivo è fornito di una webcam integrata, situata nella parte superiore del display. La webcam è un dispositivo di input che consente di catturare fotografie e video.

**NOTA:** Per catturare video, è necessario installare un software opzionale per la webcam.

Per accedere alla webcam:

- **1.** Fare clic su **Start > Risorse del computer**, quindi fare doppio clic sull'icona della fotocamera.
- **2.** Fare clic su **Acquisisci immagine** per scattare una foto.

**FY NOTA:** L'immagine viene salvata automaticamente nella cartella Documenti.

# **5 Protezione**

# **Protezione del dispositivo**

Le funzionalità di sicurezza standard disponibili nel sistema operativo Microsoft e nel programma di installazione non facente parte di Windows possono proteggere le impostazioni personali e i dati da numerosi rischi.

Seguire le procedure indicate in questo capitolo per utilizzare le funzionalità seguenti:

- Password
- Software firewall
- Aggiornamenti critici per la protezione
- **EY NOTA:** Le soluzioni di protezione agiscono da deterrente, ma è possibile che non siano sufficienti per limitare gli attacchi ai programmi software o per impedire un uso improprio o il furto del dispositivo.

**NOTA:** Prima di inviare il dispositivo presso il centro di assistenza, rimuovere tutte le impostazioni relative alle password.

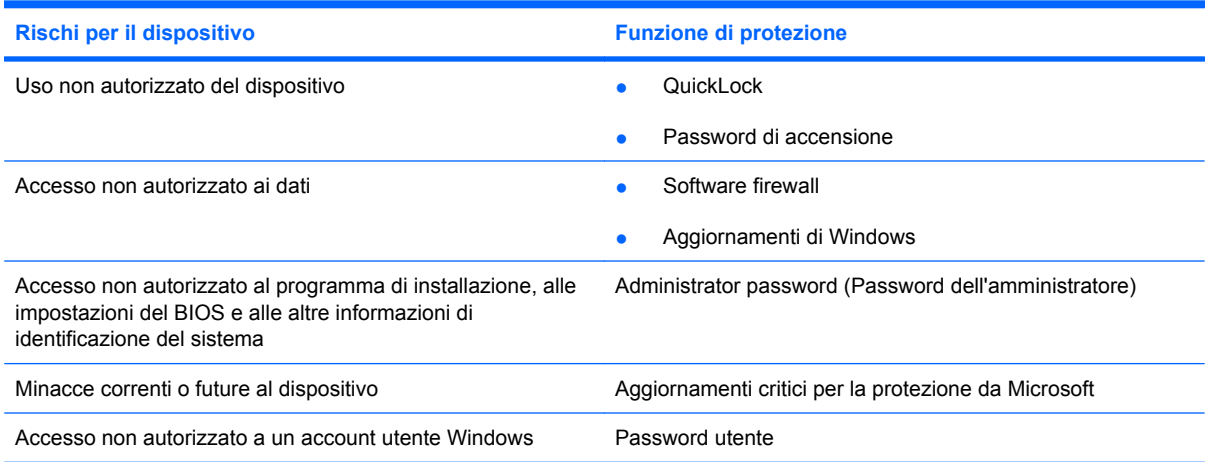

# **Utilizzo di password**

Una password è un gruppo di caratteri scelti per proteggere le informazioni sul dispositivo. È possibile impostare vari tipi di password, a seconda del modo in cui si intende controllare l'accesso alle proprie informazioni. Le password si possono impostare in Windows o nel Programma di installazione non facente parte di Windows preinstallato sul dispositivo.

 $\triangle$  **ATTENZIONE:** Per poter sempre accedere al dispositivo, registrare tutte le password impostate. Poiché nella maggior parte dei casi le password non vengono visualizzate durante l'impostazione, la modifica o l'eliminazione, è indispensabile registrare immediatamente ogni password e conservarla in un luogo sicuro.

È possibile utilizzare la stessa password per una funzione del programma di installazione del computer e per una funzione di protezione Windows. È inoltre possibile utilizzare la stessa password per più funzioni del programma di installazione del computer.

Fare riferimento alle seguenti indicazioni per l'impostazione di una password nel programma di installazione:

- La password può essere costituita da non più di 8 lettere e numeri senza differenze tra maiuscole e minuscole.
- Una password impostata nel programma di installazione deve essere immessa alla visualizzazione del relativo prompt. Una password impostata in Windows deve essere immessa quando richiesto da Windows.

Fare riferimento ai seguenti suggerimenti per creare e salvare password:

- Quando si creano password, rispettare i requisiti stabiliti dal programma.
- Annotare le password e conservarle in un luogo sicuro, lontano dal dispositivo.
- Non memorizzare le password in un file sul dispositivo.
- Non utilizzare il proprio nome o altre informazioni personali che possono essere facilmente scoperte da una persona esterna.

Nelle sezioni seguenti vengono elencate le password Windows o del programma di installazione e descritte le relative funzioni. Per ulteriori informazioni sulle password Windows, come le password per screen saver, selezionare **Start > Guida in linea e supporto tecnico**.

### **Impostazione delle password in Windows**

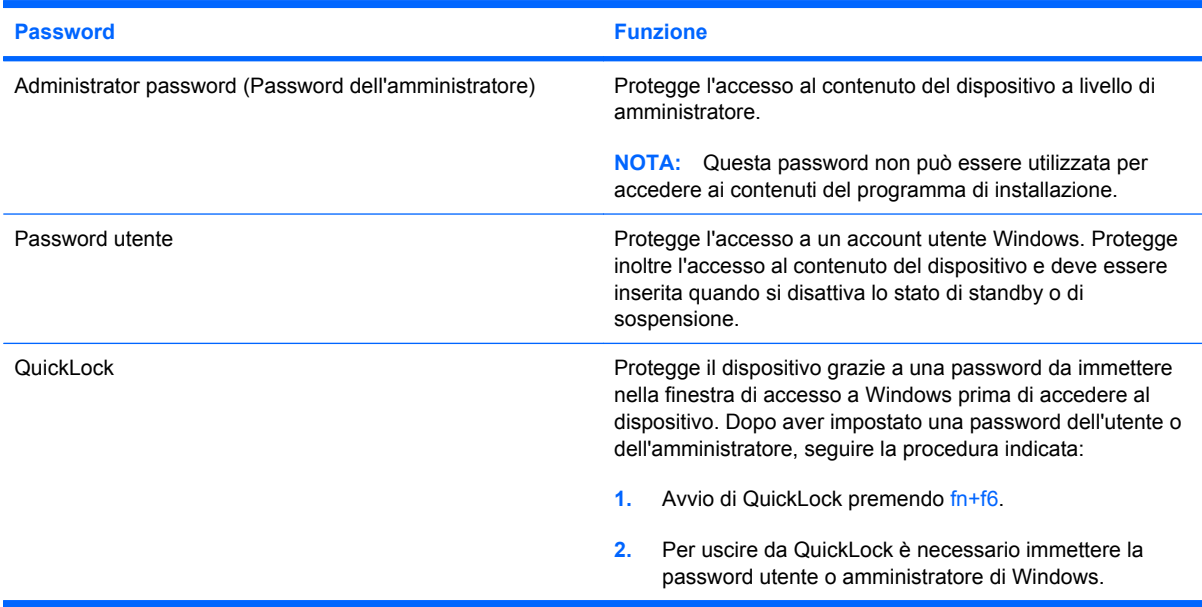

### **Impostazione delle password nel programma di installazione**

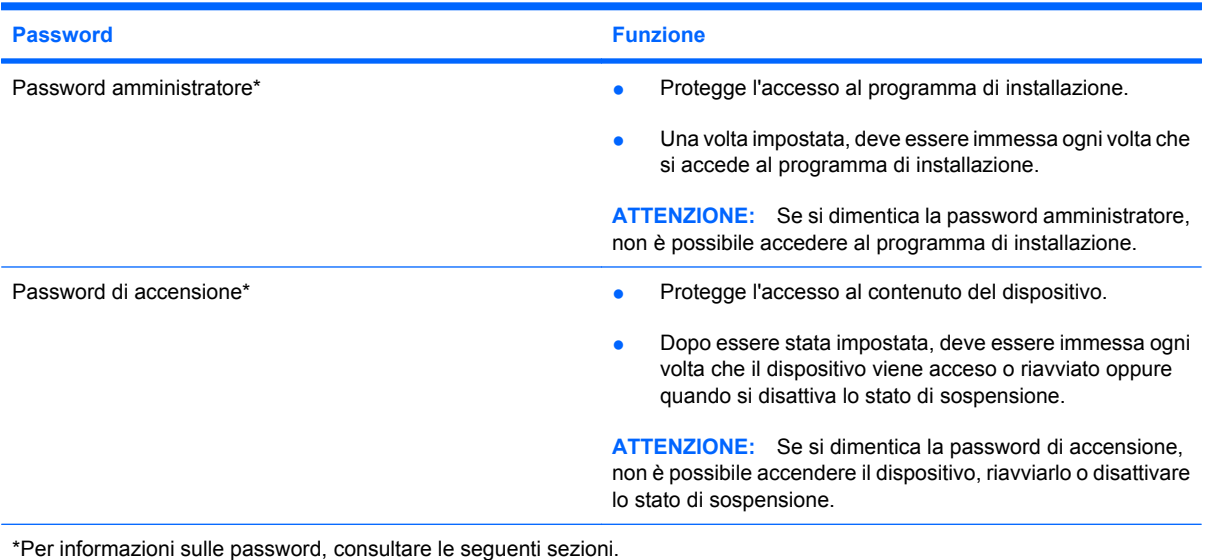

### **Administrator password (Password dell'amministratore)**

La password amministratore protegge le impostazioni di configurazione e le informazioni di identificazione del sistema nel programma di installazione. Una volta impostata, deve essere immessa ogni volta che si accede al programma di installazione.

La password amministratore non è intercambiabile con una password amministratore impostata in Windows e non è visualizzata al momento dell'impostazione, dell'immissione, della modifica o dell'eliminazione. Assicurarsi di annotare la password e di conservarla in un luogo sicuro.

#### **Gestione di una password dell'amministratore**

Per impostare, modificare o cancellare questa password, eseguire la procedura riportata di seguito:

- **1.** Aprire il Programma di installazione accendendo o riavviando il computer e premendo f10 quando nella parte inferiore sinistra dello schermo viene visualizzato il messaggio "F10 = BIOS Setup Options".
- **2.** Selezionare il menu **Security (Sicurezza) > Set Administrator Password (Imposta password amministratore)** utilizzando i tasti freccia, quindi premere invio.
	- Per impostare una password dell'amministratore, immettere la password nei campi **Enter New Password (Inserire nuova password)** e **Confirm New Password (Conferma nuova password)**, quindi premere invio.
	- Per modificare una password dell'amministratore, immettere la password corrente nel campo **Enter Current Password (Inserire password corrente)**, immettere la nuova password nei campi **Enter New Password (Inserire nuova password)** e **Confirm New Password (Conferma nuova password)**, quindi premere invio.
	- Per eliminare una password dell'amministratore, immettere la password corrente nel campo **Enter Password (Inserire password)**, quindi premere invio quattro volte.
- **3.** Per salvare le modifiche e uscire dal programma di installazione, selezionare **Exit (Esci) > Exit Saving Changes (Salva le modifiche ed esci)** con i tasti freccia.

Le modifiche diventeranno effettive al successivo riavvio del dispositivo.

#### **Immissione di una password amministratore**

Al prompt **Enter Password (Inserire password)**, immettere la password dell'amministratore, quindi premere invio. Dopo 3 tentativi di immissione non riusciti, è necessario riavviare il dispositivi e ripetere l'operazione.

#### **Password di accensione**

La password di accensione impedisce l'uso non autorizzato del dispositivo. Dopo essere stata impostata, deve essere immessa ogni volta che il dispositivo viene acceso o riavviato oppure quando si disattiva lo stato di sospensione. Una password di accensione non è visualizzata nel momento in cui viene impostata, immessa, modificata o cancellata.

#### **Gestione di una password di accensione**

Per impostare, modificare o cancellare questa password, eseguire la procedura riportata di seguito:

- **1.** Aprire il Programma di installazione accendendo o riavviando il computer e premendo f10 quando nella parte inferiore sinistra dello schermo viene visualizzato il messaggio "F10 = BIOS Setup Options".
- **2.** Selezionare **Security (Sicurezza) > Set Power-On Password (Password di accensione)** utilizzando i tasti freccia, quindi premere invio.
	- Per impostare la password di accensione, immettere la password nei campi **Enter New Password (Inserire nuova password)** e **Confirm New Password (Conferma nuova password)**, quindi premere invio.
	- Per modificare una password di accensione, immettere la password corrente nel campo **Enter Current Password (Inserire password corrente)**, immettere la nuova password nei campi **Enter New Password (Inserire nuova password)** e **Confirm New Password (Conferma password corrente)**, quindi premere invio.
	- Per eliminare la password di accensione, immettere la password corrente nel campo **Enter Current Password (Inserire password corrente)**, quindi premere invio quattro volte.
- **3.** Per salvare le modifiche e uscire dal programma di installazione, selezionare **Exit (Esci) > Exit Saving Changes (Salva le modifiche ed esci)** con i tasti freccia.

Le modifiche diventeranno effettive al successivo riavvio del dispositivo.

#### **Immissione di una password di accensione**

Al prompt **Enter Password (Inserire password)**, immettere la password, quindi premere invio. Dopo 3 tentativi di immissione falliti, è necessario riavviare il dispositivo e ripetere l'operazione.

# **Uso di software antivirus**

Se si utilizza il dispositivo per l'accesso alla posta elettronica o a Internet, lo si espone a virus informatici che possono danneggiare il sistema operativo, le applicazioni o i programmi di utility oppure provocarne un funzionamento anomalo.

**NOTA:** HP consiglia di installare software antivirus per proteggere il dispositivo.

I software antivirus sono in grado di rilevare la maggior parte dei virus e di eliminarli, riparando nella maggior parte dei casi i danni che questi possono aver causato. Per assicurare la protezione del sistema dai virus più recenti, il software antivirus deve essere mantenuto sempre aggiornato.

**Formal Per maggiori informazioni sui virus informatici digitare:** virus nel campo di ricerca della Guida in linea e supporto tecnico.

# **Uso di software firewall**

Quando si utilizza il dispositivo per accedere alla posta elettronica, alla rete o a Internet, persone non autorizzate potrebbero accedere alle informazioni relative all'utente, al dispositivo e ai dati contenuti al suo interno. Per proteggere la riservatezza dei dati, utilizzare il software firewall preinstallato sul dispositivo.

Le funzioni firewall includono la registrazione e la segnalazione di attività di rete e il monitoraggio automatico di tutto il traffico in entrata e in uscita. Per ulteriori informazioni, consultare la guida del firewall o contattare il produttore del firewall.

**NOTA:** In alcuni casi, un firewall può bloccare l'accesso a giochi su Internet, interferire con la condivisione di stampanti o file in rete, oppure bloccare gli allegati ai messaggi di posta elettronica autorizzati. Per risolvere temporaneamente il problema, disattivare il firewall, eseguire l'operazione desiderata quindi riattivare il firewall. Per risolvere definitivamente il problema, riconfigurare il firewall.

# **Installazione degli aggiornamenti più importanti**

**ATTENZIONE:** Microsoft invia avvisi relativi alla disponibilità degli aggiornamenti più importanti. Per proteggere il dispositivo da violazioni della protezione e da virus informatici, installare gli aggiornamenti più importanti di Microsoft non appena si riceve un avviso.

È possibile che aggiornamenti al sistema operativo e ad altre applicazioni software siano diventati disponibili dopo la spedizione del dispositivo. Per essere certi che tutti gli aggiornamenti disponibili siano installati sul dispositivo, seguire queste indicazioni:

- Eseguire Windows Update non appena possibile dopo la configurazione del dispositivo. Utilizzare il collegamento per gli aggiornamenti in **Start > Tutti i programmi > Windows Update**.
- Eseguire Windows Update a intervalli regolari, ad esempio una volta al mese.
- È possibile ottenere gli aggiornamenti a Windows e agli altri programmi Microsoft, guando sono disponibili, dal sito Web di Microsoft e tramite il collegamento agli aggiornamenti in Guida in linea e supporto tecnico.

# **6 Schede digitali**

Le schede digitali opzionali permettono un'archiviazione sicura e una facile condivisione dei dati. Queste schede vengono spesso usate nei palmari, nelle fotocamere digitali e negli altri dispositivi.

Il lettore di schede SD supporta i seguenti formati di schede digitali:

- MultiMediaCard (MMC)
- Schede di memoria Secure Digital (SD)

# **Inserimento di schede digitali**

**ATTENZIONE:** Per evitare di danneggiare la scheda digitale o il dispositivo, non inserire alcun tipo di adattatore nel lettore di schede SD.

**ATTENZIONE:** Per evitare di danneggiare i connettori, esercitare una forza minima quando si inserisce una scheda digitale.

- **1.** Tenere la scheda con l'etichetta rivolta verso l'alto e i connettori rivolti verso il dispositivo.
- **2.** Inserire la scheda nel lettore di schede SD, quindi spingerla fino al suo completo inserimento.

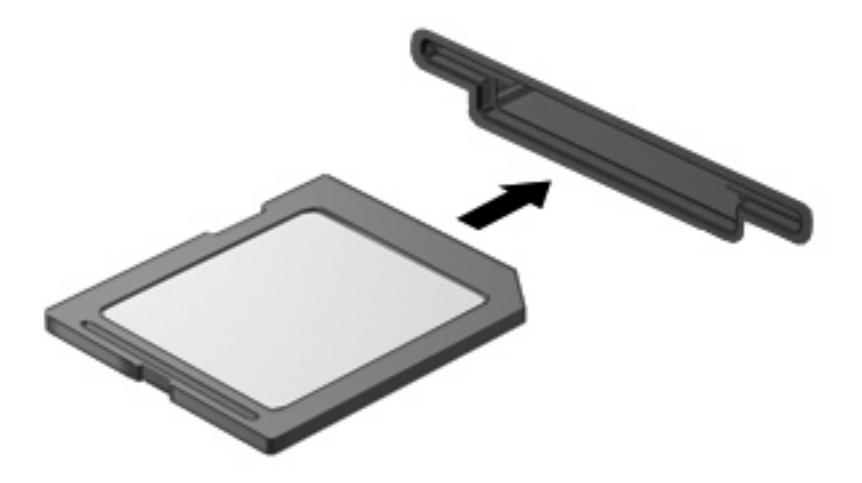

Per indicare che è stato rilevato un dispositivo, viene emesso un segnale sonoro e potrebbe essere visualizzato un menu con le opzioni disponibili.

# **Disattivazione e rimozione di una scheda digitale**

- **ATTENZIONE:** Per evitare la perdita di dati o il blocco del sistema, disattivare la scheda digitale prima di rimuoverla.
	- **1.** Salvare le informazioni e chiudere tutti i programmi associati alla scheda digitale.
	- **NOTA:** Per interrompere un trasferimento di dati, fare clic su **Annulla** nella finestra di copia del sistema operativo.
	- **2.** Per disattivare la scheda digitale, seguire le istruzioni riportate di seguito:
		- **a.** Fare doppio clic sull'icona **Rimozione sicura dell'hardware** nell'area di notifica situata nella parte destra della barra delle applicazioni.
			- **NOTA:** Per visualizzare l'icona Rimozione sicura dell'hardware, fare clic sull'icona **Mostra icone nascoste** (**<** o **<<**) nell'area di notifica.
		- **b.** Fare clic sul nome della scheda digitale nell'elenco.
		- **c.** Fare clic su **Disattiva**, quindi su **OK**.
	- **3.** Premere sulla scheda digitale **(1)**, quindi estrarla dallo slot **(2)**.

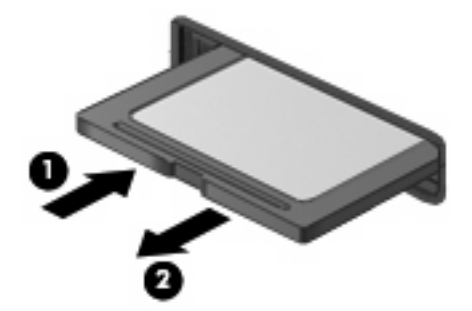

# **7 Dispositivi USB**

# **Utilizzo di una periferica USB**

USB (Universal Serial Bus) è un'interfaccia hardware che consente di collegare un dispositivo esterno opzionale, come ad esempio una tastiera, un mouse, un'unità disco, una stampante, uno scanner o un hub USB. I dispositivi possono essere collegati al sistema, a un dispositivo di aggancio opzionale o a un prodotto di espansione.

Alcune periferiche USB possono richiedere del software di supporto aggiuntivo, in genere fornito con la periferica. Per ulteriori informazioni sul software specifico della periferica, fare riferimento alle indicazioni del produttore.

Il dispositivo è dotato di 2 porte USB, che supportano dispositivi USB 1.0, USB 1.1 e USB 2.0. In base al modello, il dispositivo può anche comprendere un'unità HP Mobile, che supporta un'unità HP Mini Mobile opzionale. Grazie a un dispositivo di aggancio, un prodotto di espansione o un hub USB opzionale è possibile estendere il numero di porte USB del dispositivo.

### **Collegamento di una periferica USB**

- **ATTENZIONE:** Per evitare di danneggiare un connettore USB, esercitare una forza minima quando si collega una periferica USB.
	- ▲ Per collegare una periferica USB, connettere il cavo USB della periferica alla porta USB.

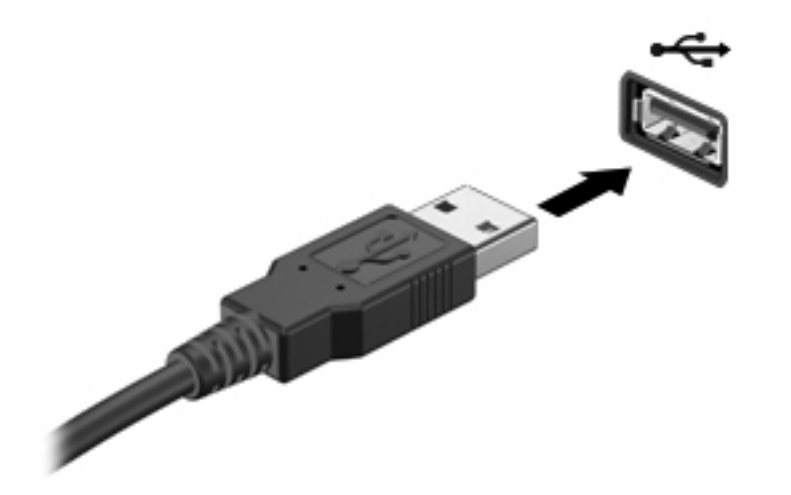

Verrà emesso un segnale acustico quando la periferica è stata rilevata.

**EX NOTA:** Se si collega un dispositivo USB, può venire visualizzato un messaggio nell'area di notifica per indicare che il dispositivo è stato riconosciuto dal sistema.

## **Disattivazione e rimozione di una periferica USB**

**ATTENZIONE:** Per evitare la perdita di dati o il blocco del sistema, disattivare la periferica USB prima di rimuoverla.

**ATTENZIONE:** Per evitare di danneggiare un connettore USB, non tirare il cavo per rimuovere la periferica USB.

Per disattivare e rimuovere una periferica USB:

- **1.** Fare doppio clic sull'icona **Rimozione sicura dell'hardware** nell'area di notifica situata nella parte destra della barra delle applicazioni.
- **NOTA:** Per visualizzare l'icona Rimozione sicura dell'hardware, fare clic sull'icona Mostra icone **nascoste** (**<** o **<<**) nell'area di notifica.
- **2.** Fare clic sul nome della periferica nell'elenco.
- **NOTA:** Se la periferica USB non è presente nell'elenco, significa che non è necessario disattivarla prima di procedere alla rimozione.
- **3.** Fare clic su **Disattiva**, quindi su **OK**.
- **4.** Rimuovere la periferica.

# **Utilizzo dell'unità HP Mobile (solo in determinati modelli)**

L'unità HP Mobile è una porta USB che consente di aggiungere periferiche di memorizzazione al dispositivo. L'unità HP Mobile può essere utilizzata solo con l'unità HP Mini Mobile (da acquistare separatamente).

### **Inserimento dell'unità HP Mini Mobile**

Inserire l'unità HP Mini Mobile nell'unità HP Mobile, quindi spingere per fissare in posizione l'unità mini in modo che non sporga dal dispositivo.

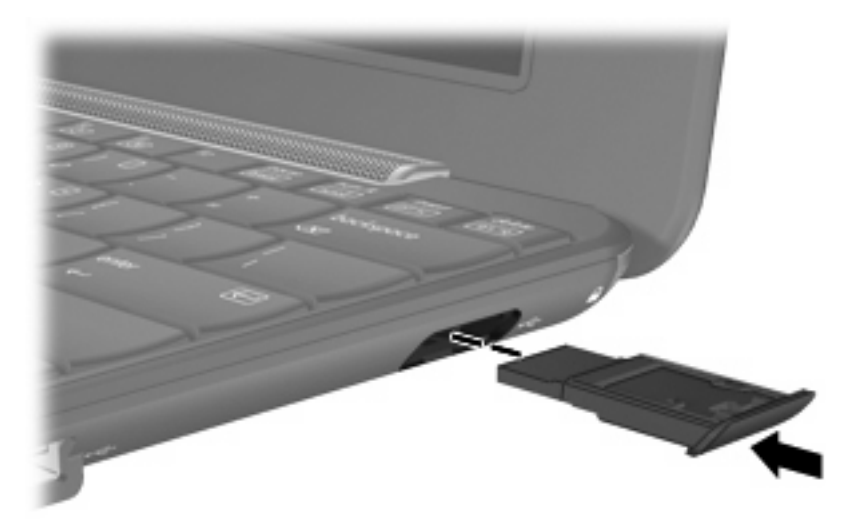

Verrà emesso un segnale sonoro per indicare che è stato rilevato il dispositivo.

**E** NOTA: Se si collega una periferica USB, può venire visualizzato un messaggio nell'area di notifica, all'estrema destra della barra delle applicazioni, per indicare che la periferica è stata riconosciuta dal dispositivo.

### **Disattivazione e rimozione dell'unità HP Mini Mobile**

**ATTENZIONE:** Per evitare perdite di dati o il blocco del sistema, disattivare l'unità HP Mini Mobile prima di rimuoverla.

Per disattivare e rimuovere l'unità HP Mini Mobile:

- **1.** Fare doppio clic sull'icona **Rimozione sicura dell'hardware** nell'area di notifica.
	- **NOTA:** Per visualizzare l'icona Rimozione sicura dell'hardware, fare clic sull'icona **Mostra icone nascoste** (**<** o **<<**) nell'area di notifica.
- **2.** Fare clic sul nome della periferica nell'elenco.
- **3.** Fare clic su **Disattiva** e quindi fare clic su **OK**.
- **4.** Rimuovere l'unità HP Mini Mobile.

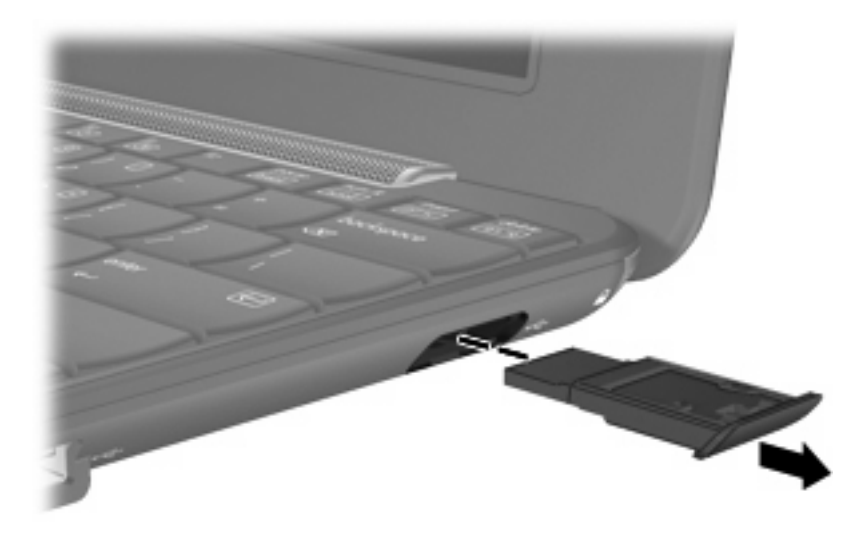

# **8 Dispositivi di puntamento e tastiera**

## **Impostazione delle preferenze del dispositivo di puntamento**

Utilizzare l'opzione per le proprietà del mouse in Windows® per personalizzare le impostazioni per i dispositivi di puntamento, ad esempio configurazione dei pulsanti, velocità di clic e opzioni del puntatore.

Per accedere alle proprietà del mouse, selezionare **Start > Pannello di controllo > Stampanti e altro hardware > Mouse**.

# **Uso dei dispositivi di puntamento**

### **Utilizzo del TouchPad**

Per spostare il puntatore, muovere un dito sulla superficie del TouchPad nella direzione in cui si desidera spostare il puntatore. Utilizzare i pulsanti del TouchPad come i corrispondenti pulsanti di un mouse esterno. Per spostarsi in alto o in basso utilizzando la zona di scorrimento verticale del TouchPad, muovere un dito rispettivamente in alto o in basso attraverso le righe.

**E** NOTA: Quando si utilizza il TouchPad per spostare il puntatore, è necessario sollevare il dito dal TouchPad prima di toccare la zona di scorrimento. Se si fa semplicemente scorrere un dito dal TouchPad alla zona di scorrimento senza sollevarlo, la funzione di scorrimento non viene attivata.

### **Collegamento di un mouse esterno**

È possibile collegare al dispositivo un mouse USB esterno tramite una delle porte USB del dispositivo.

# **Utilizzo della tastiera**

### **Uso dei tasti di scelta rapida**

I tasti di scelta rapida sono combinazioni del tasto fn **(1)** e di uno dei tasti funzione **(2)**.

Le icone riportate sui tasti da f1 a f4 e f6, f8, f10 e f11 ne indicano le funzioni. Tali funzioni e le procedure relative ai tasti di scelta rapida sono descritte nelle sezioni successive.

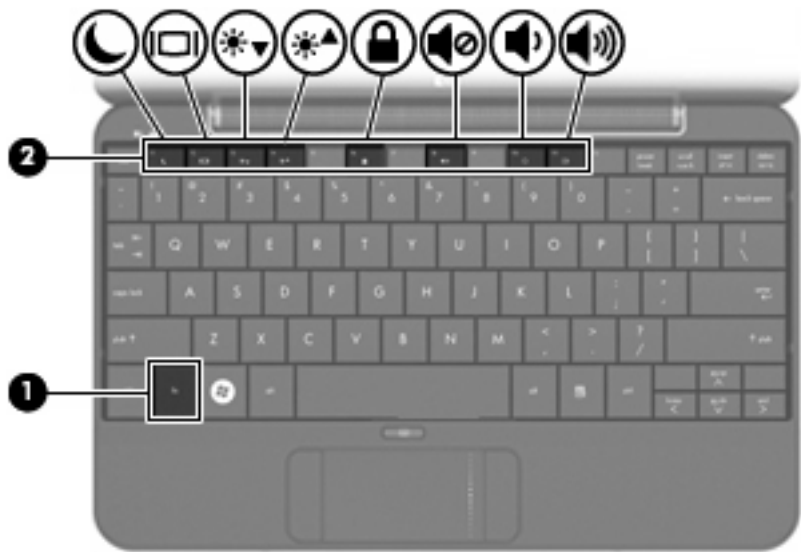

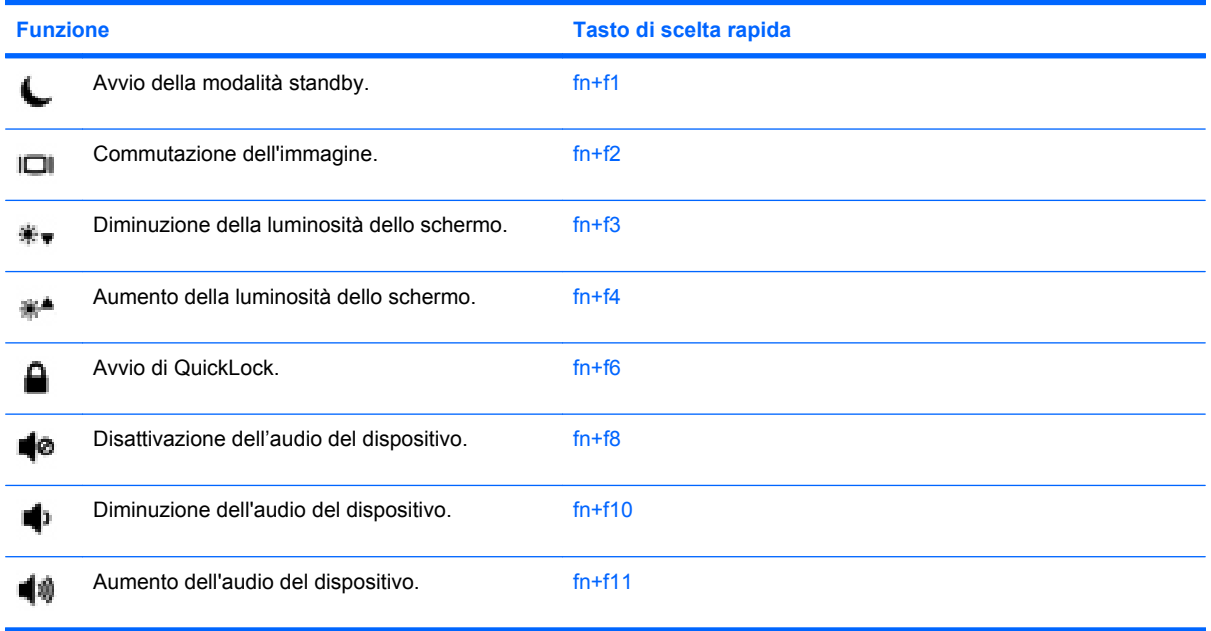

Per utilizzare un comando di scelta rapida sulla tastiera del dispositivo, attenersi a una delle procedure seguenti:

● Premere brevemente il tasto fn, quindi il secondo tasto del comando di scelta rapida.

– oppure –

**•** Tenendo premuto il tasto fn, premere brevemente il secondo tasto del comando di scelta rapida, quindi rilasciare entrambi i tasti simultaneamente.

### **Avvio della modalità di standby (fn+f1)**

Premere fn+f1 per avviare la modalità di standby.

Quando viene avviata la modalità standby, i dati vengono memorizzati, lo schermo si oscura e il consumo energetico viene ridotto. Se il dispositivo è in questa modalità, la spia di alimentazione lampeggia.

**ATTENZIONE:** Per ridurre il rischio di perdita dei dati, salvare il lavoro prima di avviare la modalità di standby.

Per poter avviare la modalità di standby è necessario che il dispositivo sia acceso.

**Formal Secusa in verifica un problema di basso livello di carica della batteria mentre il dispositivo è** impostato sulla modalità di standby, verrà avviata la modalità di sospensione e i dati memorizzati nella memoria verranno salvati sul disco rigido. L'impostazione predefinita per la condizione critica di carica della batteria è la modalità sospensione, ma è possibile modificare questa impostazione nelle impostazioni avanzate risparmio energia.

Per uscire dalla modalità di standby, spostare brevemente l'interruttore di accensione.

La funzione della combinazione fn+f1 può essere modificata. Ad esempio, impostare fn+f1 per avviare la modalità di sospensione anziché quella di standby.

**E NOTA:** In tutti i sistemi operativi Windows, la funzione della combinazione fn+f1 viene svolta dal *pulsante di sospensione*.

#### **Commutazione delle immagini su schermo (fn+f2)**

Premere fn+f2 per alternare la visualizzazione dell'immagine tra i dispositivi di visualizzazione collegati al sistema. Ad esempio, se un monitor è collegato al dispositivo e si preme  $fn+f2$ , la visualizzazione dell'immagine viene alternata tra lo schermo del dispositivo, il monitor esterno ed entrambi i dispositivi simultaneamente.

La maggior parte dei monitor esterni riceve le informazioni video dal dispositivo mediante lo standard video VGA esterno. Il tasto di scelta rapida fn+f2 permette anche di alternare la visualizzazione delle immagini tra altri dispositivi che ricevono informazioni video dal dispositivo.

I seguenti tipi di trasmissione video, con esempi di dispositivi che li utilizzano, sono supportati dalla combinazione di tasti di scelta rapida fn+f2:

- LCD (display del dispositivo)
- VGA esterno (la maggior parte dei monitor esterni)

#### **Diminuzione della luminosità dello schermo (fn+f3)**

Premere fn+f3 per ridurre la luminosità dello schermo. Per una riduzione graduale, tenere premuti i due tasti di scelta rapida.

#### **Aumento della luminosità dello schermo (fn+f4)**

Premere fn+f4 per aumentare la luminosità dello schermo. Per un aumento graduale, tenere premuti i due tasti di scelta rapida.

#### **Avvio della funzione QuickLock (fn+f6)**

Premere fn+f6 per avviare la funzionalità di protezione QuickLock.

QuickLock protegge il sistema visualizzando la finestra di accesso del sistema operativo. Quando questa finestra è visualizzata, è possibile accedere al dispositivo solo digitando la password utente di Windows o quella di amministratore Windows.

**EX NOTA:** È possibile utilizzare la funzione QuickLock solo dopo aver impostato una password utente o amministratore di Windows. Per le istruzioni necessarie, consultare la Guida in linea e supporto tecnico.

Per utilizzare QuickLock, premere fn+f6 per visualizzare la finestra di accesso e bloccare il dispositivo. Seguire quindi le istruzioni visualizzate per immettere la password utente o amministratore di Windows e accedere al dispositivo.

#### **Disattivazione dell'audio dell'altoparlante (fn+f8)**

Premere fn+f8 per disattivare l'audio dell'altoparlante. Premere nuovamente il tasto di scelta rapida per ripristinare l'audio dell'altoparlante.

#### **Diminuzione dell'audio dell'altoparlante (fn+f10)**

Premere fn+f10 per diminuire l'audio dell'altoparlante. Per una riduzione graduale, tenere premuti i due tasti di scelta rapida.

#### **Aumento dell'audio dell'altoparlante (fn+f11)**

Premere fn+f11 per aumentare l'audio dell'altoparlante. Per un aumento graduale, tenere premuti i due tasti di scelta rapida.

# **9 Unità**

# **Identificazione delle unità installate**

Per visualizzare le unità installate sul dispositivo, selezionare **Start > Risorse del computer**.

# **Manipolazione delle unità**

Le unità disco sono componenti delicati del dispositivo e devono essere maneggiate con cura. Prima di maneggiare un'unità, consultare le precauzioni d'uso seguenti. Altre sono incluse nelle procedure operative ad esse relative.

**ATTENZIONE:** Per ridurre il rischio di danni al dispositivo o a un'unità, oppure di perdita di informazioni, adottare le precauzioni elencate di seguito.

Prima di spostare un dispositivo collegato a un'unità disco rigido esterna, avviare la modalità di standby e attendere lo spegnimento dello schermo, oppure scollegare in modo corretto l'unità disco rigido esterna.

Prima di maneggiare un'unità, scaricare l'elettricità statica toccando la superficie di metallo non verniciato dell'unità.

Non toccare i piedini dei connettori delle unità rimovibili o del dispositivo.

Maneggiare con cautela le unità. Fare attenzione a non farle cadere e a non posizionare oggetti sopra di esse.

Spegnere sempre il dispositivo prima di rimuovere o inserire un'unità. Se non si è certi che il dispositivo sia effettivamente spento, in standby o sospensione, accenderlo quindi spegnerlo attraverso il sistema operativo.

Non esercitare una forza eccessiva quando si inserisce un'unità nel relativo alloggiamento.

Non utilizzare la tastiera e non spostare il dispositivo durante la scrittura dei dati su un disco da parte di un'unità ottica opzionale. Il processo di scrittura è sensibile alle vibrazioni.

Se la batteria è la sola fonte di alimentazione, assicurarsi che sia sufficientemente carica prima di avviare la scrittura su un supporto.

Evitare di esporre un'unità a temperature o livelli di umidità estremi.

Evitare di esporre un'unità a contatto con sostanze liquide. Non spruzzare prodotti detergenti sull'unità.

Prima di trasportare, spedire, conservare o rimuovere un'unità dal suo alloggiamento, rimuovere l'eventuale supporto inserito nella stessa.

In caso di spedizione, riporre l'unità in una busta imbottita con bolle d'aria o in altro imballaggio adeguatamente protetto, applicando l'etichetta "FRAGILE" sulla confezione.

Non esporre le unità a campi magnetici. Dispositivi di sicurezza che generano campi magnetici sono, ad esempio, le barriere di controllo e i rilevatori portatili utilizzati negli aeroporti. I dispositivi di sicurezza aeroportuali per la verifica del bagaglio a mano, come i nastri trasportatori, utilizzano generalmente i raggi X anziché i campi magnetici, quindi non danneggiano le unità.

## **Uso di unità esterne**

Le unità esterne rimovibili espandono le opzioni di memorizzazione e accesso alle informazioni.

Le unità USB includono i seguenti tipi:

- Unità a dischetti da 1,44 megabyte
- Modulo dell'unità disco rigido (un'unità disco rigido con un adattatore collegato)
- Unità DVD-ROM
- Unità combinata DVD/CD-RW
- Unità combinata DVD+RW/R e CD-RW
- Unità combinata DVD±RW/R e CD-RW

## **Utilizzo di dispositivi esterni opzionali**

**Formal Per experience informazioni su software e driver richiesti o per informazioni sulla porta del** dispositivo da utilizzare, consultare le indicazioni del produttore.

Per collegare una periferica esterna:

- **ATTENZIONE:** Per ridurre il rischio di danneggiare l'apparecchiatura durante la connessione di un dispositivo, accertarsi che il dispositivo sia spento e che il cavo di alimentazione CA sia scollegato.
	- **1.** Collegare la periferica.
	- **2.** Se si collega una periferica alimentata, collegare il cavo di alimentazione a una presa CA provvista del terminale di messa a terra.
	- **3.** Accendere la periferica.

Per scollegare una periferica esterna non alimentata, spegnerla, quindi scollegarla. Per scollegare una periferica esterna alimentata, spegnere la periferica, scollegarla, quindi staccare il cavo di alimentazione CA.

# **10 Moduli di memoria**

Nel dispositivo è presente uno scomparto per moduli di memoria, situato nella parte inferiore. La capacità di memoria del dispositivo può essere espansa sostituendo il modulo di memoria che si trova nello slot della memoria principale.

- **AVVERTENZA!** Per ridurre il rischio di scosse elettriche e danni all'apparecchiatura, scollegare il cavo di alimentazione e rimuovere tutte le batterie prima di installare un modulo di memoria.
- **ATTENZIONE:** Le scariche elettrostatiche possono danneggiare i componenti elettronici. Prima di iniziare qualsiasi procedura, ricordarsi di scaricare a terra tutta l'elettricità statica toccando un oggetto metallico collegato a massa.

Per aggiungere o sostituire un modulo di memoria, seguire le istruzioni riportate di seguito.

- **1.** Salvare il lavoro.
- **2.** Spegnere il dispositivo e chiudere il display.

Se non si è certi che il dispositivo sia spento o in modalità sospensione, accenderlo spostando l'interruttore di alimentazione, quindi spegnerlo attraverso il sistema operativo.

- **3.** Scollegare tutte le periferiche esterne collegate al dispositivo.
- **4.** Scollegare il cavo di alimentazione dalla presa elettrica.
- **5.** Capovolgere il dispositivo su una superficie piana.
- **6.** Rimuovere la batteria dal dispositivo.
- **7.** Con un cacciavite a lama piatta o un altro oggetto appuntito, premere delicatamente sulla levetta di rilascio per rilasciare il coperchio dello scomparto del modulo di memoria **(1)**.

**8.** Sollevare dal dispositivo il coperchio dello scomparto del modulo di memoria **(2)**.

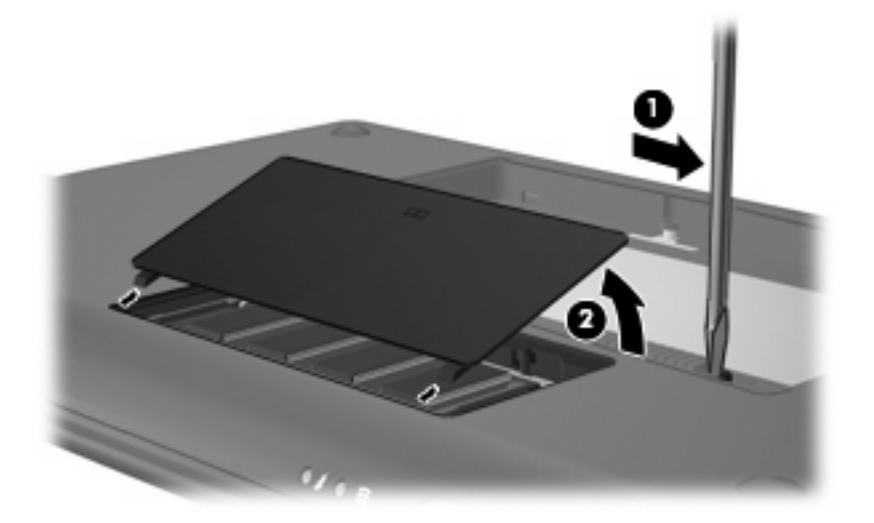

- **9.** Rimuovere il modulo di memoria esistente:
	- **a.** Rilasciare i gancetti di fissaggio **(1)** sui due lati del modulo di memoria.

Il modulo di memoria si inclinerà verso l'alto.

- **ATTENZIONE:** Per evitare di danneggiare il modulo di memoria, afferrarlo unicamente per i bordi. Non toccare i componenti presenti sul modulo di memoria.
- **b.** Afferrare il modulo per il bordo **(2)** ed estrarlo delicatamente dallo slot.

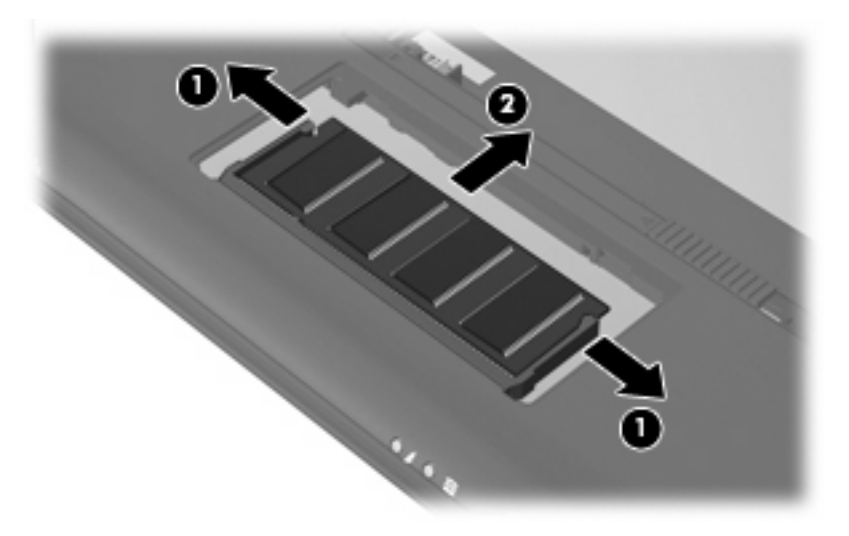

Per proteggere un modulo di memoria dopo averlo rimosso, conservarlo in un contenitore antistatico.

**10.** Per inserire un nuovo modulo di memoria:

- **ATTENZIONE:** Per evitare di danneggiare il modulo di memoria, afferrarlo unicamente per i bordi. Non toccare i componenti del modulo di memoria e non piegarlo.
	- **a.** Allineare l'estremità scanalata **(1)** del modulo con l'apposita sporgenza dello slot.
	- **b.** Tenendo il modulo inclinato di 45 gradi rispetto alla superficie dello scomparto della memoria, spingerlo nello slot **(2)** fino a che non risulta perfettamente inserito nello stesso.
	- **c.** Facendo attenzione a esercitare la stessa pressione su entrambi i bordi destro e sinistro del modulo di memoria, spingerlo con delicatezza verso il basso **(3)** fino a far scattare i gancetti di fissaggio.
		- **ATTENZIONE:** Per non danneggiare il modulo di memoria, fare attenzione a non piegarlo.

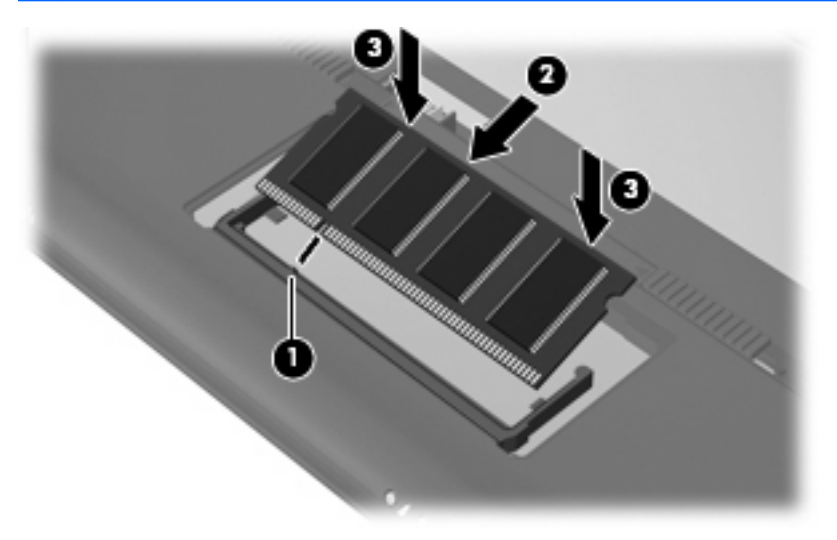

- **11.** Allineare le linguette **(1)** del coperchio dello scomparto agli incavi sul dispositivo.
- **12.** Chiudere il coperchio **(2)**.

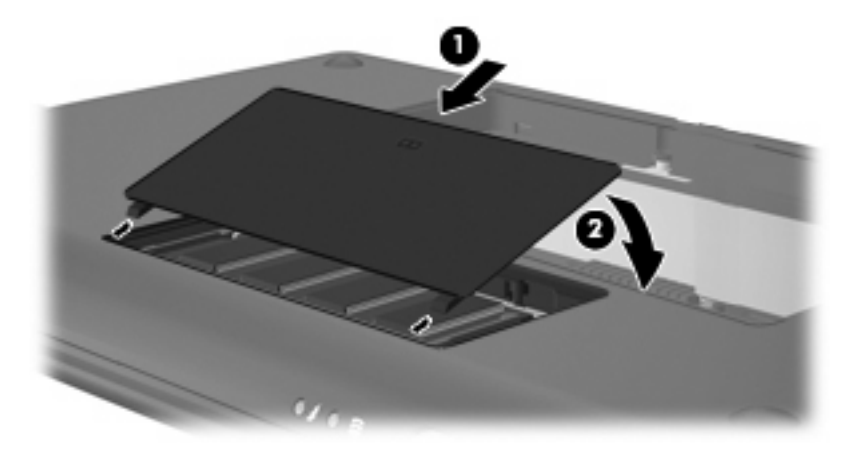

- **13.** Installare nuovamente la batteria.
- **14.** Riportare il dispositivo nella posizione normale e ricollegare l'alimentazione e le periferiche esterne.
- **15.** Accendere il dispositivo.
# **11 Backup e ripristino**

Per proteggere i dati, eseguire il backup di file e cartelle. In caso di problemi con il sistema, sarà possibile utilizzare i file di backup per ripristinare il dispositivo.

**NOTA:** In caso di instabilità del sistema, HP consiglia di stampare le procedure di ripristino e salvarle per un successivo utilizzo.

# **Backup delle informazioni**

Il corretto ripristino dopo un errore del sistema dipende dalla presenza del backup dei file. Occorre creare un backup iniziale subito dopo la configurazione del software. Aggiungendo nuovi software e file dati, continuare a effettuare regolarmente il backup del sistema per mantenere un backup sempre aggiornato.

È possibile eseguire il backup di singoli file o cartelle su un'unità disco rigido esterna (da acquistare separatamente).

### **Quando eseguire il backup**

- Eseguire il backup a intervalli regolari.
- Eseguire un backup prima della riparazione o del ripristino del dispositivo.
- Eseguire un backup prima di aggiungere o modificare componenti software o hardware.

### **Suggerimenti per il backup**

- Memorizzare i file personali nella cartella Documenti ed eseguire backup periodici di tale cartella.
- Eseguire il backup dei modelli memorizzati nei relativi programmi associati.
- Creare una screenshot delle impostazioni personalizzate di una finestra, una barra degli strumenti o una barra dei menu. La creazione di una screenshot può risultare molto utile quando è necessario reimpostare le preferenze.

Per copiare la schermata e incollarla in un documento di elaborazione di testo:

- Visualizzare la schermata che si desidera salvare.
- Copiare l'immagine della schermata:

Per copiare solo la finestra attiva, premere alt+fn+prt sc.

Per copiare l'intera schermata, premere fn+prt sc.

◦ Aprire un documento di elaborazione di testo e fare clic su **Modifica > Incolla**.

L'immagine della schermata viene aggiunta al documento.

◦ Salvare il documento.

### **Esecuzione del backup mediante l'Utilità di backup di Windows**

Per creare un backup con l'Utilità di backup di Windows, procedere come segue:

**EX NOTA:** Prima dell'avvio del processo di backup, verificare che il dispositivo sia connesso all'alimentazione CA.

**NOTA:** Questo processo può richiedere più di un'ora, a seconda della dimensione del file e della velocità del dispositivo.

**1.** Fare clic su **Start > Tutti i programmi > Accessori > Utilità di sistema > Backup**.

Si apre la schermata Backup o Ripristino guidato.

- **2.** Fare clic su **Avanti**.
- **3.** Fare clic su **Back up specific files and folders (Esegui backup di file e cartelle specifiche)**, quindi su **Avanti**.
- **4.** Seguire le istruzioni visualizzate.

# **Esecuzione di un ripristino**

In caso di guasto o instabilità del sistema, il dispositivo offre i metodi seguenti per ripristinare i file:

- Strumenti di ripristino di Windows: È possibile utilizzare l'Utilità di Backup di Windows per ripristinare i dati di cui è stato effettuato il backup in precedenza.
- Dischi del *sistema operativo* e *Driver Recovery* (forniti con il dispositivo): È possibile utilizzare i dischi per ripristinare il sistema operativo e i programmi installati in fabbrica.

## **Ripristino delle informazioni**

Per ripristinare le informazioni per cui è stato eseguito il backup, procedere come segue:

- **1.** Se possibile, eseguire il backup di tutti i file personali.
- **2.** Fare clic su **Start > Tutti i programmi > Accessori > Utilità di sistema > Backup**.

Si apre la schermata Backup o Ripristino guidato.

- **3.** Fare clic su **Avanti**.
- **4.** Fare clic su **Ripristino dei file e delle impostazioni**, quindi su **Avanti**.
- **5.** Seguire le istruzioni visualizzate.

## **Ripristino del sistema operativo e dei programmi**

In caso di instabilità o guasto del sistema, utilizzare i dischi del *sistema operativo* e *Driver Recovery* forniti con il dispositivo per ripristinare sistema operativo e programmi preinstallati.

- **ATTENZIONE:** Il processo di ripristino riformatta e cancella completamente l'unità disco rigido. Tutti i file creati e qualsiasi software installato sul dispositivo verranno rimossi in modo permanente. Il processo di ripristino reinstalla il sistema operativo originale oltre a software e driver. Software, driver e aggiornamenti non installati da HP devono essere reinstallati manualmente.
- **Etra NOTA:** Per eseguire il ripristino con i dischi di ripristino, è necessaria un'unità ottica esterna (da acquistare separatamente).

**NOTA:** Il processo di ripristino richiede alcune ore prima del completamento.

Per ripristinare sistema operativo e programmi, attenersi alla procedura indicata:

- **1.** Se possibile, eseguire il backup di tutti i file personali.
- **2.** Modificare l'ordine di avvio accendendo o riavviando il dispositivo, quindi premendo il tasto f9 quando nell'angolo inferiore sinistro dello schermo viene visualizzato il messaggio "F9 = Change Boot Device Order" (F9 = Modifica ordine dei dispositivi di avvio).
- **3.** Utilizzare i tasti freccia per selezionare l'unità ottica USB, quindi premere invio.
- **4.** Quando viene visualizzata la richiesta di conferma, premere invio.
- **5.** Inserire il disco del *sistema operativo* in un'unità ottica esterna (da acquistare separatamente).
- **6.** Spegnere il dispositivo.
- **7.** Accendere il dispositivo.
- **8.** Seguire le istruzioni sullo schermo per installare il sistema operativo.
- **9.** Dopo aver installato il sistema operativo, rimuovere il disco del *sistema operativo* e inserire il disco *Driver Recovery*.
- **10.** Seguire le istruzioni sullo schermo per installare driver e programmi.
- **11.** Ripristinare i file personali.

# **12 Aggiornamento del software**

È possibile che versioni aggiornate del software fornito con il dispositivo siano disponibili sul sito Web HP.

La maggior parte degli aggiornamenti del software e del BIOS disponibili sul sito Web HP sono contenuti in file compressi denominati *SoftPaqs*.

Alcuni pacchetti da scaricare contengono un file denominato Readme.txt, che contiene informazioni sull'installazione e la risoluzione dei problemi associati al file compresso.

Per aggiornare il software eseguire la procedura riportata di seguito. I passaggi sono descritti in dettaglio più avanti in questa guida.

**1.** Identificare il modello del dispositivo, la categoria del prodotto, il numero di serie o la famiglia. Predisporre un aggiornamento del BIOS di sistema identificando innanzitutto la versione BIOS correntemente installata sul dispositivo.

Se il dispositivo è collegato a una rete, consultare l'amministratore di rete prima di installare gli aggiornamenti del software, in particolare quelli del BIOS.

- **ET NOTA:** Il BIOS è memorizzato nella ROM di sistema del dispositivo. Il BIOS inizializza il sistema operativo, determina il modo in cui il dispositivo interagisce con le periferiche hardware e fornisce informazioni per il trasferimento di informazioni tra le periferiche, incluse le indicazioni di data e ora.
- **2.** Accedere agli aggiornamenti contenuti nel sito Web di HP <http://www.hp.com>.
- **3.** Installare gli aggiornamenti.

# <span id="page-78-0"></span>**Aggiornamento del BIOS**

Per aggiornare il BIOS è necessario per prima cosa determinare la versione BIOS attualmente installata e quindi scaricare e installare il nuovo BIOS.

## **Determinazione della versione del BIOS**

Per stabilire se gli aggiornamenti disponibili del BIOS contengono versioni più recenti di quella installata sul dispositivo, occorre conoscere la versione del BIOS di sistema corrente.

È possibile visualizzare le informazioni sulla versione BIOS (*data ROM* e *BIOS di sistema*) avviando il Programma di installazione.

Per visualizzare le informazioni sul BIOS:

- **1.** Aprire il Programma di installazione accendendo o riavviando il computer e premendo f10 quando nella parte inferiore sinistra dello schermo viene visualizzato il messaggio "F10 = BIOS Setup Options".
- **2.** Se il programma di installazione non si apre visualizzando le informazioni di sistema, utilizzare i tasti freccia per selezionare il menu **Main (Principale)**.

Una volta selezionato il menu principale, vengono visualizzate le informazioni sul BIOS e altri dati sul sistema.

**3.** Per uscire dal programma di installazione, utilizzare i tasti freccia per selezionare **Exit (Esci) > Exit Discarding Changes (Esci ignorando le modifiche)** e premere invio.

## **Download di un aggiornamento del BIOS**

**ATTENZIONE:** Per evitare danni al dispositivo o errori di installazione, scaricare e installare un aggiornamento del BIOS solo quando il dispositivo è collegato a un'alimentazione esterna sicura tramite l'adattatore CA. Non trasferire né installare l'aggiornamento del BIOS se il dispositivo è alimentato dalla batteria, collegato a un dispositivo di aggancio opzionale o a una fonte di alimentazione opzionale. Durante il download e l'installazione, attenersi alle istruzioni riportate di seguito:

Non interrompere l'alimentazione del dispositivo scollegando il cavo di alimentazione dalla presa CA.

Non spegnere il dispositivo, né avviare la modalità di standby o di sospensione.

Non inserire, rimuovere, collegare o scollegare periferiche o cavi.

Per scaricare un aggiornamento del BIOS, eseguire la procedura riportata di seguito:

**1.** Accedere alla pagina del sito Web HP in cui è disponibile il software per il dispositivo in uso.

Fare clic su **Start > Guida in linea e supporto tecnico**, quindi selezionare l'aggiornamento per i driver o l'applicazione software.

- **2.** Seguire le istruzioni visualizzate sullo schermo per identificare il dispositivo e accedere all'aggiornamento del BIOS da scaricare.
- **3.** Nell'area di download, eseguire le operazioni seguenti:
	- **a.** Identificare l'aggiornamento del BIOS successivo alla versione BIOS attualmente installata sul dispositivo. Annotare la data, il nome o altro identificativo. Queste informazioni potrebbero essere necessarie in seguito per individuare l'aggiornamento dopo averlo scaricato nell'unità disco rigido.
	- **b.** Seguire le istruzioni visualizzate per scaricare nel disco rigido il pacchetto selezionato.

Annotare il percorso relativo alla posizione del disco rigido in cui verrà scaricato l'aggiornamento del BIOS. Sarà infatti necessario accedere a tale posizione per installare l'aggiornamento.

**E** NOTA: Se si collega il dispositivo a una rete, consultare l'amministratore di rete prima di installare gli aggiornamenti del software, in particolare quelli del BIOS.

Le procedure di installazione del BIOS possono variare. Al termine del download, seguire le istruzioni visualizzate. Se non vengono visualizzate istruzioni, eseguire la procedura riportata di seguito:

- **1.** Aprire Esplora risorse di Windows selezionando **Start > Risorse del computer**.
- **2.** Fare doppio clic sulla lettera che identifica il disco rigido, in genere Disco locale (C:).
- **3.** Seguire il percorso annotato in precedenza per accedere alla cartella del disco rigido contenente l'aggiornamento.
- **4.** Fare doppio clic sul file con estensione .exe (ad esempio, *nomefile*.exe).

Viene avviata l'installazione del BIOS.

**5.** Completare l'installazione seguendo le istruzioni visualizzate.

**Etter NOTA:** Quando viene visualizzato il messaggio di completamento dell'installazione, è possibile eliminare dall'unità disco rigido il file scaricato dal sito Web.

# <span id="page-80-0"></span>**Aggiornamento di programmi e driver**

Per scaricare e installare software diverso da un aggiornamento del BIOS, eseguire la procedura riportata di seguito:

**1.** Accedere alla pagina del sito Web HP in cui è disponibile il software per il dispositivo in uso.

Fare clic su **Start > Guida in linea e supporto tecnico**, quindi selezionare l'aggiornamento per i driver o l'applicazione software.

- **2.** Seguire le istruzioni visualizzate per individuare il software che si desidera aggiornare.
- **3.** Nell'area di download, selezionare il software da scaricare e seguire le istruzioni riportate sulla pagina Web.
- **NOTA:** Annotare il percorso relativo alla posizione del disco rigido in cui verrà scaricato il software. Sarà infatti necessario accedere a tale posizione per installare il software.
- **4.** Al termine del download, aprire Esplora risorse selezionando **Start > Risorse del computer**.
- **5.** Fare doppio clic sulla lettera che identifica il disco rigido, in genere Disco locale (C:).
- **6.** Seguire il percorso annotato in precedenza per accedere alla cartella del disco rigido contenente l'aggiornamento.
- **7.** Fare doppio clic sul file con estensione .exe (ad esempio, *nomefile*.exe).

Viene avviato il processo di installazione.

- **8.** Completare l'installazione seguendo le istruzioni visualizzate.
- **ET NOTA:** Quando viene visualizzato il messaggio di completamento dell'installazione, è possibile eliminare dall'unità disco rigido il file scaricato dal sito Web.

# <span id="page-81-0"></span>**13 Programma di installazione**

# **Avvio del programma di installazione**

Il programma di installazione è un programma di utility di personalizzazione e informazioni caricato nella ROM che è possibile utilizzare anche quando il sistema operativo Windows non funziona.

Il programma di installazione consente di visualizzare informazioni relative al dispositivo e di specificare le impostazioni relative all'avvio, alla protezione e ad altre preferenze.

Per avviare il programma di installazione:

▲ Aprire il Programma di installazione accendendo o riavviando il computer e premendo f10 quando nella parte inferiore sinistra dello schermo viene visualizzato il messaggio "F10 = BIOS Setup Options".

# **Utilizzo del programma di installazione**

## **Modifica della lingua del programma di installazione**

La seguente procedura descrive come modificare la lingua del programma di installazione. Se il programma non è in esecuzione, iniziare dal passaggio 1. In caso contrario, iniziare dal passaggio 2.

- **1.** Aprire il Programma di installazione accendendo o riavviando il computer e premendo f10 quando nella parte inferiore sinistra dello schermo viene visualizzato il messaggio "F10 = BIOS Setup Options".
- **2.** Utilizzare i tasti freccia per selezionare **System Configuration (Configurazione di sistema) > Language (Lingua)** quindi premere invio.
- **3.** Utilizzare i tasti freccia per selezionare una lingua, quindi premere invio.
- **4.** Quando viene visualizzato un messaggio di conferma con la lingua selezionata, premere invio.
- **5.** Per salvare le modifiche e uscire dal programma di installazione, selezionare **Exit (Esci) > Exit Saving Changes (Salva le modifiche ed esci)** con i tasti freccia e premere invio.

Le modifiche diventeranno effettive immediatamente.

# <span id="page-82-0"></span>**Spostamento e selezione nel programma di installazione**

Poiché il programma di installazione non si basa su Windows, il TouchPad non è supportato. Lo spostamento e la selezione vengono effettuati mediante la pressione di tasti.

- Per scegliere un menu o una voce di menu, utilizzare i tasti freccia.
- Per selezionare un elemento in un elenco o per modificare un campo, ad esempio un campo per l'attivazione o la disattivazione, utilizzare i tasti freccia o premere f5 o f6.
- Per selezionare un elemento, premere invio.
- Per chiudere una casella di testo o visualizzare di nuovo il menu, premere esc.
- Per visualizzare informazioni aggiuntive relative allo spostamento e alla selezione mentre è in esecuzione il programma di installazione, premere f1.

## **Visualizzazione delle informazioni di sistema**

La procedura seguente consente di visualizzare le informazioni di sistema del programma di installazione. Se il programma di installazione non è avviato, iniziare la procedura dal passaggio 1. In caso contrario, iniziare la procedura dal passaggio 2.

- **1.** Aprire il Programma di installazione accendendo o riavviando il computer e premendo f10 quando nella parte inferiore sinistra dello schermo viene visualizzato il messaggio "F10 = BIOS Setup Options".
- **2.** Selezionare il menu **Main (Principale)**. Vengono visualizzate le informazioni di sistema, ad esempio ora e data di sistema, e le informazioni relative all'identificazione del dispositivo.
- **3.** Per uscire dal programma di installazione senza salvare le impostazioni, utilizzare i tasti freccia per selezionare **Exit (Esci) > Exit Discarding Changes (Esci e ignora modifiche)**, quindi premere invio.

### **Ripristino delle impostazioni predefinite nel programma di installazione**

La procedura seguente descrive come ripristinare le impostazioni predefinite dell'utility. Se il programma non è in esecuzione, iniziare dal passaggio 1. In caso contrario, iniziare dal passaggio 2.

- **1.** Aprire il Programma di installazione accendendo o riavviando il computer e premendo f10 quando nella parte inferiore sinistra dello schermo viene visualizzato il messaggio "F10 = BIOS Setup Options".
- **2.** Utilizzare i tasti freccia per selezionare **Exit (Esci) > Load Setup Defaults (Carica valori predefiniti)**, quindi premere invio.
- **3.** Quando viene visualizzata la finestra di dialogo Setup Confirmation (Conferma impostazioni), premere invio.
- **4.** Per salvare le modifiche e uscire dal programma di installazione, selezionare **Exit (Esci) > Exit Saving Changes (Salva le modifiche ed esci)** con i tasti freccia e premere invio.

Le impostazioni predefinite del programma di installazione hanno effetto al riavvio del dispositivo.

**E NOTA:** Le impostazioni relative alle password, alla protezione e alla lingua non vengono modificate quando si ripristinano le impostazioni predefinite.

# <span id="page-83-0"></span>**Uscita dal programma di installazione**

Prima di chiudere il programma di installazione, è possibile salvare o meno le modifiche.

Per chiudere il programma di installazione e salvare le modifiche della sessione corrente:

Se i menu del programma di installazione non sono visibili, premere esc per tornare al menu contestuale. Utilizzare i tasti freccia per selezionare **Exit (Esci) > Exit Saving Changes (Salva le modifiche ed esci)**, quindi premere invio.

Per chiudere il programma di installazione senza salvare le modifiche nella sessione corrente:

Se i menu del programma di installazione non sono visibili, premere esc per tornare al menu contestuale. Utilizzare i tasti freccia per selezionare **Exit (Esci) > Exit Discarding Changes (Esci e ignora modifiche)**, quindi premere invio.

Dopo la chiusura del programma di installazione, il dispositivo viene riavviato in Windows.

# **Menu del programma di installazione**

Nelle tabelle riepilogative dei menu disponibili in questa sezione vengono descritte le opzioni del programma di installazione.

**E NOTA:** È possibile che alcune delle voci di menu del programma di installazione elencate in questo capitolo non siano supportate dal dispositivo in uso.

## **Menu Main**

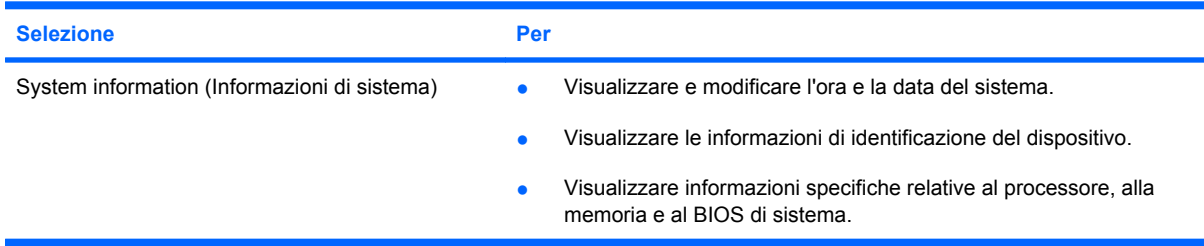

# **Menu Security**

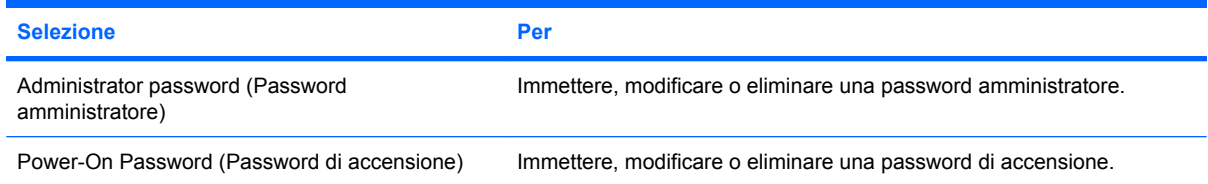

# **Menu System Configuration**

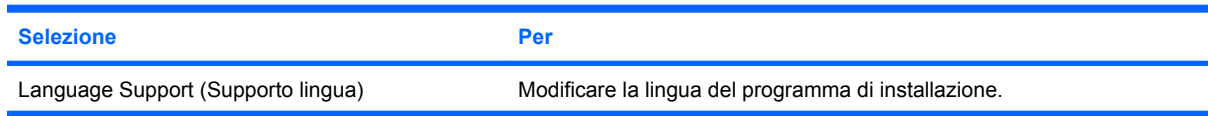

<span id="page-84-0"></span>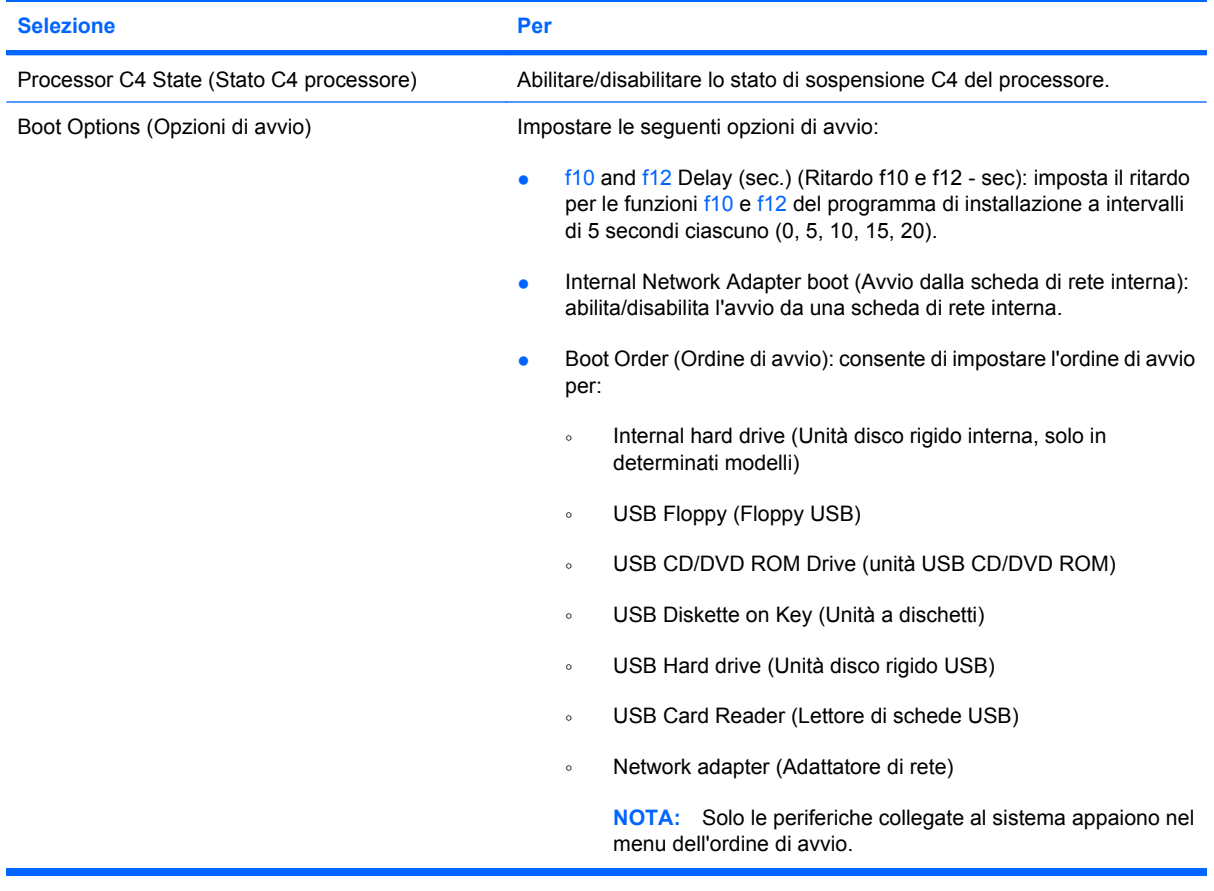

# **Menu Diagnostics**

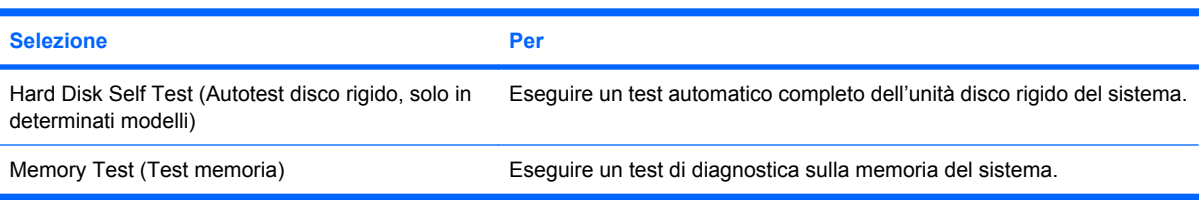

# **Indice analitico**

#### **A**

accensione, password creazione [43](#page-52-0) gestione [43](#page-52-0) aeroporti, dispositivi di sicurezza [58](#page-67-0) alimentazione collegamento [14](#page-23-0) risparmio [21](#page-30-0) alimentazione, identificazione cavo [9](#page-18-0) alimentazione, identificazione connettore [5](#page-14-0) alimentazione, identificazione spia [4](#page-13-0) alloggiamento, batteria [7](#page-16-0) altoparlanti, identificazione [7](#page-16-0), [33](#page-42-0) amministratore, password creazione [42](#page-51-0) gestione [42](#page-51-0) antenne [8](#page-17-0) applicazioni Windows, identificazione tasto [3](#page-12-0) applicazioni Windows, tasto [3](#page-12-0) audio, collegamento dispositivi esterni [36](#page-45-0) audio, controllo funzionalità [36](#page-45-0) auricolari [6](#page-15-0), [33](#page-42-0)

### **B**

batteria calibrazione [19](#page-28-0) caricamento [17,](#page-26-0) [19](#page-28-0) conservazione [21](#page-30-0) identificazione [9](#page-18-0) inserimento [16](#page-25-0) livelli di batteria scarica [18](#page-27-0) ricaricamento [21](#page-30-0) rimozione [16](#page-25-0) risparmio di energia [21](#page-30-0)

scaricamento [18](#page-27-0) smaltimento [22](#page-31-0) batteria, alimentazione [15](#page-24-0) batteria, identificazione alloggiamento [7](#page-16-0) batteria, levette di rilascio [7](#page-16-0), [16](#page-25-0) batteria, spia [4,](#page-13-0) [17](#page-26-0), [18](#page-27-0) batteria, temperatura [21](#page-30-0) BIOS, aggiornamento [69](#page-78-0) bloc maiusc, identificazione spia [2](#page-11-0)

### **C**

CA, adattatore collegamento [14](#page-23-0) identificazione [9](#page-18-0) calibrazione batteria [19](#page-28-0) caricamento batterie [17,](#page-26-0) [19](#page-28-0) cavi LAN [24](#page-33-0) USB [49](#page-58-0) VGA [38](#page-47-0) cavo di sicurezza, identificazione connettore [5](#page-14-0) cavo, alimentazione [9](#page-18-0) circuito soppressione del rumore, cavo rete [24](#page-33-0) collegamento a una WLAN [29](#page-38-0) collegamento a una WLAN aziendale [29](#page-38-0) collegamento a una WLAN pubblica [29](#page-38-0) collegamento alimentazione esterna [14](#page-23-0) componenti display [6](#page-15-0) hardware aggiuntivo [9](#page-18-0) lato anteriore [3](#page-12-0) lato destro [5](#page-14-0) lato inferiore [7](#page-16-0)

lato sinistro [5](#page-14-0) TouchPad [1](#page-10-0) configurazione WLAN [27](#page-36-0) configurazione, dispositivo [1](#page-10-0) connettore cavo di sicurezza [5](#page-14-0) conservazione batteria [21](#page-30-0) controllo funzionalità audio [36](#page-45-0) crittografia [28](#page-37-0) cuffie [6,](#page-15-0) [33](#page-42-0) cuffie (uscita audio), jack [6,](#page-15-0) [33](#page-42-0)

### **D**

Diagnostics, menu [75](#page-84-0) digitale, scheda inserimento [47](#page-56-0) disattivazione audio, identificazione tasto di scelta rapida [33](#page-42-0) disattivazione del volume, pulsante [34](#page-43-0) disco rigido esterno [58](#page-67-0) disco rigido, test automatico [75](#page-84-0) display commutazione immagine [55](#page-64-0) tasti di scelta rapida per la luminosità dello schermo [55](#page-64-0) display interno, identificazione interruttore [7](#page-16-0) display, identificazione interruttore [7](#page-16-0)

### **E**

espansione, identificazione porta [6](#page-15-0) espansione, porta [38](#page-47-0) esterna, unità [58](#page-67-0) esterni, collegamento dispositivi audio [36](#page-45-0) etichetta di identificazione [9](#page-18-0) etichette approvazioni wireless [10](#page-19-0)

Bluetooth [10](#page-19-0) etichetta di identificazione [9](#page-18-0) modulo HP Mobile Broadband [10](#page-19-0) normative [10](#page-19-0) WLAN [10](#page-19-0)

### **F**

firewall [28](#page-37-0) fn, tasto [3](#page-12-0), [53](#page-62-0) funzione, tasti [3](#page-12-0), [53](#page-62-0)

#### **G**

gestione di una password dell'amministratore [42](#page-51-0) gestione di una password di accensione [43](#page-52-0)

### **H**

hardware, identificazione [1](#page-10-0) HP Mini Mobile, unità disattivazione [51](#page-60-0) inserimento [51](#page-60-0) rimozione [51](#page-60-0) HP Mobile, unità identificazione [5](#page-14-0) uso [51](#page-60-0) hub [49](#page-58-0)

### **I**

icona di stato della rete [25](#page-34-0) icona wireless [25](#page-34-0) icone stato della rete [25](#page-34-0) wireless [25](#page-34-0) immissione di una password amministratore [43](#page-52-0) immissione di una password di accensione [43](#page-52-0) informazioni di sistema [74](#page-83-0) Internet, impostazione connessione [27](#page-36-0) interno, identificazione microfono [7](#page-16-0), [33](#page-42-0) interruttore di alimentazione, identificazione [4](#page-13-0) interruttori alimentazione [4](#page-13-0) wireless [4](#page-13-0)

## **J**

jack ingresso audio (microfono) [6](#page-15-0), [33](#page-42-0) RJ-45 (rete) [6](#page-15-0) uscita audio (cuffie) [6](#page-15-0), [33](#page-42-0) jack di ingresso audio (microfono) [6](#page-15-0), [33](#page-42-0)

### **L**

levette, rilascio batteria [7](#page-16-0) livello di batteria quasi scarica [18](#page-27-0) livello di batteria scarica [18](#page-27-0)

### **M**

Main, menu [74](#page-83-0) memoria, coperchio scomparto moduli levetta di rilascio [60](#page-69-0) rimozione [61](#page-70-0) sostituzione [62](#page-71-0) memoria, modulo inserimento [61](#page-70-0) rimozione [61](#page-70-0) memoria, test [75](#page-84-0) microfono (ingresso audio), jack [6](#page-15-0), [33](#page-42-0) modalità standby avvio [11](#page-20-0) uscita [11](#page-20-0) modifica lingua programma di installazione [72](#page-81-0) moduli di memoria, identificazione scomparto [7](#page-16-0) monitor, collegamento [38](#page-47-0) mouse esterno collegamento [53](#page-62-0) impostazione delle preferenze [53](#page-62-0) multimediale, software installazione [35](#page-44-0)  $\text{uso}$  [35](#page-44-0) multimediali, identificazione componenti [32](#page-41-0)

### **N**

nome e numero di prodotto, dispositivo [9](#page-18-0)

normative normative, etichetta [10](#page-19-0) wireless, etichette approvazioni [10](#page-19-0) numero di serie, dispositivo [9](#page-18-0)

### **O**

opzioni di avvio [75](#page-84-0)

### **P**

password accensione [43](#page-52-0) amministratore [42](#page-51-0) impostare in Windows [41](#page-50-0) impostazione nel programma di installazione [42](#page-51-0) password dell'amministratore immissione [43](#page-52-0) password di accensione immissione [43](#page-52-0) periferiche USB collegamento [49](#page-58-0) descrizione [49](#page-58-0) disattivazione [50](#page-59-0) rimozione [50](#page-59-0) porte espansione [6,](#page-15-0) [38](#page-47-0) USB [5](#page-14-0), [6](#page-15-0), [49](#page-58-0) prese d'aria, identificazione [5,](#page-14-0) [6](#page-15-0), [7](#page-16-0) processore, stato C4 [75](#page-84-0) programma di installazione, password impostate [42](#page-51-0) programmi, aggiornamento [71](#page-80-0) proiettore, collegamento [38](#page-47-0) protezione, wireless [28](#page-37-0) pulsante, disattivazione del volume [34](#page-43-0) pulsanti attivazione/disattivazione TouchPad [1](#page-10-0) destro del TouchPad [2](#page-11-0) sinistro del TouchPad [2](#page-11-0)

### **Q**

QuickLock [41](#page-50-0) QuickLock, tasto di scelta rapida [55](#page-64-0)

### **R**

rete locale (LAN) cavo richiesto [24](#page-33-0) collegamento del cavo [24](#page-33-0) rete wireless (WLAN) collegamento [29](#page-38-0) collegamento a una WLAN aziendale [29](#page-38-0) collegamento a una WLAN pubblica [29](#page-38-0) portata funzionale [29](#page-38-0) rete, cavo circuito soppressione del rumore [24](#page-33-0) collegamento [24](#page-33-0) rete, identificazione jack [6](#page-15-0) rilascio, levette batteria [7,](#page-16-0) [16](#page-25-0) memoria, coperchio scomparto moduli [60](#page-69-0) ripristino impostazioni predefinite [73](#page-82-0) risparmio di energia [21](#page-30-0) RJ-45 (rete), identificazione jack [6](#page-15-0)

#### **S**

scheda digitale disattivazione [48](#page-57-0) rimozione [48](#page-57-0) schermo, commutazione immagine [55](#page-64-0) scomparti, modulo di memoria [7](#page-16-0) SD, identificazione lettore di schede [5](#page-14-0) Security, menu [74](#page-83-0) selezione nel programma di installazione [73](#page-82-0) sequenza di avvio [75](#page-84-0) sinistro, identificazione pulsante TouchPad [2](#page-11-0) sistema che non risponde [22](#page-31-0) sistema operativo [22](#page-31-0) software installazione [35](#page-44-0) multimediale [35](#page-44-0) Windows Media Player [35](#page-44-0) sospensione avvio [12](#page-21-0)

avvio durante un livello di batteria quasi scarica [18](#page-27-0) disattivazione [12](#page-21-0) spegnimento [22](#page-31-0) spegnimento del dispositivo [22](#page-31-0) spie alimentazione [4](#page-13-0) attivazione/disattivazione TouchPad [2](#page-11-0) batteria [4](#page-13-0) bloc maiusc [2](#page-11-0) unità [4](#page-13-0) webcam [7](#page-16-0) wireless [4](#page-13-0) spostamento nel programma di installazione [73](#page-82-0) standby, tasto di scelta rapida [54](#page-63-0) supporti leggibili [11](#page-20-0) supporti per unità [11](#page-20-0) supporti scrivibili [11](#page-20-0) supporto lingua [74](#page-83-0) System Configuration, menu [74](#page-83-0)

### **T**

tasti applicazioni Windows [3](#page-12-0) fn [3](#page-12-0) funzione [3](#page-12-0) logo di Windows [3](#page-12-0) tasti di scelta rapida aumento del volume dell'altoparlante [56](#page-65-0) aumento della luminosità dello schermo [55](#page-64-0) avvio di QuickLock [55](#page-64-0) avvio standby [54](#page-63-0) commutazione dell'immagine su schermo [55](#page-64-0) descrizione [53](#page-62-0) diminuzione della luminosità dello schermo [55](#page-64-0) diminuzione dell'audio dell'altoparlante [56](#page-65-0) disattivazione dell'audio dell'altoparlante [56](#page-65-0) uso [54](#page-63-0) tasti di scelta rapida per la luminosità dello schermo [55](#page-64-0) tastiera, identificazione tasti di scelta rapida [53](#page-62-0)

temperatura [21](#page-30-0) **TouchPad** identificazione [2](#page-11-0) pulsanti [2](#page-11-0) uso [53](#page-62-0) TouchPad, identificazione pulsante destro [2](#page-11-0) TouchPad, identificazione pulsante di attivazione/disattivazione [1](#page-10-0) TouchPad, identificazione spia di attivazione/disattivazione [2](#page-11-0) TouchPad, identificazione zona di scorrimento [2](#page-11-0) trasporto del dispositivo etichette approvazioni wireless [10](#page-19-0)

### **U**

unità a dischetti [58](#page-67-0) disco rigido [58](#page-67-0) esterna [58](#page-67-0) ottica [58](#page-67-0) unità a dischetti [58](#page-67-0) unità CD [58](#page-67-0) unità disco rigido esterna [58](#page-67-0) unità DVD [58](#page-67-0) unità ottica [58](#page-67-0) unità, identificazione spia [4](#page-13-0) unità, sequenza di avvio [75](#page-84-0) USB, collegamento del cavo [49](#page-58-0) USB, hub [49](#page-58-0) USB, identificazione delle porte [49](#page-58-0) USB, identificazione porte [5,](#page-14-0) [6](#page-15-0) uscita audio (cuffie), jack [6,](#page-15-0) [33](#page-42-0) uscita dal programma di installazione [74](#page-83-0)

### **V**

video, tipi di trasmissione [55](#page-64-0) visualizzazione informazioni di sistema [73](#page-82-0) volume, identificazione tasto di scelta rapida di aumento [33](#page-42-0) volume, identificazione tasto di scelta rapida di diminuzione [33](#page-42-0) volume, pulsante di disattivazione [34](#page-43-0) volume, regolazione [34](#page-43-0)

#### **W**

webcam, identificazione [7,](#page-16-0) [33](#page-42-0) webcam, identificazione spia [7,](#page-16-0) [33](#page-42-0) Windows, identificazione tasto logo [3](#page-12-0) Windows, impostare le password [41](#page-50-0) wireless, antenne [8](#page-17-0) wireless, collegamento rete [25](#page-34-0) wireless, controlli pulsante [26](#page-35-0) sistema operativo [26](#page-35-0) wireless, etichetta approvazioni [10](#page-19-0) wireless, identificazione interruttore [4,](#page-13-0) [26](#page-35-0) wireless, identificazione spia [4,](#page-13-0) [26](#page-35-0) wireless, rete (WLAN) componenti necessari [27](#page-36-0) protezione [28](#page-37-0) WLAN, dispositivo [25](#page-34-0) WLAN, etichetta [10](#page-19-0) WLAN, identificazione antenne [8](#page-17-0) WWAN, identificazione antenne [8](#page-17-0)